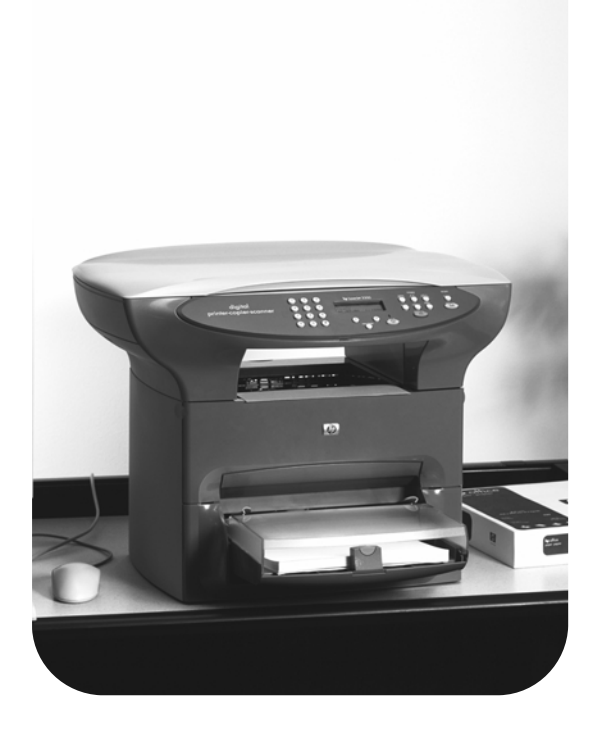

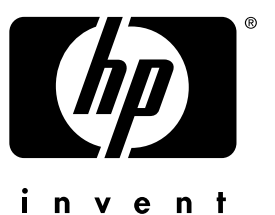

## Fax Télécopieur

hp LaserJet 3300

## hp LaserJet 3330mfp

**fax guide**

#### **Copyright Information**

© 2001 Hewlett-Packard Company

All Rights Reserved. Reproduction, adaptations, or translation without prior written permission is prohibited except as allowed under copyright laws.

Part number C9126-90913 First edition, September 2001

#### **Warranty**

The information contained in this document is subject to change without notice.

Hewlett-Packard makes no warranty of any kind with respect to this information. HEWLETT-PACKARD SPECIFICALLY DISCLAIMS THE IMPLIED WARRANTY OF MERCHANTABILITY AND FITNESS FOR A PARTICULAR PURPOSE.

Hewlett-Packard shall not be liable for any direct, indirect, incidental, consequential, or other damage alleged in connection with the furnishing or use of this information.

NOTICE TO U.S. GOVERNMENT USERS: RESTRICTED RIGHTS COMMERCIAL COMPUTER SOFTWARE: "Use, duplication, or disclosure by the Government is subject to restrictions as set forth in subparagraph (c) (1)(ii) of the Rights in Technical Data Clause at DFARS 52.227-7013."

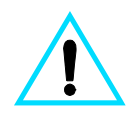

#### **Safety Information WARNING! Potential Shock Hazard**

Always follow basic safety precautions when using this product to reduce risk of injury from fire or electric shock.

- **1** Read and understand all instructions in the electronic user guide.
- **2** Observe all warnings and instructions marked on the product.
- **3** Use only a grounded electrical outlet when connecting the HP LaserJet 3330 product to a power source. If you do not know whether the outlet is grounded, check with a qualified electrician.
- **4** Do not touch the contacts on the end of the telephone cord or any of the sockets on the HP LaserJet 3330 product. Replace damaged cords immediately.
- **5** Never install telephone wiring during a lightning storm.
- **6** Unplug this product from wall outlets and telephone jacks before cleaning.
- **7** Do not install or use this product near water or when you are wet.
- **8** Install the product securely on a stable surface.
- **9** Install the product in a protected location where no one can step on or trip over the telephone line and the telephone line will not be damaged.
- **10** If the product does not operate normally, see the electronic user guide.
- **11** Refer all servicing questions to qualified personnel.

Information regarding FCC Class B, Parts 15 and 68 requirements and other regulatory requirements can be found in the electronic user guide.

#### **Trademark Credits**

Microsoft®, Windows®, and Windows NT® are U.S. registered trademarks of Microsoft Corporation.

All other products mentioned herein may be trademarks of their respective companies.

Local country laws may prohibit the use of this product outside of the countries specified. It is strictly forbidden by law in most countries to connect nonapproved telecommunications equipment (fax machines) to public telephone networks.

## **Contents**

#### **[1 Setting up](#page-6-0)**

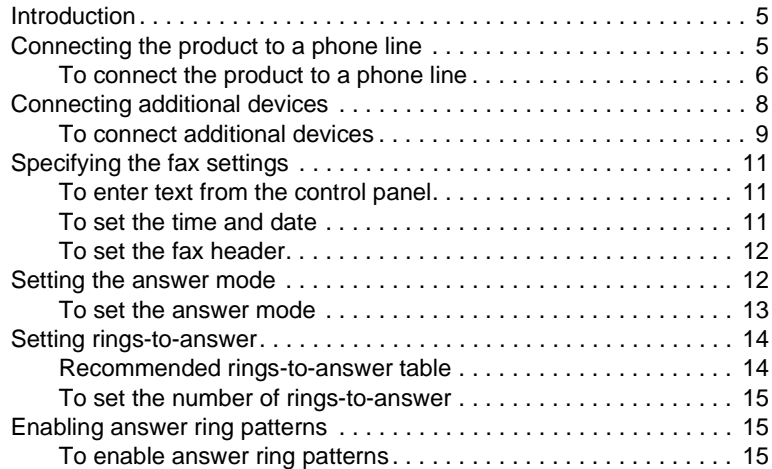

#### **[2 Faxing \(basic\)](#page-18-0)**

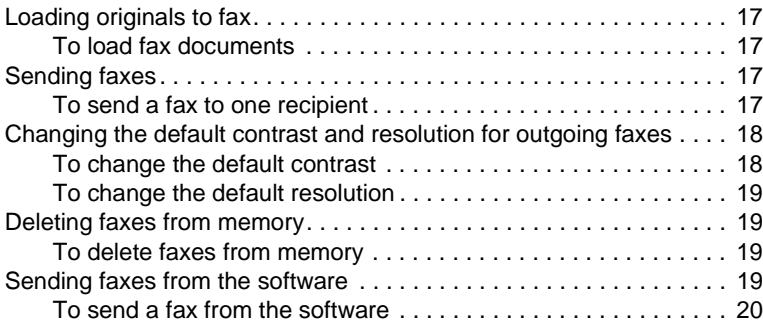

#### **[3 Faxing \(advanced\)](#page-22-0)**

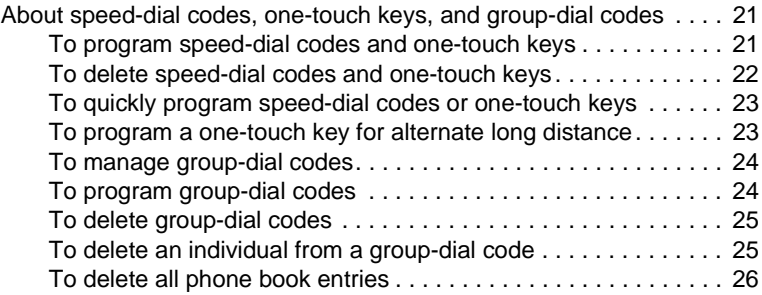

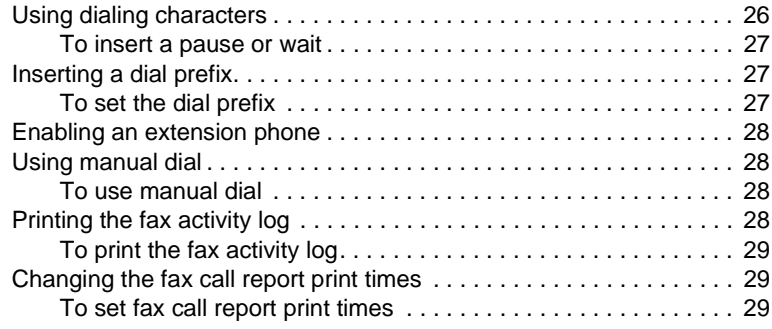

## **[4 Troubleshooting](#page-32-0)**

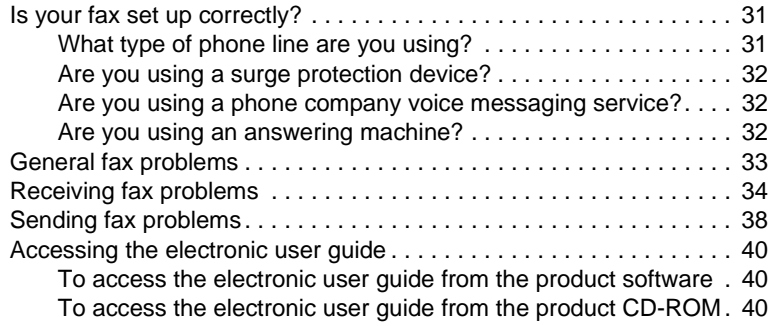

# <span id="page-6-0"></span>1 Setting up

#### <span id="page-6-1"></span>**Introduction**

Congratulations on your purchase of the HP LaserJet 3330mfp, a powerful business tool with the capabilities of a full range of office equipment. You can use the product to fax, print, copy, and scan.

This guide was written to describe the fax functions of this product and to help you complete the following tasks:

- Connect your product to a phone line
- Connect additional devices
- Specify your fax settings
- Set the answer mode and rings-to-answer
- Enable answer ring patterns

We recommend that you save this Fax Guide so you can refer back to instructions on specific fax features.

If you need general setup instructions for your product, such as instructions for installing the print cartridge, installing the media input trays and the automatic document feeder (ADF) input tray, installing the product software, and connecting the product to a network, please see the getting started guide that came with the product.

#### <span id="page-6-3"></span><span id="page-6-2"></span>**Connecting the product to a phone line**

The first step toward using your fax is connecting the product to the phone line.

**Note** In order for the product to fax correctly, it must be the first device connected to the phone jack.

<span id="page-7-0"></span>**Note** If you do not have an RJ11 phone jack or if an RJ11 adapter did not come with the product, you must buy and install one to convert the phone jack to an RJ11 phone jack.

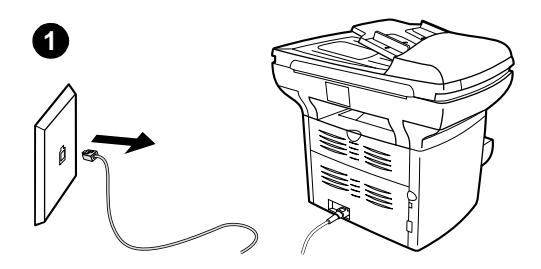

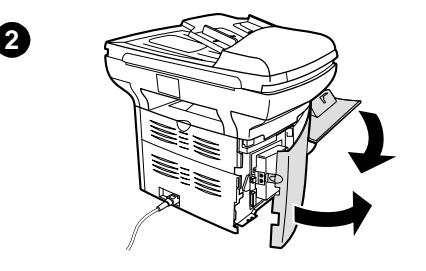

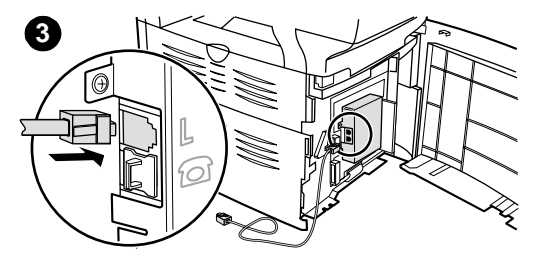

#### **To connect the product to a phone line**

Use these steps to connect the product to a phone line, even if you have two telephone numbers on that line and use a ring pattern service (such as distinctive ring).

- **1** If a phone cord is plugged into the phone jack, unplug the cord and set it aside.
- **2** Open the print cartridge door and swing open the left side panel to reveal the phone line sockets.
- **3** Take the phone cord included with the product and plug one end of it into the product's line socket (the socket on top).

#### **Note**

You must use the phone cord that came with the product in order for the product to function correctly.

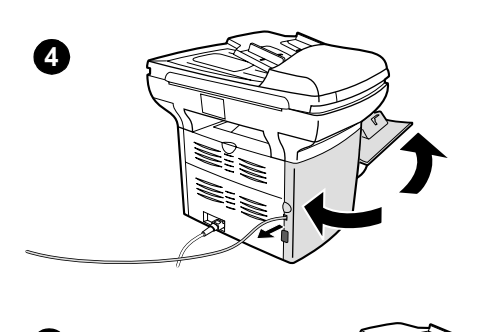

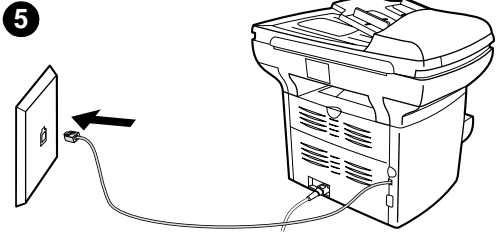

- **4** Close the left side panel and the print cartridge door. When closing the left side panel, ensure the phone line is routed through the upper notch in the panel.
- **5** Plug the other end of the phone cord into the phone jack on the wall.

If you want to connect additional devices, such as a phone, to the phone line, continue to ["Connecting additional devices" on page 8](#page-9-0).

If you do not want to connect other devices, continue to "Specifying the fax settings" on [page 11.](#page-12-0)

#### <span id="page-9-0"></span>**Connecting additional devices**

Depending on the setup of your phone lines, you can connect additional devices to the phone line along with your HP LaserJet 3330.

As a general rule, no more than three or four devices should be connected to a single phone line. If too many devices are connected to a single phone line, one or more of the devices may not detect an incoming call. If this occurs, disconnect one or more of the devices.

**Note** The HP LaserJet 3330 cannot replace a computer modem. It will not act as a data modem for sending and receiving e-mail, connecting to the Internet, or communicating with other computers.

#### **Dedicated fax line**

If you connected your HP LaserJet 3330 to a phone line that is used only for fax calls, you may want to connect the following devices:

- **Modem:** You can connect a computer modem (external or internal) to the fax line if you want to use the fax line for e-mail or for access to the Internet, but you cannot send or receive faxes while using the line for these purposes.
- **Extra phone:** You can connect an extra phone to the fax line if you want to make outgoing calls on the fax line.

You should **not** connect the following devices:

● **Answering machine or computer voicemail:** If you use computer voicemail, you must connect a modem (external or internal) to your dedicated voice line. Then, use the dedicated voice line to connect to the Internet and receive voicemail.

#### **Shared phone line**

If you connected your HP LaserJet 3330 to a phone line that is shared between fax calls and voice calls, or if you have one phone line with two phone numbers and a ring pattern service, you may want to connect the following devices:

- **Modem:** You can connect a computer modem (external or internal) to the shared line if you want to use the shared line for e-mail or for access to the Internet, but you cannot send or receive faxes while using the line for these purposes.
- **Phone:** You can connect a phone to the shared line if you want to make or receive voice calls on the shared line.
- Answering machine or computer voicemail: You should connect these devices to the same phone jack as the product to make sure the different devices do not interfere with one another.

**Note** It is possible to connect devices to another phone jack for the same phone line (in another room, for example); however, the devices may interfere with faxing and with each other.

<span id="page-10-0"></span>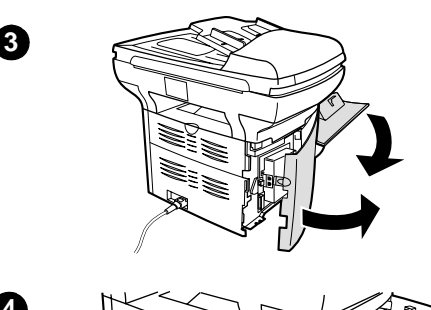

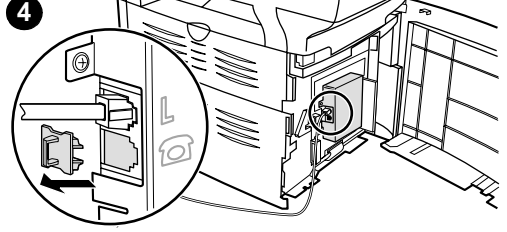

#### **To connect additional devices**

Connect additional devices in the order shown below. The output for each device is connected to the input of the next, forming a chain. If you do not want to connect a device, skip it and continue to the next device.

- **1** Unplug the power for all devices you want to connect.
- **2** If you have not yet connected your product to a phone line, see "Connecting [the product to a phone line" on page 5](#page-6-2) before proceeding. The product should already be connected to a phone jack.
- **3** Open the print cartridge door and swing open the left side panel to reveal the phone line sockets.
- **4** Remove the plastic insert from the bottom phone socket inside the left side panel of the product.

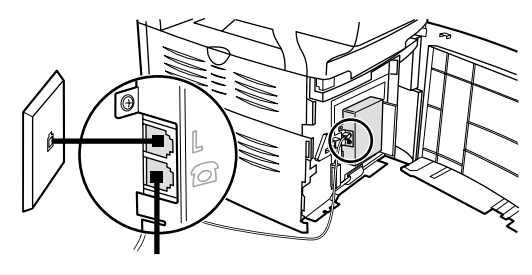

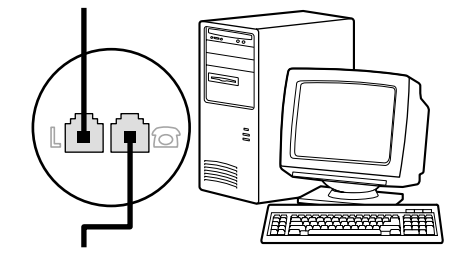

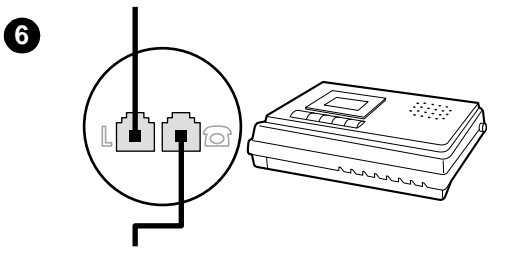

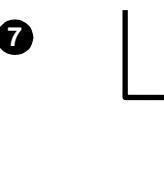

**5**

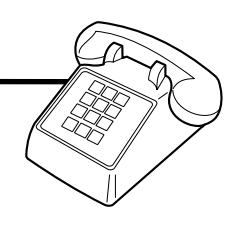

**5** To connect an internal or external modem on a computer, plug one end of a phone cord into the product's "phone" socket (the socket on the bottom). Plug the other end of the phone cord into the modem's "line" socket.

#### **Note**

Some modems have a second "line" socket to connect to a dedicated voice line. If you have two "line" sockets, check your computer documentation to make sure you connect to the correct "line" socket.

- **6** To connect an answering machine, plug a phone cord into the previous device's "phone" socket. Plug the other end of the phone cord into the answering machine's "line" socket.
- **7** To connect a phone, plug a phone cord into the previous device's "phone" socket. Plug the other end of the phone cord into the phone's "line" socket.
- **8** After you have finished connecting additional devices, plug all of the devices into their power sources.
- **9** Close the product's left side panel and the print cartridge door. When closing the left side panel, assure that the phone line is routed through the upper notch in the panel.

## <span id="page-12-0"></span>**Specifying the fax settings**

Before you can begin using your product's fax features, you must complete the following tasks:

- Set the time and date
- Set your fax header
- Set the answer mode
- Set rings-to-answer
- Enable answer ring patterns, if needed

**Note** If you will be installing the product software on your computer, you can skip the remaining instructions in this chapter. The software install will automatically walk you through setting up the fax settings. See the getting started guide for instructions.

**Note** In the U.S. and many other regions, setting the time, date, and other fax header information is a legal requirement.

#### <span id="page-12-1"></span>**To enter text from the control panel**

Use the following instructions to enter information from the product's control panel with the alphanumeric keypad and the **<** and **>** buttons:

- **Numbers:** To enter numbers, press the numeric button for the number you need.
- **Letters:** To enter letters, repeatedly press the numeric button for the letter you need until that letter appears (for example, if the first letter you need is a "C," press **2** repeatedly until a "C" appears in the control panel display).
- **Punctuation marks:** To enter punctuation marks, repeatedly press **\*** until the character you want appears in the control panel display.
- **Spaces:** After entering any character, press **>** twice to create a space after that character and move the cursor to an insertion point after the space.
- **Errors:** If you enter a character incorrectly, use the **<** button to erase the incorrect character, then enter the correct character.

#### <span id="page-12-2"></span>**To set the time and date**

To set or change the time and date, use the following steps. If you need help entering any information, see <u>"To enter text from the control panel</u>" [on page 11.](#page-12-1)

- **1** On the control panel, press **menu/enter**.
- **2** Using the **<** and **>** buttons, select Time/Date, Header, and press **menu/enter**.
- **3** Press **menu/enter** to select Time/Date.
- **4** Using the **<** and **>** buttons, specify either the 12-hour or the 24-hour clock, and press **menu/enter**.
- **5** Using the alphanumeric keypad, enter the current time.
- **6** If you specified the 12-hour clock, use the **<** and **>** buttons to move the cursor past the fourth character. Select  $\pm$  for a.m. or  $\geq$  for p.m., and press **menu/enter**. **OR**

If you specified the 24-hour clock, press **menu/enter**.

- **7** Using the alphanumeric keypad, enter the current date.
	- Make sure you use two digits to specify the month and day (for example, use "05" for May and "01" for the first day of the month).
- **8** Press **menu/enter**.

#### <span id="page-13-0"></span>**To set the fax header**

To set or change the fax header information, use the following steps. If you need help entering any information, see "To enter text from the [control panel" on page 11.](#page-12-1)

- **1** On the control panel, press **menu/enter**.
- **2** Using the **<** and **>** buttons, select Time/Date, Header, and press **menu/enter**.
- **3** Using the **<** and **>** buttons, select Fax Header, and press **menu/enter**.
- **4** Using the alphanumeric keypad, enter your fax number, and press **menu/enter**.
- **5** Using the alphanumeric keypad, add the name of your company, and press **menu/enter**.

#### <span id="page-13-2"></span><span id="page-13-1"></span>**Setting the answer mode**

Depending on your situation, you can set the HP LaserJet 3330's answer mode to automatic or manual.

- Automatic: In automatic answer mode, the product answers incoming calls after a specified number of rings or upon recognition of special fax tones. To specify the number of rings, see "Setting [rings-to-answer" on page 14](#page-15-0).
- **Manual:** In manual answer mode, the product never answers calls. You must start the fax-receiving process yourself, either by pressing **start fax** on the control panel or by picking up a phone connected to that line and dialing 1-2-3.

The default answer mode is automatic.

**Note** Although most users leave answer mode set to automatic, voice callers who dial the fax phone number will hear fax tones if the phone is not answered, or if they do not hang up by the specified number of rings-to-answer. If you do not want voice callers to hear fax tones, use the manual setting, but remember that fax calls are not received automatically.

#### <span id="page-14-0"></span>**To set the answer mode**

To set or change the answer mode, use the following steps:

- **1** On the control panel, press **menu/enter**.
- **2** Using the **<** and **>** buttons, select Fax Setup, and press **menu/enter**.
- **3** Using the **<** and **>** buttons, select Fax Recv. Setup, and press **menu/enter**.
- **4** Press **menu/enter** to select Answer Mode.
- **5** Using the < and > buttons, select Automatic or Manual, and press **menu/enter**.
- **6** The control panel display shows the answer mode setting that you specified.

#### <span id="page-15-2"></span><span id="page-15-0"></span>**Setting rings-to-answer**

When the answer mode is set to Automatic, the product's rings-to-answer setting determines the number of times the phone rings before an incoming call is answered.

If the product is connected to a line receiving both fax and voice calls (a shared line) with an answering machine, you may need to adjust the rings-to-answer. The number of rings-to-answer for the product must be greater than the rings-to-answer on the answering machine. This allows the answering machine to answer the incoming call and record a message if it is a voice call. When the answering machine answers the call, the product listens to the call and automatically answers it if it detects fax tones.

The default setting for rings-to-answer is two.

#### <span id="page-15-1"></span>**Recommended rings-to-answer table**

Use the following table to determine the number of rings-to-answer to use.

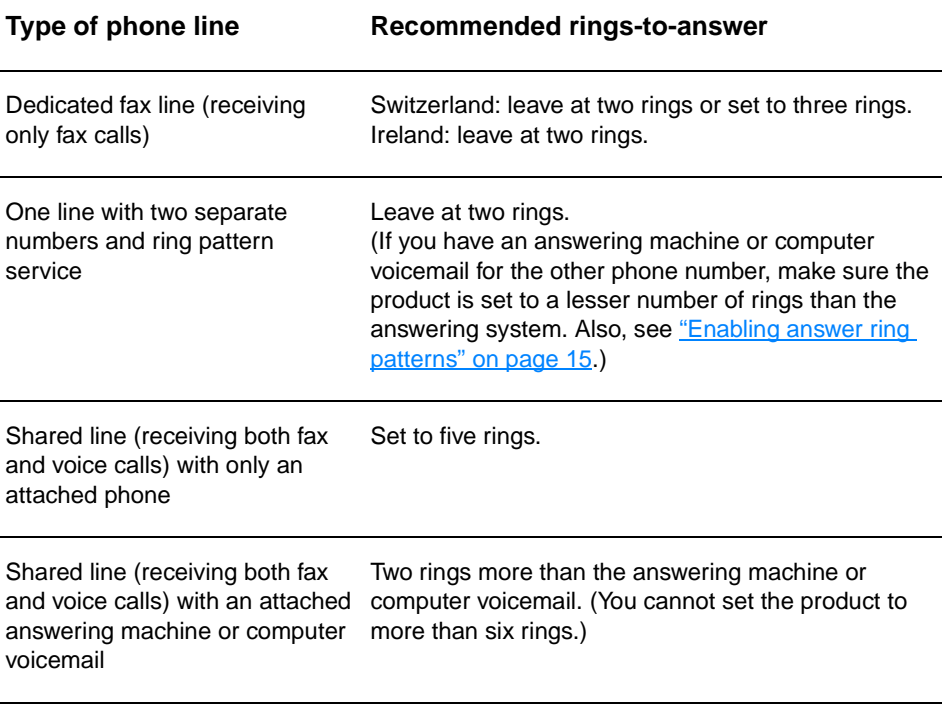

## <span id="page-16-0"></span>**To set the number of rings-to-answer**

To set or change the number of rings-to-answer, use the following steps:

- **1** On the control panel, press **menu/enter**.
- **2** Using the **<** and **>** buttons, select Fax Setup, and press **menu/enter**.
- **3** Using the **<** and **>** buttons, select Fax Recv. Setup, and press **menu/enter**.
- **4** Using the **<** and **>** buttons, select Rings To Answer, and press **menu/enter**.
- **5** Using the alphanumeric keypad, enter the number of rings-to-answer, and press **menu/enter**.

#### <span id="page-16-3"></span><span id="page-16-1"></span>**Enabling answer ring patterns**

Ring pattern or distinctive ring service is available through some local phone companies and allows you to have more than one phone number on a single line. Each phone number has a unique ring pattern, allowing you to answer voice calls and the product to answer fax calls.

If you subscribe to a ring pattern service with your phone company, you must set the product to answer the correct ring pattern.

**Note** If you do not have ring pattern service and you change the ring pattern settings to something other than All Rings, the product might not be able to receive faxes.

#### <span id="page-16-2"></span>**To enable answer ring patterns**

To enable answer ring patterns, use the following steps:

- **1** On the control panel, press **menu/enter**.
- **2** Using the **<** and **>** buttons, select Fax Setup, and press **menu/enter**.
- **3** Using the **<** and **>** buttons, select Fax Recv. Setup, and press **menu/enter**.
- **4** Using the **<** and **>** buttons, select Answer Ring Type, and press **menu/enter**.
- **5** Using the **<** and **>** buttons, select the ring pattern you want, and press **menu/enter**.
- **6** After product installation is complete, ask someone you know to send you a fax in order to verify that the ring pattern service is working correctly.

<span id="page-18-0"></span>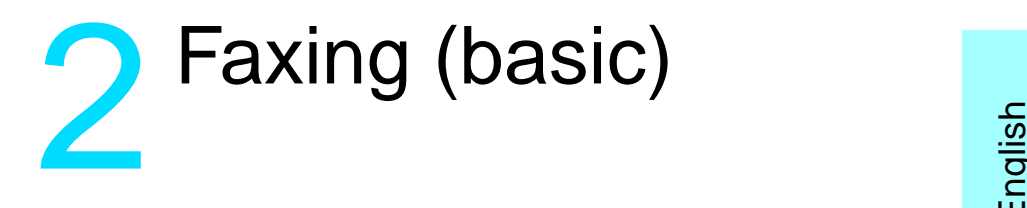

This chapter will present some of the basic faxing features available on your HP LaserJet 3330. For complete information on all fax features, as well as information about all other product features, refer to the electronic user guide that came on your product CD-ROM. For instructions on accessing the electronic user guide see ["Accessing the](#page-41-3)  [electronic user guide" on page 40](#page-41-3).

### <span id="page-18-1"></span>**Loading originals to fax**

Use the following instructions to load original documents for faxing.

#### <span id="page-18-2"></span>**To load fax documents**

- **1** Before loading the fax documents into the ADF input tray, make sure there is nothing on the scanner glass.
- **2** Put the top ends of the document to be faxed print side up in the ADF input tray with the first page to be scanned at the top of the stack.
- **3** Push the document up against the side of the ADF input tray.
- **4** Slide the document into the ADF input tray until it does not move any farther.

The document is now ready to be faxed.

### <span id="page-18-3"></span>**Sending faxes**

#### <span id="page-18-4"></span>**To send a fax to one recipient**

Note If you want to improve the quality of a paper document before faxing it, scan the document, straighten or clean the image, and send it as a fax from the software. For more information, see the electronic user guide.

**1** Dial the fax number using one of the following methods:

- Use the alphanumeric keypad on the product's control panel.
- If the fax number you are calling has been assigned to a one-touch key, press that key.

• If the fax number you are calling has a speed-dial code, press **speed dial**, enter the speed-dial code using the alphanumeric keypad, and press **menu/enter**.

**Note** When dialing with the alphanumeric keypad, include any pauses or other needed numbers, such as an area code, an access code for numbers outside a PBX system (usually a 9 or 0), or a long-distance prefix. For more information, see ["Using dialing characters" on page 26.](#page-27-2)

- **2** Load the document into the ADF input tray.
- **3** Adjust any fax settings, such as resolution.
- **4** Press **fax/send**.

When the last page of the fax has exited the product, you can start sending another fax, copying, or scanning.

To fax to numbers you use regularly, you can assign a one-touch key or speed-dial code. See "To program speed-dial codes and one-touch [keys" on page 21](#page-22-3) and ["To program group-dial codes" on page 24.](#page-25-2) If you have electronic phone books available, you may be able to use them for selecting recipients. Electronic phone books are generated with third-party applications.

#### <span id="page-19-0"></span>**Changing the default contrast and resolution for outgoing faxes**

The contrast affects the lightness and darkness of an outgoing fax as it is being sent. Resolution affects the sharpness of outgoing faxes. It also affects the transmission speed of faxes.

#### <span id="page-19-1"></span>**To change the default contrast**

The default contrast is the contrast normally applied to items being faxed. The slider is set to the middle as the default contrast setting.

- **1** Press **menu/enter**.
- **2** Use the < or > button to select Fax Setup and press **menu/enter**.
- **3** Use the < or > button to select Fax Send Setup and press **menu/enter**.
- **4** Use the < or > button to select Def. Light/Dark.
- **5** Use the < button to move the slider to the left to make the fax lighter than the original, or use the > button to move the slider to the right to make the fax darker than the original.
- **6** Press **menu/enter** to save your selection.

#### <span id="page-20-0"></span>**To change the default resolution**

Resolution affects the quality, in dots per inch, of documents to be faxed. It also affects the transmission speed.

Use this procedure to change the default resolution for all faxes.

- **1** Press **resolution** to display the current resolution setting.
- **2** Use the **<** or **>** button to display the desired resolution setting.
- **3** Press **menu/enter** to save the selection.

#### <span id="page-20-1"></span>**Deleting faxes from memory**

Use this procedure only if you are concerned someone else has access to your product and will try to reprint faxes from the reprint memory.

**CAUTION** In addition to clearing the reprint memory, this procedure clears any fax currently being sent, unsent faxes pending redial, faxes scheduled to be sent at a future time, and faxes not printed or forwarded.

#### <span id="page-20-2"></span>**To delete faxes from memory**

- **1** Press **menu/enter**.
- **2** Press **>** once to display Fax Functions and press **menu/enter**.
- **3** Use the **<** or **>** button to select Clear Saved Faxs, and press **menu/enter**.
- **4** Press **menu/enter** to confirm the deletion.

#### <span id="page-20-3"></span>**Sending faxes from the software**

This section and the following section contain some instructions about sending and receiving faxes using the software that came with the product. All other software-related topics are covered in the software help, which can be accessed from the software program's **Help** menu.

**Note** The HP LaserJet Director and HP LaserJet Document Manager are not supported for Microsoft Windows 95. If you use Windows 95, you can send, but not receive, faxes with the software. However, all fax features are available from the control panel.

> You can fax electronic documents from your computer in the following situations:

The HP LaserJet product is connected directly to your computer or connected to your computer over a network using an HP Jetdirect print server.

**Note** See the getting started guide for a complete list of supported HP Jetdirect print servers.

- The product software is installed on your computer.
- You are using Microsoft Windows 98, ME, NT 4.0 SP3, 2000, or XP, or Mac OS 9.1 or X.

#### <span id="page-21-0"></span>**To send a fax from the software**

The procedure for faxing jobs from the software may vary; the most typical steps are listed below.

- **1** Select a document to fax using one of the following methods:
	- Open the document in the HP LaserJet Document Manager on Windows-compatible computers.
	- Open the document in the HP LaserJet Workplace on Macintosh-compatible computers.
	- Open a document in a Windows application such as Microsoft Word. From the application, select **Print** from the File menu, then select **HP LaserJet Series Fax** from the Printer Name drop-down list in the print dialog box. Click **OK**.
	- Load the document into the ADF input tray.
- **2** Add one or more recipients on the HP LaserJet Send Fax dialog box.
- **3** Include a cover page (optional).
- **4** Click **Send Now**.

OR

Click **Send Later** and select a date and time.

For more information on sending a fax using the HP LaserJet Workplace (Mac OS), the HP LaserJet Document Manager (Windows), or the HP LaserJet Director, see the electronic user guide.

# <span id="page-22-0"></span>**3** Faxing (advanced)

This chapter will present a few of the advanced faxing features available on your HP LaserJet 3330. For complete information on all fax features, as well as information about all other product features, refer to the electronic user guide that came on your product CD-ROM. For instructions on accessing the electronic user guide see ["Accessing the](#page-41-3)  [electronic user guide" on page 40](#page-41-3).

#### <span id="page-22-1"></span>**About speed-dial codes, one-touch keys, and group-dial codes**

You can store frequently dialed fax numbers or groups of fax numbers as one-touch keys, speed-dial codes, or group-dial codes.

In the product's phone book, there are a total of 275 codes available that can be used for speed-dial codes and group-dial codes. For example, if you program 225 of the codes as speed-dials, the remaining 50 can be used for group-dials.

See the following procedures for more information about how to use speed-dial codes, one-touch keys, and group-dial codes:

#### <span id="page-22-3"></span><span id="page-22-2"></span>**To program speed-dial codes and one-touch keys**

Speed-dial codes 1 through 9 are also associated with their corresponding one-touch keys on the control panel. The one-touch keys can be used for speed-dial or group-dial codes. A maximum of 50 characters can be entered for a single fax number.

**Note** Speed-dial codes, one-touch keys, and group-dial codes are more easily programmed from the software. For instructions on programming speed-dial codes, one-touch keys, and group-dial codes using the product software, see the electronic user quide.

> Use the following steps to program speed-dial codes and one-touch keys from the product's control panel:

- **1** Press **menu/enter**.
- **2** Use the **<** or **>** button to select Fax Setup and press **menu/enter**.
- **3** Press **menu/enter** to select Phone Book.
- **4** Press **menu/enter** to select Individual Setup.
- **5** Press **menu/enter** to select Add.
- **6** Using the alphanumeric keypad, enter the speed-dial code number you want to associate with this fax number, and press **menu/enter**. Choosing a number from 1 to 9 also associates the fax number with the corresponding one-touch key.

**Note** When entering a fax number, you can use a comma (**,**) for a pause, or the letter R if you want the product to wait for a dial tone.

- **7** Using the alphanumeric keypad, enter the fax number. Include any pauses or other needed numbers, such as an area code, an access code for numbers outside a PBX system (usually a 9 or 0), or a long distance prefix.
- **8** Press **menu/enter**.
- **9** Using the alphanumeric keypad, enter a name for the fax number. To do so, repeatedly press the numeric button for the letter you need until the letter appears. (For a list of characters, see "Using [dialing characters" on page 26.](#page-27-1))

**Note** To insert punctuation, press the asterisk (**\***) repeatedly until the character you want appears and press **>** to go to the next space.

- **10** Press **menu/enter** to save the information.
- **11** If you have more speed-dial codes or one-touch keys to program, repeat steps 1 through 10.

#### <span id="page-23-0"></span>**To delete speed-dial codes and one-touch keys**

- **1** Press **menu/enter**.
- **2** Use the **<** or **>** button to select Fax Setup and press **menu/enter**.
- **3** Press **menu/enter** to select Phone Book.
- **4** Press **menu/enter** to select Individual Setup.
- **5** Use the **<** or **>** button to select Delete and press **menu/enter**.
- **6** Using the alphanumeric keypad, enter the number of the speed-dial code you want to delete, and press **menu/enter**.
- **7** Press **menu/enter** to confirm the deletion.

#### <span id="page-24-0"></span>**To quickly program speed-dial codes or one-touch keys**

**Note** The following procedure cannot be used to program a group-dial code. For group-dial code instructions, see "To program group-dial codes" on [page 24.](#page-25-1)

> Use the following method to program speed-dial codes and one-touch keys easily from the product control panel:

**1** On the product control panel, press **phone book**, enter an unprogrammed speed-dial code, and press **menu/enter**. **OR**

Press an unprogrammed one-touch key. The control panel display will notify you that the speed-dial code or one-touch key has not been programmed.

- **2** Press **menu/enter** to program the speed-dial code or one-touch key.
- **3** Enter the fax number and press **menu/enter**. Include pauses, or other needed numbers, such as an area code, an access code for numbers outside a PBX system (usually a 9 or 0), or a long distance prefix. (See ["Using dialing characters" on page 26](#page-27-1) for more information.)

**Note** When entering a fax number you can use a comma (**,**) for a pause, or the letter R if you want the product to wait for a dial tone.

- **4** Enter a name for the fax number. To do so, repeatedly press the numeric button for the letter you need until the letter appears. (See ["Using dialing characters" on page 26](#page-27-1) for a list of characters.)
- **5** Press **menu/enter** to save the information.

#### <span id="page-24-1"></span>**To program a one-touch key for alternate long distance**

If you use an alternate long distance carrier, you can program a one-touch key to dial the service's access number before a fax number. When you need to use this one-touch key, press it, enter the fax number, and press **fax/send**. Both the access number and the fax number are then dialed together. If the access number is used almost every time you dial a fax, it might be easier to program the access number as a dialing prefix (see ["Inserting a dial prefix" on page 27](#page-28-1) for more information).

**Note** Speed-dial codes, one-touch keys, and group-dial codes are more easily programmed from the software (not available in Windows 95). For instructions on programming speed-dial codes, one-touch keys, and group-dial codes using the product software, see the electronic user guide. Use this procedure if the access number has more than 10 characters or if you only occasionally use the access number.

- **1** Follow steps 1 through 6 of ["To program speed-dial codes and](#page-22-2)  [one-touch keys" on page 21.](#page-22-2) When entering the fax number, you might also have to do one or both of the following tasks:
	- If you have to wait for an access tone at some point in the number, enter one or more three-second pauses by pressing **pause/redial**.
	- Enter a personal identification number (PIN), if applicable.
- **2** When you are finished entering the access number, press **pause/redial**. A pause at the end of the string tells the product not to dial this number until you dial the fax number.
- **3** Continue with steps 7 through 10 of "To program speed-dial codes [and one-touch keys" on page 21](#page-22-2).

#### <span id="page-25-0"></span>**To manage group-dial codes**

If you send information to the same group of people on a regular basis, you can program a group-dial code to simplify the task. Any available speed-dial codes can be programmed with group-dial codes. Group-dial codes using numbers 1 through 9 are also associated with the corresponding one-touch key on the control panel. Any individual can be added to a group. All group members must have programmed speed-dial codes or one-touch keys assigned to them before being added to the group-dial code.

Use the instructions below to manage your group-dial codes.

**Note** Speed-dial codes, one-touch keys, and group-dial codes are more easily programmed from the software. For instructions on programming speed-dial codes, one-touch keys, and group-dial codes using the product software, see the electronic user guide.

#### <span id="page-25-2"></span><span id="page-25-1"></span>**To program group-dial codes**

- **1** Assign a speed-dial code to each fax number you want in the group. (For instructions, see ["To program speed-dial codes and one-touch](#page-22-2)  [keys" on page 21](#page-22-2).)
- **2** Press **menu/enter**.
- **3** Use the **<** or **>** button to select Fax Setup and press **menu/enter**.
- **4** Press **menu/enter** to select Phone Book.
- **5** Use the **<** or **>** button to select Group Setup and press **menu/enter**.
- **6** Use the **<** or **>** button to select Add Group and press **menu/enter**.

- **7** Using the alphanumeric keypad, enter the number you want to associate with this group and press **menu/enter**. Choosing 1 through 9 also associates the group with the corresponding one-touch key.
- **8** Using the numeric keypad, enter a name for the group. See ["Using](#page-27-1)  [dialing characters" on page 26](#page-27-1) for instructions on using the keypad. After the name of the group has been entered, press **menu/enter**.
- **9** Press the one-touch key or choose the speed-dial code for the group member you want, and press **menu/enter**. Press **menu/enter** again to confirm the addition. Repeat this step for each group member you want to add.
- **10** When you are finished, press **cancel**.
- **11** If you have more group-dial codes to enter, press **menu/enter** and repeat steps 1 through 11.

#### <span id="page-26-0"></span>**To delete group-dial codes**

- **1** Press **menu/enter**.
- **2** Use the **<** or **>** button to select Fax Setup, and press **menu/enter**.
- **3** Press **menu/enter** to select Phone Book.
- **4** Use the **<** or **>** button to select Group Setup, and press **menu/enter**.
- **5** Use the **<** or **>** button to select Delete Group, and press **menu/enter**.
- **6** Using the alphanumeric keypad, enter the number of the group-dial you want to delete and press **menu/enter**.
- **7** Press **menu/enter** to confirm the deletion.

#### <span id="page-26-1"></span>**To delete an individual from a group-dial code**

- **1** Press **menu/enter**.
- **2** Use the **<** or **>** button to select Fax Setup, and press **menu/enter**.
- **3** Press **menu/enter** to select Phone Book.
- **4** Use the **<** or **>** button to select Group Setup, and press **menu/enter**.
- **5** Use the **<** or **>** button to select Del. # in Group and press **menu/enter**.
- **6** Use the **<** or **>** button to select the individual you want to delete from the group.
- **7** Press **menu/enter** to confirm the deletion.
- **8** Repeat steps 6 and 7 to delete other individuals from the group. **OR**

Press **cancel** if you are finished.

#### <span id="page-27-0"></span>**To delete all phone book entries**

You can delete all speed-dial codes, one-touch keys, and group-dial codes that are programmed in the product.

**CAUTION** Once speed-dial codes, one-touch keys, and group-dial codes are deleted, they cannot be recovered.

- **1** Press **menu/enter**.
- **2** Use the **<** or **>** button to select Fax Setup, and press **menu/enter**.
- **3** Press **menu/enter** to select Phone Book.
- **4** Use the **<** or **>** button to select Delete All, and press **menu/enter**.
- **5** Press **menu/enter** to confirm the deletion.

#### <span id="page-27-2"></span><span id="page-27-1"></span>**Using dialing characters**

When using the control panel to enter your name in the header or type a name for a one-touch key, speed-dial code, or group-dial code, press the appropriate numeric button repeatedly until the letter you need appears. Then, press **>** to select that letter and move to the next space. This table shows which letters and numbers appear on each numeric button when the default language is set to English:

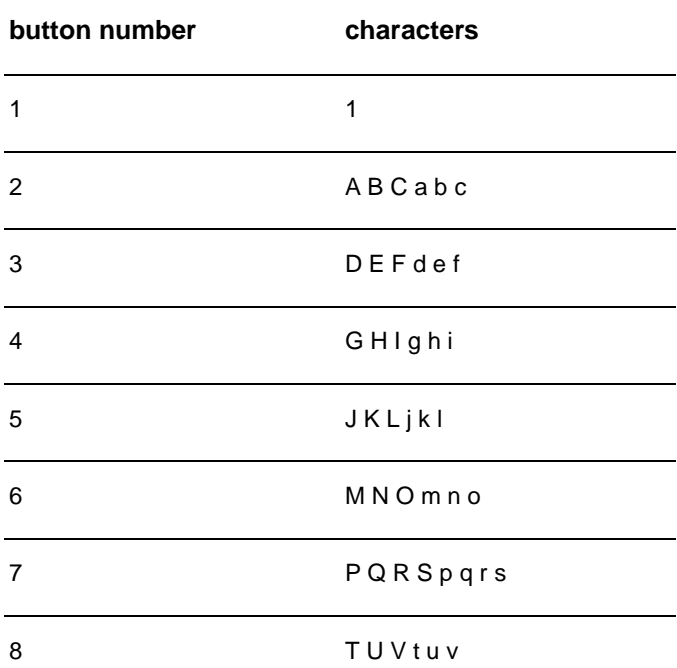

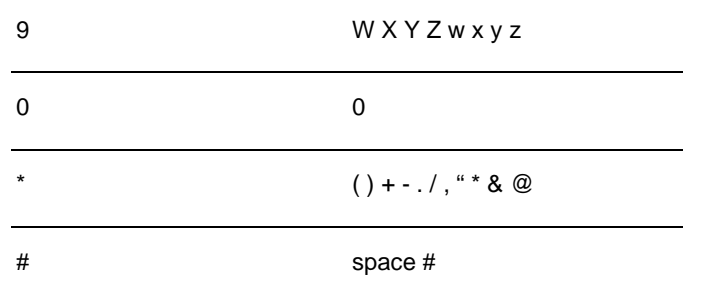

#### <span id="page-28-0"></span>**To insert a pause or wait**

You can insert pauses into a fax number you are dialing or programming to a one-touch key, speed-dial code, or group-dial code. Pauses are often needed when dialing internationally or connecting to an outside line.

Press **pause/redial** to enter a three-second pause in your dialing sequence. A comma appears on the control panel display, indicating the pause will occur at that point in the dialing sequence.

#### <span id="page-28-1"></span>**Inserting a dial prefix**

A dial prefix is a number or group of numbers automatically added to the beginning of every fax number you enter at the control panel or from the software.

By default, this setting is off. You may want to turn this setting on and enter a prefix if, for example, you have to dial a number such as 9 to get a phone line outside your company's phone system. While this setting is on, you can still dial a fax number without the dial prefix by using manual dial. For instructions, see ["Using manual dial" on page 28.](#page-29-1)

### <span id="page-28-2"></span>**To set the dial prefix**

- **1** Press **menu/enter**.
- **2** Use the **<** or **>** button to select Fax Setup, and press **menu/enter**.
- **3** Press **>** once to select Fax Send Setup, and press **menu/enter**.
- **4** Use the **<** or **>** button to select Dial Prefix, and press **menu/enter**.
- **5** Use the **<** or **>** button to select On or Off, and press **menu/enter**.
- **6** If you choose  $On$ , use the numeric buttons to enter the prefix, and press **menu/enter**. You can use numbers, pauses, and dialing symbols.

#### <span id="page-29-4"></span><span id="page-29-0"></span>**Enabling an extension phone**

With this setting turned on, you can alert the product to pick up the incoming fax call by pressing 1-2-3 sequentially on the telephone keypad. The default is Yes. Turn this setting off only if you have a service from your telephone company that also uses the 1-2-3 sequence. The service will not work if it conflicts with the product.

- **1** Press **menu/enter**.
- **2** Use the **<** or **>** button to select Fax Setup, and press **menu/enter**.
- **3** Use the **<** or **>** button to select Fax Recv. Setup, and press **menu/enter**.
- **4** Use the **<** or **>** button to select Extension Phone, and press **menu/enter**.
- **5** Use the **<** or **>** button to select On or Off, and press **menu/enter** to save your selection.

#### <span id="page-29-1"></span>**Using manual dial**

Normally, the product dials after you press **fax/send**. At times, however, you might want the product to dial each number as you press it. For example, if you are charging your fax call to a calling card, you may need to dial the fax number, wait for the acceptance tone of your telephone company, and then dial the calling card number. When dialing internationally, you might need to dial part of the number and then listen for dial tones before continuing to dial.

#### <span id="page-29-2"></span>**To use manual dial**

- **1** Load the document into the ADF input tray.
- **2** Press **fax/send**.
- **3** Begin dialing. The fax number dials as you press each digit. This allows you to wait for pauses, dial tones, international access tones, or calling card acceptance tones before continuing to dial.

#### <span id="page-29-3"></span>**Printing the fax activity log**

On demand, you can print a log of the last 40 faxes. This log includes entries for:

- All faxes received to the product
- All faxes sent from the control panel
- All faxes sent from the HP LaserJet Document Manager (for Windows-compatible computers directly connected to the product)
- All faxes sent from the HP Workplace (for Macintosh-compatible computers directly connected to the product)

**Note** The HP LaserJet Document Manager is not supported for Microsoft Windows 95.

#### <span id="page-30-0"></span>**To print the fax activity log**

- **1** Press **menu/enter**.
- **2** Use the < or > button to select Reports and press **menu/enter**.
- **3** Use the < or > button to select Fax Activity Log and press **menu/enter**.
- **4** Press **menu/enter** to select Print Log Now. The product exits the menu settings and prints the log.

#### <span id="page-30-1"></span>**Changing the fax call report print times**

The fax call report is a brief report indicating the status of the last sent or received fax. You can set your product to print a fax call report after the following events:

- Every Fax Error (the default)
- Send Fax Error
- Receive Fax Frror
- **Every Fax**
- Send Fax Only
- **Never**

**Note** If you choose Never, you will have no indication that a fax failed to transmit unless you print a fax activity log.

#### <span id="page-30-2"></span>**To set fax call report print times**

Use the following steps to set when the fax call report prints:

- **1** Press **menu/enter**.
- **2** Use the **<** or **>** button to select Reports and press **menu/enter**.
- **3** Use the **<** or **>** button to select Fax Call Report and press **menu/enter**.
- **4** Press the **>** button once to select Print Report and press **menu/enter**.
- **5** Use the **<** or **>** button to select the option for when you want the fax call reports to print.
- **6** Press **menu/enter** to save your selection.

# <span id="page-32-0"></span>**4** Troubleshooting

Use the information in this chapter to troubleshoot general fax issues. For more advanced fax troubleshooting information, see the electronic user guide.

#### <span id="page-32-1"></span>**Is your fax set up correctly?**

Use the following checklist to help you define what is causing any faxing problems you might be encountering.

- Are you using the phone cord supplied with the product? This product has been tested with the supplied phone cord to meet RJ11 specifications.
- **Is the Fax/Phone line connector installed in the correct socket on the product?**

It should be plugged into the product's line socket (the socket on top with an "L" next to it). You must open the left side panel to access the socket. See ["Connecting the product to a phone line" on page 5](#page-6-3) for details.

**Is the Fax/Phone line connector seated into the socket on the product?**

Gently pull on the Fax/Phone line connector to make sure it is well seated into the socket.

Is the phone wall jack working properly? Verify that a dial tone exists by attaching a phone to the wall jack. Can you hear a dial tone and can you make a phone call?

#### <span id="page-32-2"></span>**What type of phone line are you using?**

- **Dedicated line:** A unique fax/phone number assigned to receive or send faxes. The phone cord should be connected to the top port inside the left side panel of the product (the one that is not labeled with a telephone icon).
- **Shared phone line:** A system where both phone calls and faxes are received or sent using the same phone number and phone line. A single standard phone line can only perform one function at a time. You cannot send a fax while talking on the phone or while connecting to the Internet using the same phone line.
- **PBX system:** A business environment phone system. Standard home phones and the HP LaserJet 3330 use an analog phone signal. PBX systems are digital and are incompatible with standard phones and with devices such as the HP LaserJet 3330. You need to have access to a standard analog phone line in order to send and receive faxes.
- **Roll-over lines:** A phone system feature where, when one incoming line is busy, the next call "rolls over" to the next available line. Try attaching the product to the first incoming phone line. The product will answer the phone after it rings the number of times set in the product's rings-to-answer setting. (See "Setting [rings-to-answer" on page 14](#page-15-2).)
- **Distinctive ring service:** The phone company can assign two phone numbers to one physical line and assign each number a distinctive ring pattern. Make sure the product is set to respond to the correct distinctive ring pattern assigned to the fax phone number by your phone service provider. (See "Enabling answer ring [patterns" on page 15.](#page-16-3))

#### <span id="page-33-0"></span>**Are you using a surge protection device?**

This is a device used between the wall jack and the product to protect the product against electrical power passed through the phone lines. These can cause some fax communication problems by degrading the quality of the phone signal. If you are having problems sending or receiving faxes and are using one of these devices, connect the product directly to the phone jack on the wall to determine whether the problem is with the surge protection device.

#### <span id="page-33-1"></span>**Are you using a phone company voice messaging service?**

This is a voice messaging service used to replace telephone answering devices. If the messaging service's rings-to-answer setting is lower than the product's rings-to-answer setting, the messaging service answers the call and the product is not able to receive faxes. If the product's rings-to-answer setting is lower than that of the messaging service, the product will answer all calls and no call will ever be routed to the messaging service. The only voice messaging solution that can be successfully used with the product is a stand-alone telephone answering machine.

#### <span id="page-33-2"></span>**Are you using an answering machine?**

An answering machine should be connected directly to the port located inside the left side panel of the product that is labeled with the telephone icon or should be shared on the same phone line extension.

Set the product's rings-to-answer for one ring more than the number of rings for which the answering machine is set. See "Setting [rings-to-answer" on page 14](#page-15-2) for more information.

**Note** If an answering machine is connected on the same phone line but on a different jack, it may interfere with the product's ability to receive faxes.

#### <span id="page-34-0"></span>**General fax problems**

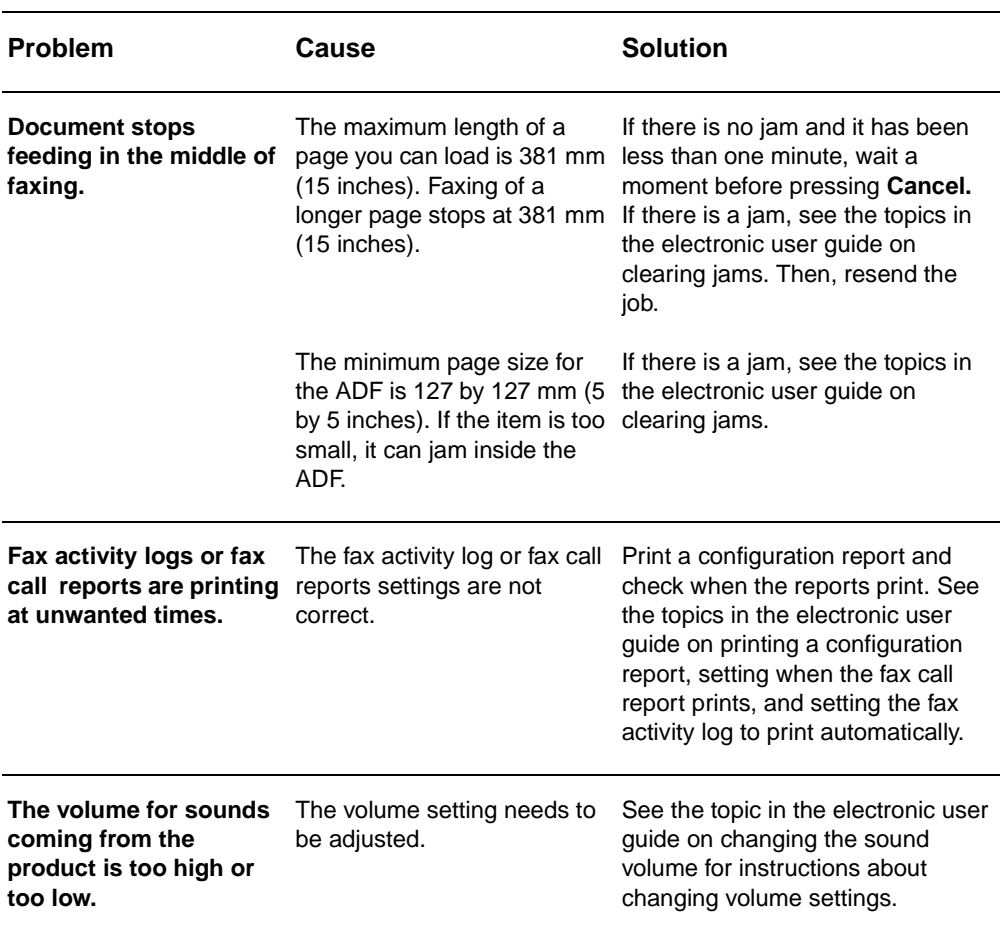

Use the tables in this section to solve fax problems.

## <span id="page-35-0"></span>**Receiving fax problems**

Use the table in this section to solve problems that might occur when receiving faxes.

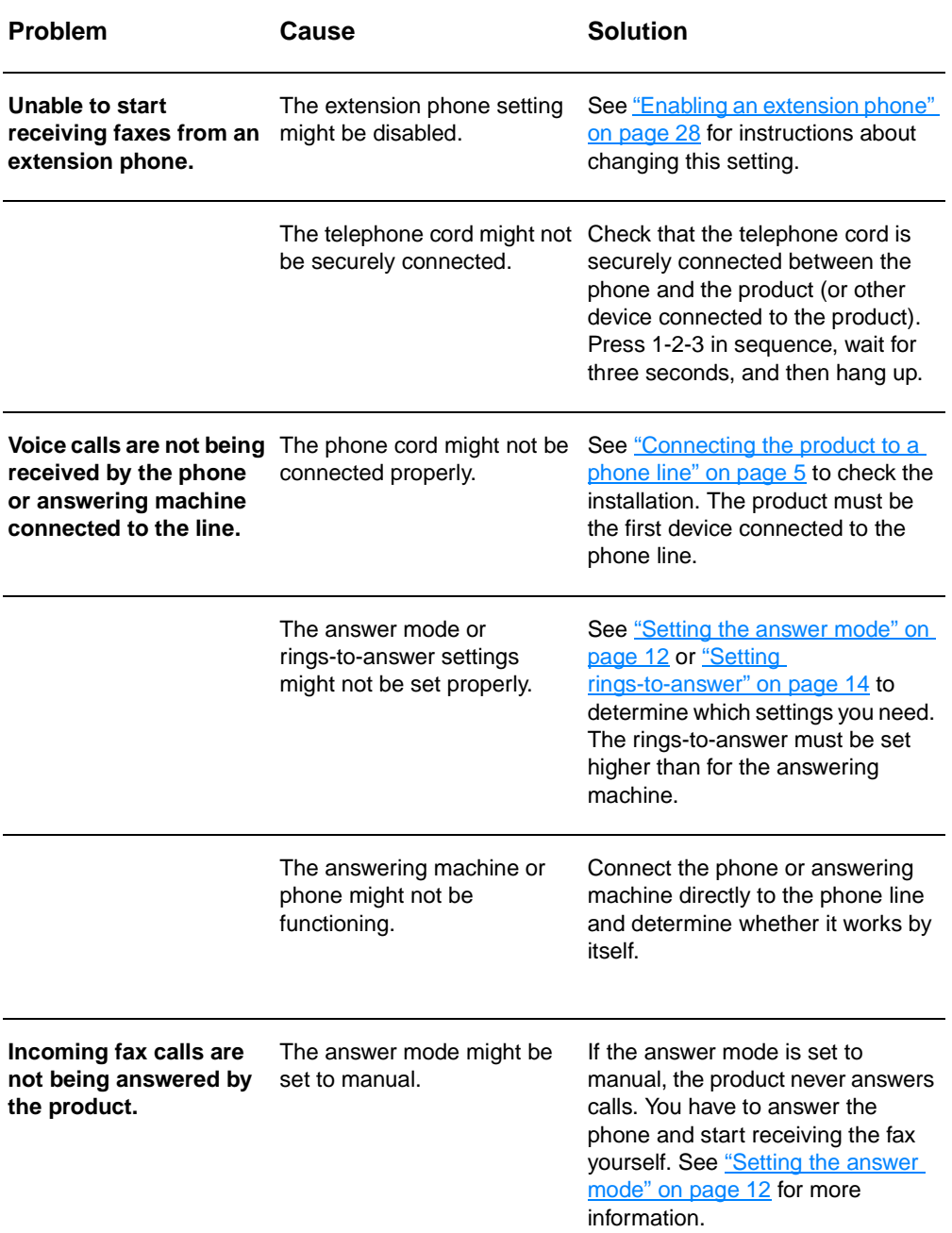
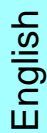

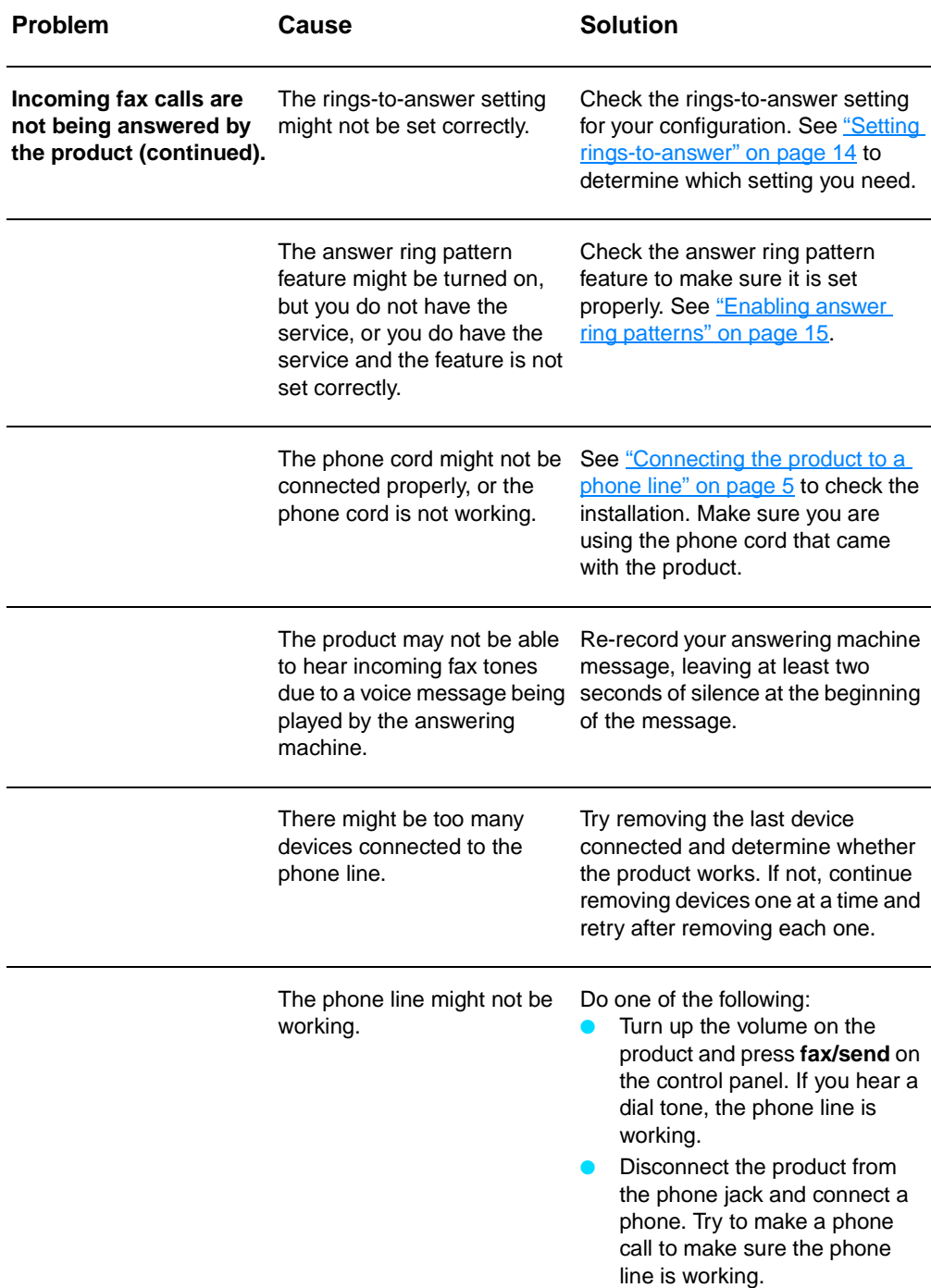

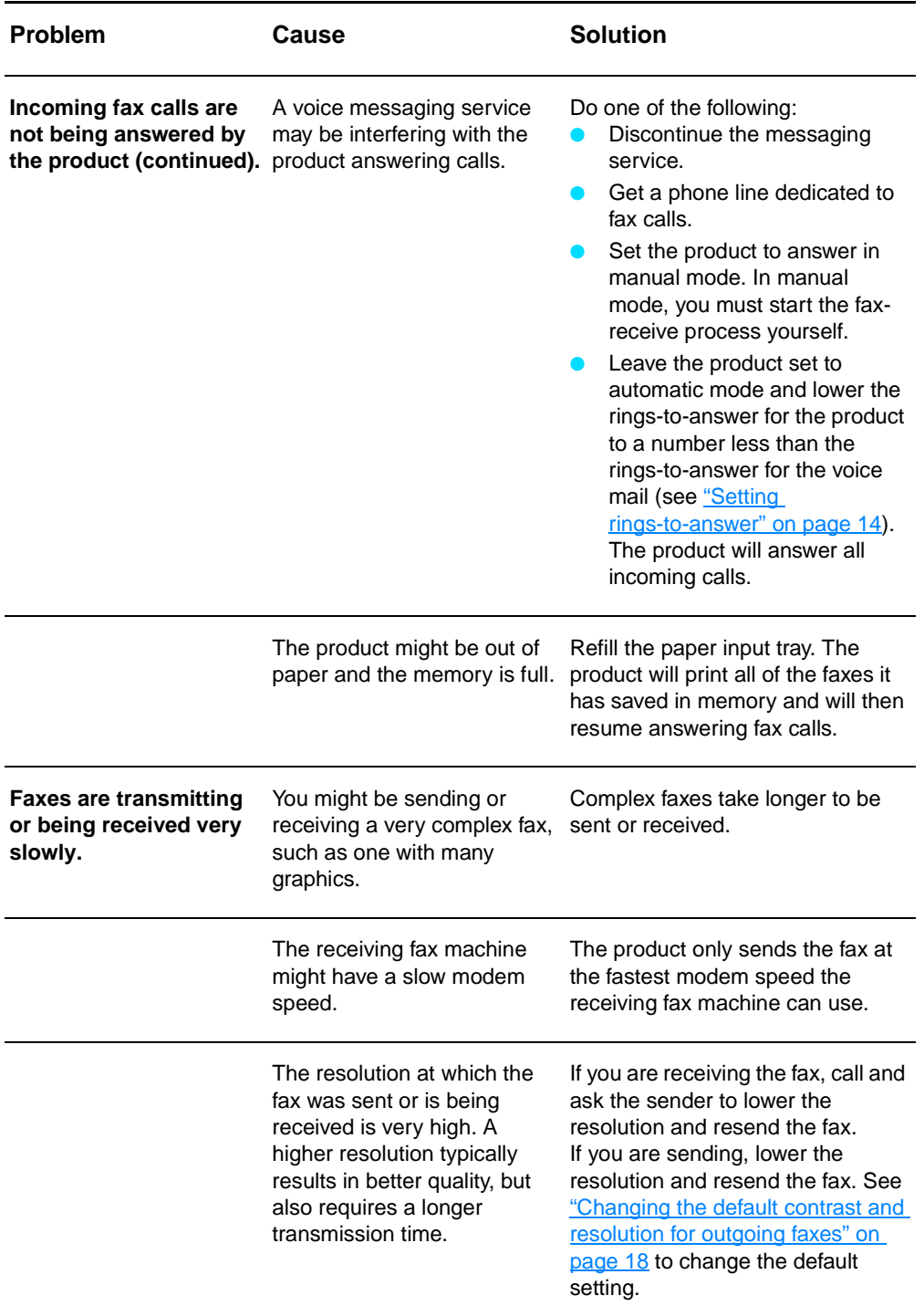

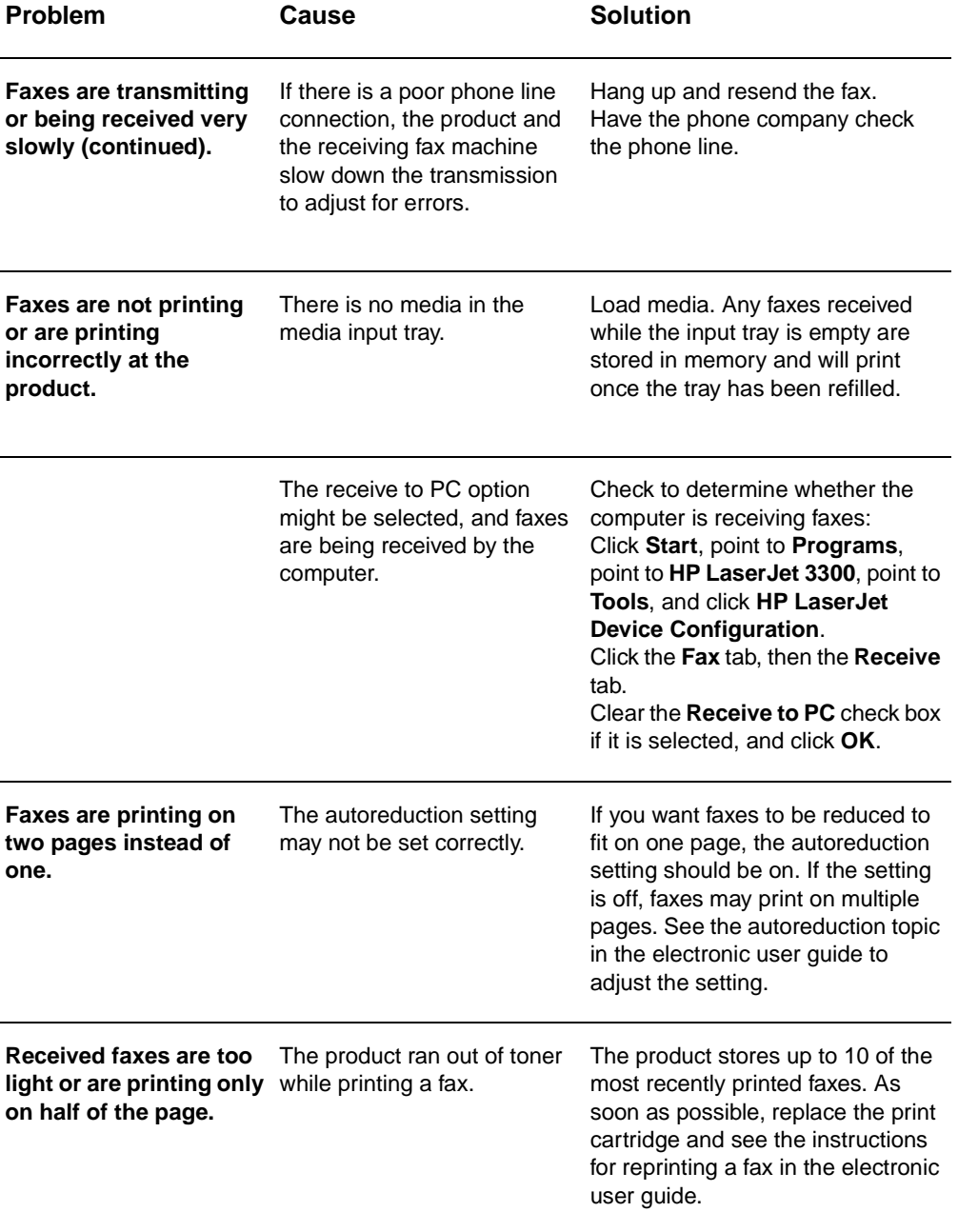

# **Sending fax problems**

Use the table in this section to solve problems that might occur when sending faxes.

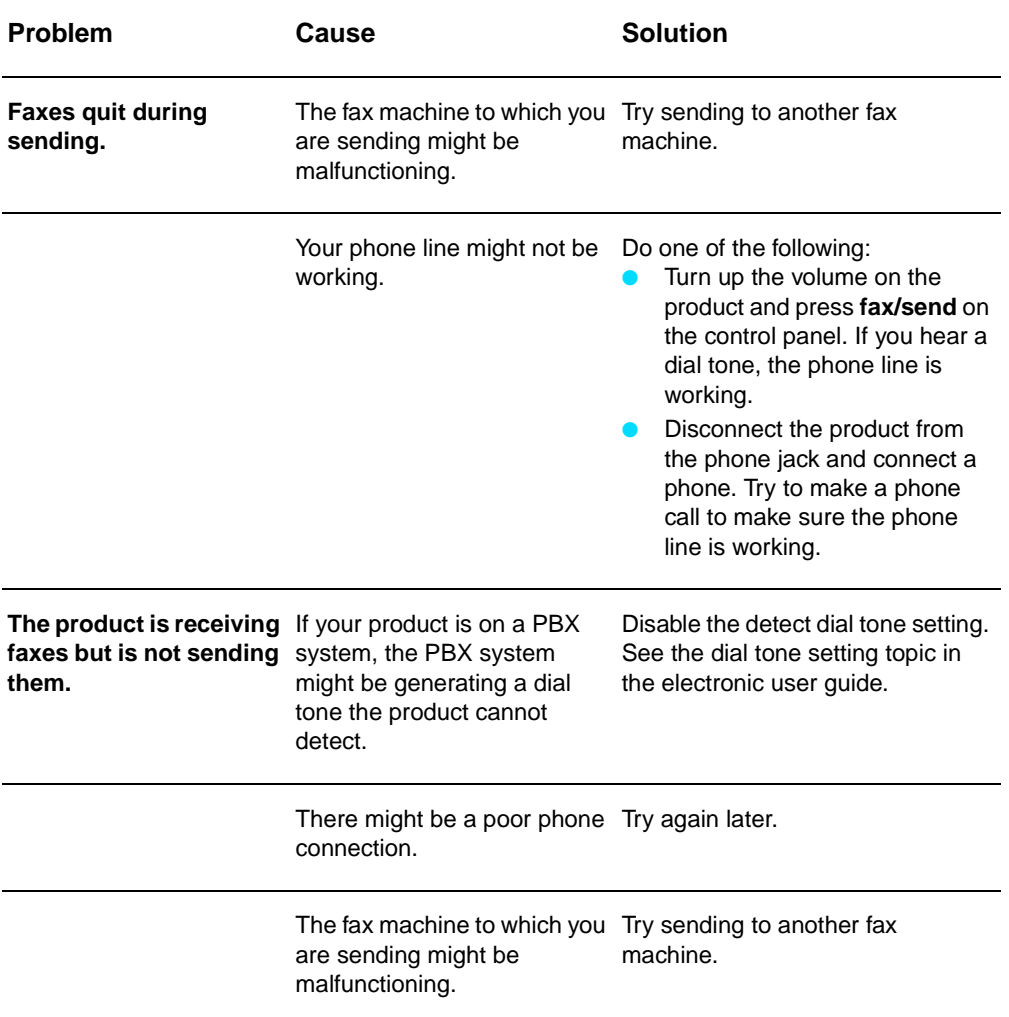

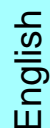

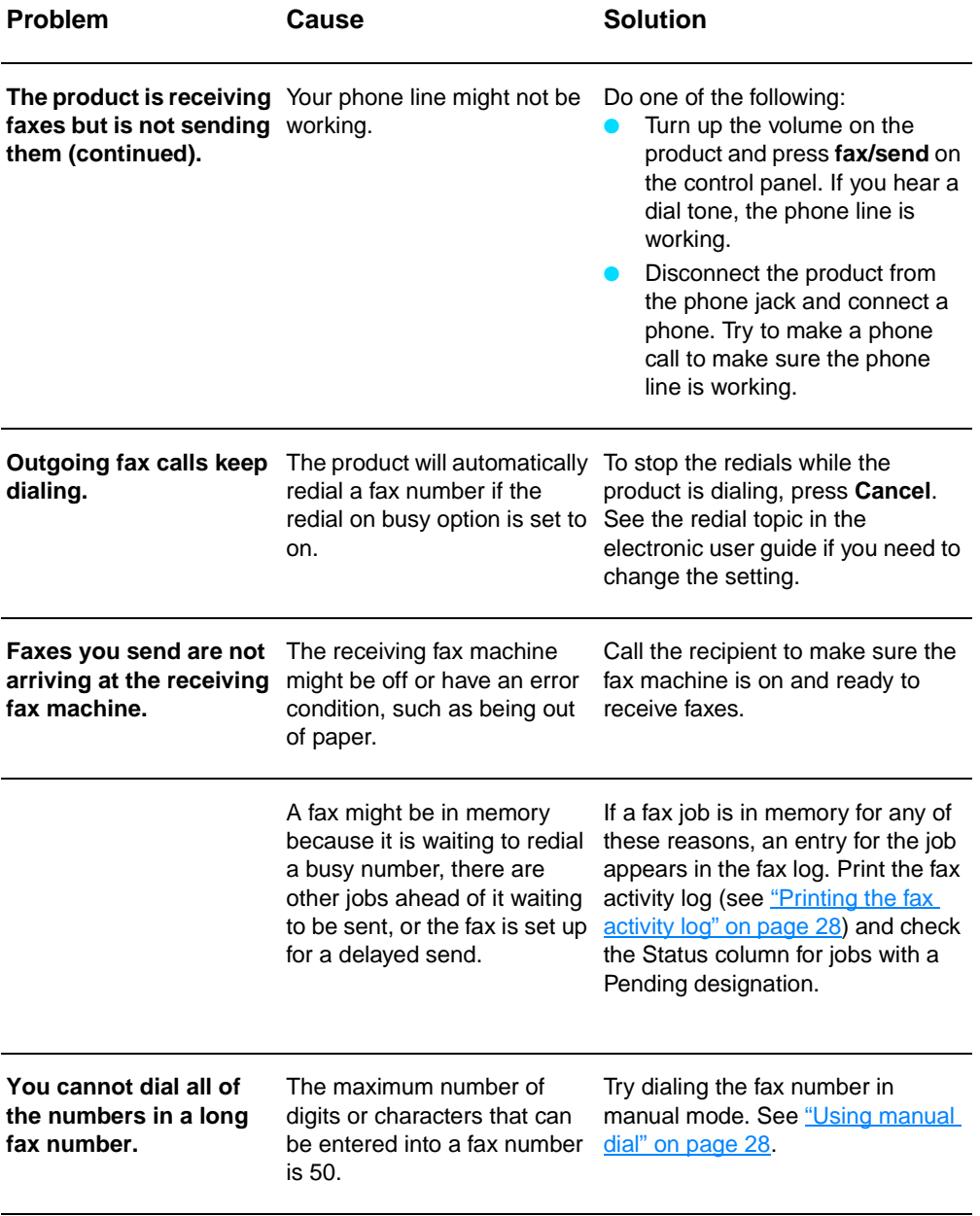

# **Accessing the electronic user guide**

# **To access the electronic user guide from the product software**

If you have installed the product software, you can access the electronic user guide by selecting **User Guide** from the software's **Help** menu.

# **To access the electronic user guide from the product CD-ROM**

If you have not installed the product software, you can still view the electronic user guide on your computer by following these steps:

- **1** To open the Welcome screen, insert the product software CD-ROM in your computer's CD drive.
	- If the Welcome screen does not open, click **Start** on the Windows task bar, click **Run**, type **Z:\setup** (where **Z** is your CD drive letter), and click **OK**.
- **2** From the Welcome screen, click **Documentation**.
- **3** From the Documentation screen, click **PDF Format** or **HTML Help Format** in the User Guide Viewing Options box.

**Note** If you are running Windows 95 on your computer, you must have Internet Explorer 4.01 or greater to view or print the electronic user guide in HTML Help format.

> To view or print the electronic user guide in PDF format, you must have Adobe Acrobat Reader installed on your computer.

# hp LaserJet 3330mfp

# **guide du télécopieur**

### **Informations sur le copyright**

© 2001 Hewlett-Packard Company

Tous droits réservés. Il est interdit de reproduire, adapter ou traduire ce manuel sans autorisation expresse par écrit, sauf dans les cas permis par les lois régissant les droits d'auteur.

Numéro de référence C9126-90913 Première édition, septembre 2001

### **Garantie**

Les informations contenues dans ce document sont sujettes à modification sans préavis.

Hewlett-Packard ne fournit aucune garantie relative à ces informations. HEWLETT-PACKARD EXCLUT SPECIFIQUEMENT TOUTE GARANTIE IMPLICITE DE COMMERCIALISATION ET D'ADAPTATION A UN USAGE PARTICULIER.

Hewlett-Packard ne pourra en aucun cas être tenu responsable des dommages directs, indirects, fortuits, consécutifs ou autres pouvant résulter de la mise à disposition ou de l'usage de ces informations.

NOTICE POUR LES UTILISATEURS DU GOUVERNEMENT DES ETATS-UNIS : RESTRICTION DES DROITS - LOGICIELS INFORMATIQUES COMMERCIAUX : "L'utilisation, la reproduction ou la divulgation par le Gouvernement est soumise aux restrictions stipulées dans le sous-paragraphe (c) (1) (ii) de la clause intitulée The Rights in Technical Data (Droits sur les données techniques) au DFARS 52.227-7013."

Hewlett-Packard Company 11311 Chinden Boulevard Boise, Idaho 83714, Etats-Unis

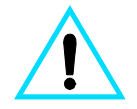

**Informations relatives à la sécurité AVERTISSEMENT : Risques d'électrocution**

Pour réduire les risques de blessures liées au feu ou à une décharge électrique, respectez toujours les règles de sécurité de base lors de l'utilisation du produit.

- **1** Lisez attentivement toutes les instructions contenues dans le guide d'utilisation électronique.
- **2** Tenez compte de toutes les instructions et de tous les avertissements indiqués sur le produit.
- **3** Lorsque vous connectez le produit HP LaserJet 3300 à une source d'alimentation, utilisez impérativement une prise reliée à la terre. Si vous ne savez pas si votre prise est reliée à la terre, demandez l'aide d'un électricien.
- **4** Ne touchez pas les contacts situés à l'extrémité du cordon téléphonique, ni les connecteurs du produit HP LaserJet 3300. Remplacez immédiatement tout câble endommagé.
- **5** N'installez jamais les fils téléphoniques lors d'un orage.
- **6** Avant de nettoyer ce produit, débranchez-le de toutes les prises murales et téléphoniques.
- **7** N'installez pas ce produit près d'une source d'eau et ne l'utilisez pas non plus si

vous avez été en contact avec de l'eau.

- **8** Installez le produit sur une surface stable.
- **9** Installez le produit dans un emplacement sûr afin d'éviter qu'une personne marche ou trébuche sur le cordon et l'endommage.
- **10** Si le produit présente des dysfonctionnements, reportez-vous au guide d'utilisation électronique.
- **11** Pour toute question relative à la maintenance, consultez le personnel qualifié.

Des informations relatives aux exigences FCC pour les appareils de classe B, sections 15 et 68, sont fournies dans le guide d'utilisation électronique.

### **Marques**

Microsoft®, Windows® et Windows NT® sont des marques déposées aux Etats-Unis de Microsoft Corporation.

Tous les autres produits cités dans cette documentation sont des marques de leur propriétaire respectif.

Les législations locales peuvent interdire d'utiliser ce produit en dehors des régions ou pays spécifiés. Il est strictement interdit par la législation de la plupart des pays de connecter un équipement de télécommunication non homologué (télécopieur) au réseau téléphonique public.

# **Sommaire**

# **[1 Installation](#page-46-0)**

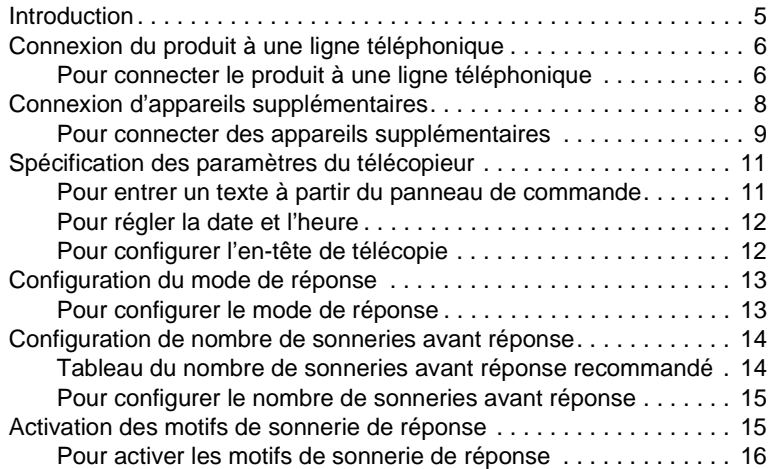

# **[2 Télécopie \(fonctions de base\)](#page-58-0)**

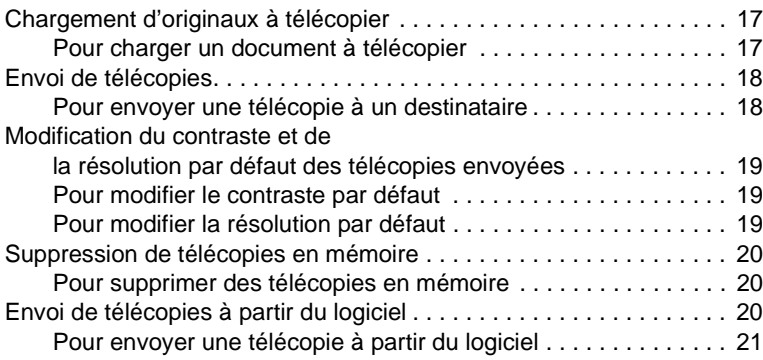

# **[3 Télécopie \(fonctions avancées\)](#page-64-0)**

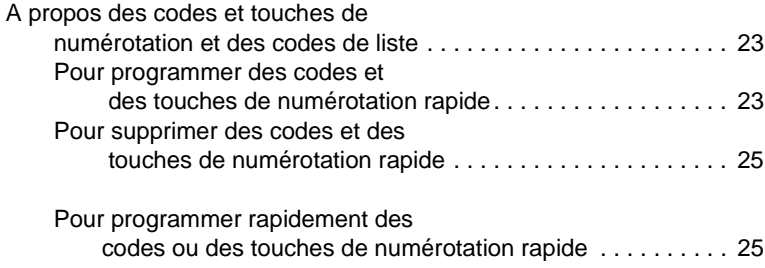

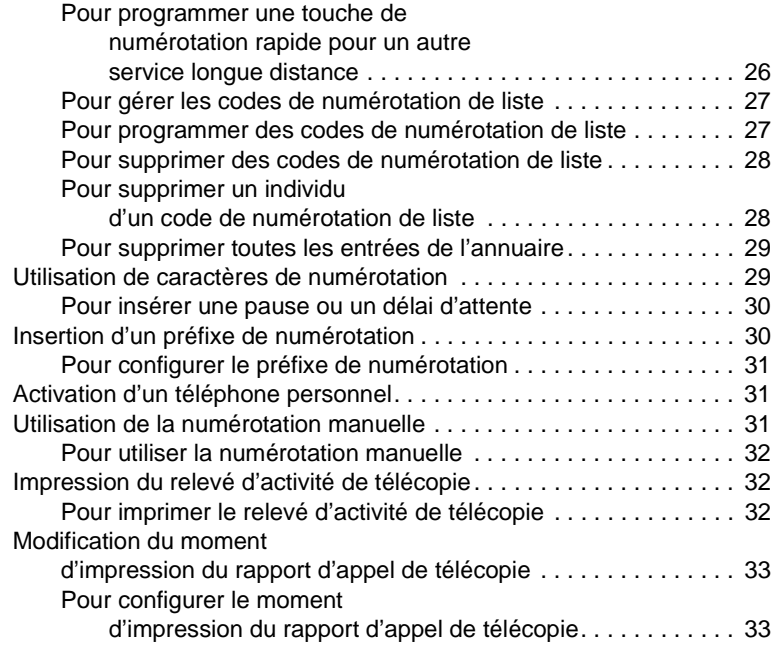

# **[4 Dépannage](#page-76-0)**

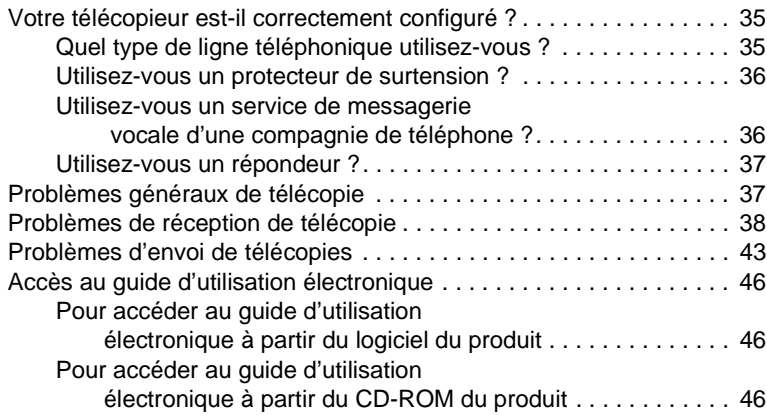

# <span id="page-46-0"></span>**Installation**

# <span id="page-46-1"></span>**Introduction**

Vous venez d'acquérir le produit HP LaserJet 3330mfp, nous vous remercions de votre confiance. Le produit HP LaserJet 3330mfp est un puissant outil bureautique qui comprend les fonctionnalités d'une gamme complète d'équipement de bureau. Vous pouvez utiliser ce produit pour imprimer, télécopier, copier et numériser.

Ce guide a été rédigé pour décrire les fonctions de télécopie de ce produit et pour vous aider à réaliser les tâches suivantes :

- Connexion du produit à une ligne téléphonique
- Connexion d'appareils supplémentaires
- Spécification des paramètres du télécopieur
- Définition du mode de réponse et du nombre de sonneries avant réponse
- Activation des motifs de sonnerie de réponse

Nous vous recommandons de conserver ce guide afin de vous y reporter pour obtenir des instructions sur des fonctions spécifiques du télécopieur.

Pour obtenir des instructions générales d'installation du produit, telles que des instructions sur l'installation de la cartouche d'impression, des bacs d'alimentation de support et du bac d'alimentation automatique (BAA), du logiciel du produit, ainsi que des instructions sur la connexion du produit à un réseau, reportez-vous au guide de mise en marche fourni avec le produit.

# <span id="page-47-0"></span>**Connexion du produit à une ligne téléphonique**

La première étape dans l'utilisation du télécopieur consiste à connecter le produit à une ligne téléphonique.

# **Remarque** Afin que le produit puisse télécopier correctement, il doit s'agir du premier appareil connecté à la prise téléphonique. **Remarque** Si vous ne disposez pas de prise téléphonique RJ11 ou si aucun adaptateur RJ11 n'a été livré avec le produit, vous devez en acheter un et l'installer pour convertir la prise téléphonique en prise téléphonique RJ11.

<span id="page-47-1"></span>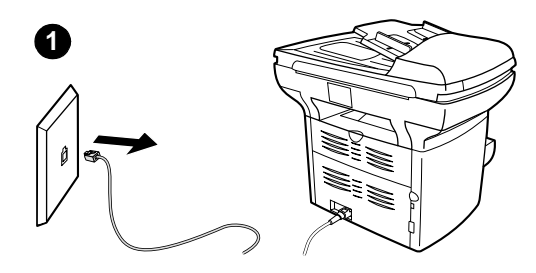

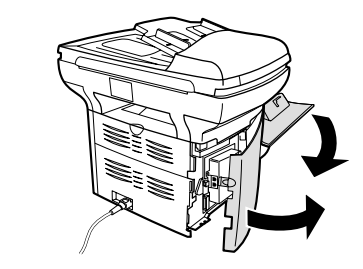

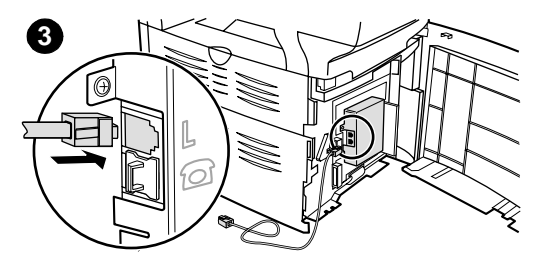

### **Pour connecter le produit à une ligne téléphonique**

Suivez la procédure ci-dessous pour connecter le produit à une ligne téléphonique, même si vous disposez de deux numéros de téléphone sur cette ligne et utilisez un service de motif de sonnerie service (telle qu'une sonnerie distincte).

- **1** Si un cordon de téléphone est branché sur la prise téléphonique, débranchez-le et mettez-le de côté.
- **2** Ouvrez la trappe d'accès aux cartouches d'impression et ouvrez le panneau latéral gauche pour faire apparaître les prises de ligne téléphonique.
- **3** Munissez-vous du cordon téléphonique inclus avec le produit et branchez l'une de ses extrémités sur la prise téléphonique du produit (prise du haut).

### **Remarque**

Vous devez utiliser le cordon téléphonique fourni avec le produit pour assurer un fonctionnement correct de ce dernier.

**2**

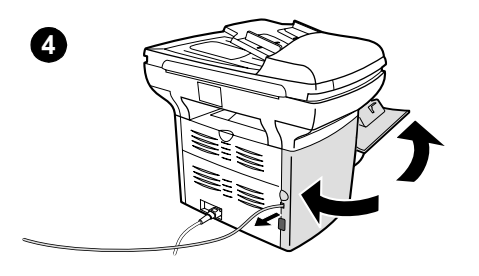

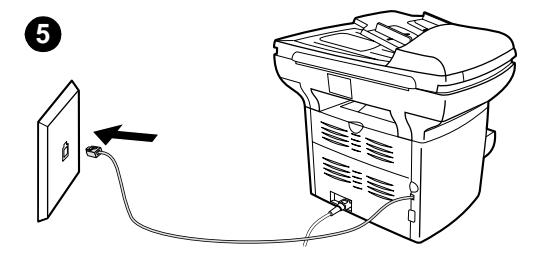

- **4** Fermez le panneau latéral gauche et la trappe d'accès aux cartouches d'impression. Lors de la fermeture du panneau latéral gauche, assurez-vous que la ligne téléphonique passe par l'encoche supérieure du panneau.
- **5** Branchez l'autre extrémité du cordon téléphonique sur la prise téléphonique murale.

Pour brancher d'autres appareils, tel qu'un téléphone, sur la ligne téléphonique, reportez-vous à la section « Connexion [d'appareils supplémentaires », page 8.](#page-49-0)

Sinon, passez à la section « Spécification [des paramètres du télécopieur », page 11](#page-52-0).

# <span id="page-49-0"></span>**Connexion d'appareils supplémentaires**

En fonction de la configuration de vos lignes téléphoniques, vous pouvez connecter des appareils supplémentaires sur la ligne téléphonique en sus du produit HP LaserJet 3330.

En règle générale, ne connectez pas plus de trois ou quatre appareils sur une même ligne téléphonique. Si vous raccordez un nombre trop élevé d'appareils sur une seule ligne téléphonique, un ou plusieurs de ceux-ci peuvent ne pas détecter un appel entrant. Si cela se produit, déconnectez un ou plusieurs appareils.

**Remarque** Le produit HP LaserJet 3330 ne peut pas remplacer un modem d'ordinateur. Il n'agit pas comme un modem de données pour l'envoi et la réception de courriers électroniques, pour la connexion à Internet ou pour la communication avec d'autres ordinateurs.

### **Ligne de télécopie dédiée**

Si vous avez connecté le produit HP LaserJet 3330 à une ligne téléphonique utilisée uniquement pour les appels de télécopie, vous pouvez souhaiter raccorder les appareils suivants :

- **Modem :** Vous pouvez connecter un modem d'ordinateur (externe ou interne) à la ligne du télécopieur si vous souhaitez utiliser cette ligne pour le courrier électronique ou pour un accès à Internet, mais vous ne pouvez pas envoyer ni recevoir de télécopies lors de l'emploi de cette ligne pour ces besoins.
- **Téléphone supplémentaire :** Vous pouvez connecter un téléphone supplémentaire à la ligne du télécopieur si vous souhaitez effectuer des appels sortants sur cette ligne.

### **Ne connectez pas** les appareils suivants :

**Répondeur ou messagerie vocale d'ordinateur :** Si vous utilisez une messagerie vocale gérée par ordinateur, vous devez connecter un modem (externe ou interne) à votre ligne normale dédiée. Utilisez ensuite la ligne normale dédiée pour vous connecter à Internet ou pour recevoir le courrier électronique.

### **Ligne téléphonique partagée :**

Si vous avez connecté le produit HP LaserJet 3330 à une ligne téléphonique partagée entre les appels de télécopie et les appels vocaux, ou si vous disposez d'une ligne téléphonique dotée de deux numéros de téléphone et d'un service de motif de sonnerie, vous pouvez souhaiter raccorder les appareils suivants :

**Modem :** Vous pouvez connecter un modem d'ordinateur (externe ou interne) à la ligne partagée si vous souhaitez utiliser cette ligne pour le courrier électronique ou pour un accès à Internet, mais vous ne pouvez pas envoyer ni recevoir de télécopies lors de l'emploi de cette ligne pour ces besoins.

- Téléphone : Vous pouvez connecter un téléphone à la ligne partagée si vous souhaitez effectuer ou recevoir des appels vocaux sur cette ligne.
- **Répondeur ou messagerie vocale d'ordinateur :** Il est recommandé de connecter ces appareils à la même prise téléphonique que le produit pour vous assurer que les différents appareils n'interfèrent pas les uns avec les autres.

**Remarque** Il est possible de connecter des appareils à une autre prise téléphonique de la même ligne (dans une autre pièce, par exemple). Toutefois, les appareils peuvent interférer entre eux et avec le télécopieur.

<span id="page-50-0"></span>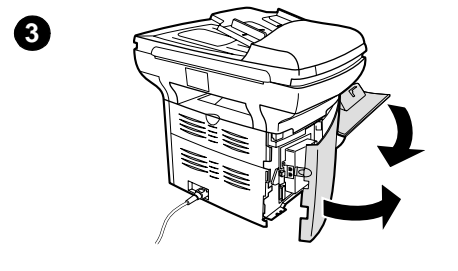

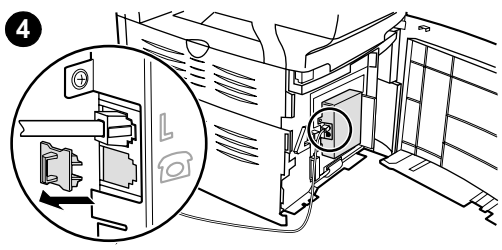

### **Pour connecter des appareils supplémentaires**

Connectez les appareils supplémentaires dans l'ordre indiqué ci-après. La sortie de chaque appareil est connectée à l'entrée du suivant, en formant une chaîne. Si vous ne souhaitez pas connecter l'un de ces appareils, ignorez-le et passez au suivant.

- **1** Débranchez l'alimentation de tous les appareils à connecter.
- **2** Si vous n'avez pas encore connecté le produit à une ligne téléphonique, reportez-vous à la section [« Connexion](#page-47-0)  [du produit à une ligne téléphonique »,](#page-47-0)  [page 6](#page-47-0) avant de continuer. Le produit doit déjà être branché sur une prise téléphonique.
- **3** Ouvrez la trappe d'accès aux cartouches d'impression et ouvrez le panneau latéral gauche pour faire apparaître les prises de ligne téléphonique.
- **4** Retirez la protection plastique de la prise téléphonique inférieure située dans le panneau latéral gauche du produit.

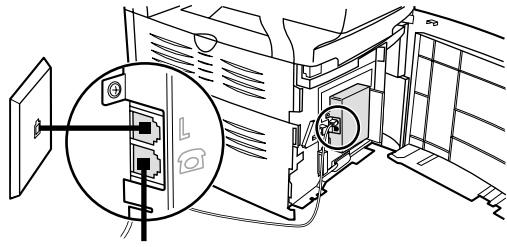

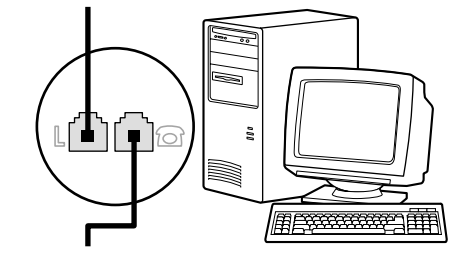

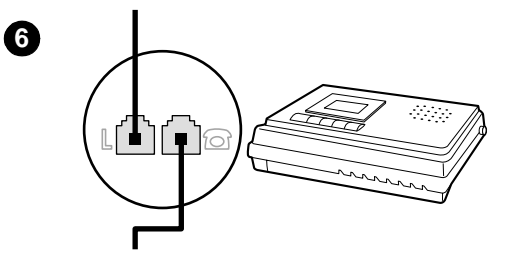

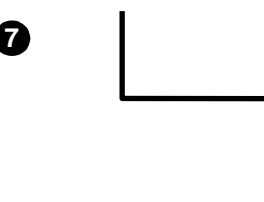

**5**

**5** Pour connecter un modem interne ou externe à un ordinateur, branchez une des extrémités du cordon téléphonique sur la prise « téléphone » du produit (la prise du bas). Branchez l'autre extrémité du cordon sur la prise « ligne » du modem.

### **Remarque**

Certains modems disposent d'une deuxième prise « ligne » permettant de se connecter à une ligne vocale dédiée. Si vous disposez de deux prises « ligne », reportez-vous à la documentation de votre ordinateur pour vérifier que vous effectuez le branchement sur la prise « ligne » appropriée.

- **6** Pour connecter un répondeur, branchez un cordon téléphonique sur la prise « téléphone » de l'appareil précédent. Branchez l'autre extrémité du cordon sur la prise « ligne » du modem.
- **7** Pour connecter un téléphone, branchez un cordon téléphonique sur la prise « téléphone » de l'appareil précédent. Branchez l'autre extrémité du cordon sur la prise « ligne » du modem.
- **8** Une fois les appareils supplémentaires connectés, rebranchez-les tous sur leur source d'alimentation.
- **9** Fermez le panneau latéral gauche et la trappe d'accès aux cartouches d'impression. Lors de la fermeture du panneau latéral gauche, assurez-vous que la ligne téléphonique passe par l'encoche supérieure du panneau.

# <span id="page-52-0"></span>**Spécification des paramètres du télécopieur**

Avant de pouvoir utiliser les fonctions de télécopie de votre produit, vous devez effectuer les tâches suivantes :

- Réglage de l'heure et de la date
- Configuration de l'en-tête de télécopie
- Configuration du mode de réponse
- Configuration du nombre de sonneries avant réponse
- Activation des motifs de sonnerie de réponse, si requis

**Remarque** Si vous envisagez d'installer le logiciel du produit sur un ordinateur, vous pouvez omettre les instructions restantes de ce chapitre. Le programme d'installation du logiciel vous guidera automatiquement dans la procédure de configuration des paramètres du télécopieur. Pour obtenir les instructions d'installation, reportez-vous au guide de mise en marche.

**Remarque** Aux Etats-Unis et dans plusieurs autres pays ou régions, la configuration de l'heure, de la date et d'autres informations d'en-tête de télécopie est requises par la loi.

## <span id="page-52-1"></span>**Pour entrer un texte à partir du panneau de commande**

Pour entrer des informations à partir du panneau de commande du produit à l'aide du clavier alphanumérique et des touches **<** et **>**, procédez comme suit :

- **Nombres :** Pour entrer un nombre, appuyez sur la touche numérique du nombre souhaité.
- Lettres : Pour entrer une lettre, appuyez plusieurs fois sur la touche numérique de la lettre souhaitée jusqu'à ce que celle-ci s'affiche (par exemple, si la première lettre requise est « C », appuyez plusieurs fois sur **2** jusqu'à ce que « C » apparaisse sur l'affichage du panneau de commande).
- **Signes de ponctuation :** Pour entrer un signe de ponctuation, appuyez plusieurs fois sur **\*** jusqu'à ce que le caractère souhaité apparaisse sur l'affichage du panneau de commande.
- **Espaces :** Une fois un caractère entré, appuyez deux fois sur **>** pour créer un espace après ce caractère et déplacer le curseur vers un point d'insertion après l'espace.
- **Erreurs :** En cas d'erreur lors de l'entrée d'un caractère, utilisez la touche **<** pour effacer le caractère incorrect, puis entrez le caractère correct.

# <span id="page-53-0"></span>**Pour régler la date et l'heure**

Pour régler ou modifier la date et l'heure, procédez comme suit. Si vous nécessitez de l'aide lors de l'entrée d'informations, reportez-vous à la section « Pour entrer un texte à partir du panneau de commande », [page 11](#page-52-1).

- **1** Sur le panneau de commande, appuyez sur **entrée/menu**.
- **2** Utilisez les touches **<** et **>** pour sélectionner Hre/Date, En-tête, puis appuyez sur **entrée/menu**.
- **3** Appuyez sur **entrée/menu** pour sélectionner Heure/Date.
- **4** Utilisez les touches **<** et **>** pour configurer le format horaire sur 12 heures ou 24 heures, puis appuyez sur **entrée/menu**.
- **5** A l'aide des touches numériques, entrez l'heure actuelle.
- **6** Si vous avez choisi le format 12 heures, utilisez les touches **<** et **>** pour positionner le curseur derrière le quatrième caractère. Sélectionnez 1 pour am ou 2 pour pm, puis appuyez sur **entrée/menu**. **OU**

Si vous avez choisi le format 24 heures, appuyez sur **entrée/menu**.

- **7** A l'aide du clavier alphanumérique, entrez la date actuelle.
	- Veillez à utiliser deux chiffres pour spécifier le mois et le jour (par exemple, utilisez « 05 » pour Mai et « 01 » pour le premier jour du mois).
- **8** Appuyez sur **entrée/menu**.

# <span id="page-53-1"></span>**Pour configurer l'en-tête de télécopie**

Pour configurer ou modifier l'en-tête de télécopie, procédez comme suit. Si vous nécessitez de l'aide lors de l'entrée d'informations, reportez-vous à la section « Pour entrer un texte à partir du panneau de [commande », page 11](#page-52-1).

- **1** Sur le panneau de commande, appuyez sur **entrée/menu**.
- **2** Utilisez les touches **<** et **>** pour sélectionner Hre/Date, En-tête, puis appuyez sur **entrée/menu**.
- **3** Utilisez les touches **<** et **>** pour sélectionner En-tête télécop, puis appuyez sur **entrée/menu**.
- **4** A l'aide du clavier alphanumérique, entrez le numéro de votre télécopieur, puis appuyez sur **entrée/menu**.
- **5** A l'aide du clavier alphanumérique, entrez le nom de votre société, puis appuyez sur **entrée/menu**.

# <span id="page-54-0"></span>**Configuration du mode de réponse**

En fonction de votre situation, vous pouvez configurer le mode de réponse du produit HP LaserJet 3330 sur automatique ou manuel.

- Automatique : En mode de réponse automatique, le produit répond aux appels entrants après un nombre de sonneries spécifié ou suivant la reconnaissance de tonalités spéciales de télécopieur. Pour spécifier le nombre de sonneries, reportez-vous à la section [« Configuration de nombre de sonneries avant réponse », page 14](#page-55-0).
- **Manuel :** En mode de réponse manuel, le produit ne répond jamais aux appels. Pour démarrer la réception d'une télécopie, vous devez vous-même appuyer sur la touche **fax/envoi** du panneau de commande ou décrocher un téléphone connecté à la ligne et composer 1-2-3.

Le mode de réponse par défaut est automatique.

**Remarque** Bien que la plupart des utilisateurs conservent le mode de réponse configuré sur automatique, les correspondants qui composent le numéro du télécopieur entendent des tonalités de télécopieur si vous ne répondez pas au téléphone ou s'ils ne raccrochent pas le combiné après le nombre de sonneries avant réponse spécifié. Si vous ne souhaitez pas que vos correspondants entendent les tonalités de télécopie, choisissez le mode manuel, mais souvenez-vous que les télécopies ne seront pas reçues automatiquement.

### <span id="page-54-1"></span>**Pour configurer le mode de réponse**

Pour configurer ou modifier le mode de réponse, procédez comme suit.

- **1** Sur le panneau de commande, appuyez sur **entrée/menu**.
- **2** Utilisez les touches **<** et **>** pour sélectionner Config. télécop., puis appuyez sur **entrée/menu**.
- **3** A l'aide des touches **<** et **>**, sélectionnez Conf récep téléc, puis appuyez sur **entrée/menu**.
- **4** Appuyez sur **entrée/menu** pour sélectionner Mode réponse.
- **5** Utilisez les touches **<** et **>** pour sélectionner Automatique ou Manuel, puis appuyez sur **entrée/menu**.
- **6** L'affichage du panneau de commande indique le réglage de mode de réponse que vous avez spécifié.

# <span id="page-55-0"></span>**Configuration de nombre de sonneries avant réponse**

Lorsque le mode de réponse est configuré sur automatique, le réglage du nombre de sonneries avant réponse du produit spécifie le nombre de fois que le téléphone sonne avant de répondre à un appel entrant.

Si le produit est connecté à une ligne recevant des appels vocaux et de télécopie (une ligne partagée) avec un répondeur, vous pouvez avoir à régler le nombre de sonneries avant réponse. Le nombre de sonneries avant réponse du produit doit être plus élevé que celui du répondeur. Ainsi, le répondeur peut répondre aux appels entrants et enregistrer les messages vocaux. Lorsque le répondeur répond à l'appel, le produit écoute l'appel et répond automatiquement s'il détecte des tonalités de télécopieur.

Le réglage par défaut du nombre de sonneries avant réponse est deux.

### <span id="page-55-1"></span>**Tableau du nombre de sonneries avant réponse recommandé**

Consultez le tableau suivant pour déterminer le nombre de sonneries à utiliser.

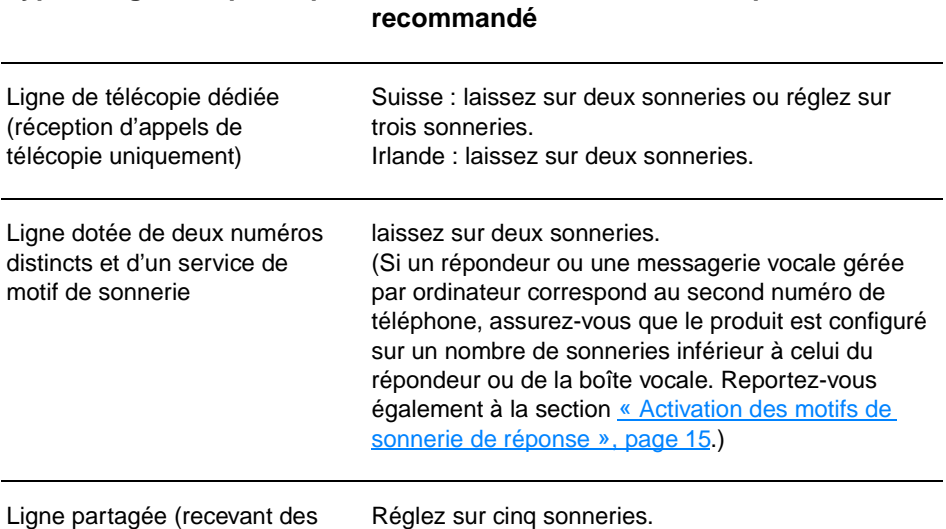

**Type de ligne téléphonique Nombre de sonneries avant réponse** 

Ligne partagée (recevant des appels vocaux et des télécopies) avec uniquement un téléphone relié

### **Type de ligne téléphonique Nombre de sonneries avant réponse recommandé**

Ligne partagée (recevant des appels vocaux et des télécopies) avec une messagerie vocale gérée par ordinateur ou un répondeur relié

Deux sonneries en plus du nombre de sonneries du répondeur ou de la messagerie vocale. (Vous ne pouvez pas configurer le produit sur plus de 6 sonneries.)

# <span id="page-56-0"></span>**Pour configurer le nombre de sonneries avant réponse**

Pour configurer ou modifier le nombre de sonneries avant réponse, procédez comme suit :

- **1** Sur le panneau de commande, appuyez sur **entrée/menu**.
- **2** Utilisez les touches **<** et **>** pour sélectionner Config. télécop., puis appuyez sur **entrée/menu**.
- **3** A l'aide des touches **<** et **>**, sélectionnez Conf récep téléc, puis appuyez sur **entrée/menu**.
- **4** Utilisez les touches **<** et **>** pour sélectionner Sonns avt répnse, puis appuyez sur **entrée/menu**.
- **5** A l'aide du clavier alphanumérique, entrez le nombre de sonneries avant réponse, puis appuyez sur **entrée/menu**.

## <span id="page-56-1"></span>**Activation des motifs de sonnerie de réponse**

Un service de sonnerie distincte ou de motif de sonnerie est disponible via certaines compagnies de téléphone locales et permet de disposer de plusieurs numéros de téléphone sur une seule ligne. Chaque numéro de téléphone possède un motif de sonnerie unique qui vous permet de répondre aux appels vocaux alors que le produit répond aux appels de télécopie.

Si vous vous abonnez à un service de motif de sonnerie auprès de votre compagnie de téléphone, vous devez configurer le produit pour répondre au motif de sonnerie correct.

**Remarque** Si vous ne disposez pas d'un service de motif de sonnerie et que vous passez du paramètre Toutes sonner. à un autre, le produit peut ne plus recevoir les télécopies.

# <span id="page-57-0"></span>**Pour activer les motifs de sonnerie de réponse**

Pour activer les motifs de sonnerie de réponse, procédez comme suit :

- **1** Sur le panneau de commande, appuyez sur **entrée/menu**.
- **2** Utilisez les touches **<** et **>** pour sélectionner Config. télécop., puis appuyez sur **entrée/menu**.
- **3** A l'aide des touches **<** et **>**, sélectionnez Conf récep téléc, puis appuyez sur **entrée/menu**.
- **4** Utilisez les touches **<** et **>** pour sélectionner Type sonner rép, puis appuyez sur **entrée/menu**.
- **5** Utilisez les touches **<** et **>** pour sélectionner le motif de sonnerie souhaité, puis appuyez sur **entrée/menu**.
- **6** Une fois l'installation du produit terminée, demandez à une personne de vous envoyer une télécopie afin de vérifier que le service de motif de sonnerie fonctionne correctement.

# <span id="page-58-0"></span>2 Télécopie (fonctions de base)

Ce chapitre présente certaines des fonctions de base du télécopieur disponibles sur le produit HP LaserJet 3330. Pour obtenir des informations complètes sur toutes les fonctions du télécopieur, ainsi que des informations sur toutes les autres fonctions du produit, reportez-vous au guide d'utilisation électronique livré sur le CD-ROM du produit. Pour obtenir des instructions sur l'accès au guide d'utilisation électronique, reportez-vous à la section [« Accès au guide d'utilisation](#page-87-3)  [électronique », page 46.](#page-87-3)

# <span id="page-58-1"></span>**Chargement d'originaux à télécopier**

Pour charger un document original à télécopier, procédez comme suit.

# <span id="page-58-2"></span>**Pour charger un document à télécopier**

- **1** Avant de charger un document à télécopier dans le bac d'alimentation automatique (BAA), assurez-vous qu'aucun objet n'est présent sur la vitre du scanner.
- **2** Placez l'extrémité supérieure du document à télécopier face imprimée vers le haut dans le BAA, la première page à numériser en haut de la pile.
- **3** Poussez le document contre le côté du BAA.
- **4** Faites glisser le document dans le BAA afin de le bloquer en position.

Le document est maintenant prêt à être télécopié.

# <span id="page-59-0"></span>**Envoi de télécopies**

### <span id="page-59-1"></span>**Pour envoyer une télécopie à un destinataire**

### **Remarque** Pour améliorer la qualité d'un document papier avant de le télécopier, numérisez-le, redressez ou nettoyez l'image, puis envoyez le document en tant que télécopie à partir du logiciel. Pour plus d'informations, reportez-vous au guide d'utilisation électronique. **1** Composez le numéro de télécopie via l'une des méthodes suivantes : • Utilisez le clavier alphanumérique du panneau de commande du produit. • Si le numéro de télécopie que vous appelez est associé à une touche de numérotation rapide, appuyez sur cette touche. • Si le numéro de télécopie que vous appelez est associé à un code de numérotation rapide, appuyez sur **numérotation abrégée**, entrez le code approprié à l'aide du clavier alphanumérique, puis appuyez sur **entrée/menu**. **Remarque** Lorsque vous composez un numéro à l'aide du clavier alphanumérique, vous pouvez inclure des pauses ou d'autres chiffres, tels qu'un code de zone, un code d'accès pour les numéros externes à un système PBX (il s'agit généralement du 9 ou du 0) ou un préfixe longue distance. Pour plus d'informations, reportez-vous à la section [« Utilisation de caractères de](#page-70-2)  [numérotation », page 29](#page-70-2). **2** Chargez le document dans le bac d'alimentation automatique. **3** Réglez les paramètres de télécopie, telle que la résolution. **4** Appuyez sur **fax/envoi**. Une fois la dernière page de télécopie sortie du produit, vous pouvez envoyer une autre télécopie, ou copier ou numériser un nouveau document.

Pour télécopier vers des numéros que vous utilisez fréquemment, vous pouvez leur affecter une touche ou un code de numérotation rapide. Reportez-vous aux sections [« Pour programmer des codes et des](#page-64-3)  [touches de numérotation rapide », page 23](#page-64-3) et [« Pour programmer des](#page-68-2)  [codes de numérotation de liste », page 27.](#page-68-2) Si vous disposez d'annuaires électroniques, vous pouvez les utiliser pour sélectionner des destinataires. Les annuaires électroniques sont générés par des applications tierces.

# <span id="page-60-0"></span>**Modification du contraste et de la résolution par défaut des télécopies envoyées**

Le contraste joue sur les teintes claires et foncées des télécopies émises, lors de leur envoi. La résolution a une influence sur la netteté des télécopies émises. Elle a également une incidence sur la vitesse de transmission des télécopies.

### <span id="page-60-1"></span>**Pour modifier le contraste par défaut**

Le contraste par défaut est celui normalement appliqué aux documents télécopiés. Le paramètre de contraste par défaut correspond à un positionnement central du curseur.

- **1** Appuyez sur **entrée/menu**.
- **2** Utilisez la touche < ou > pour sélectionner Config. télécop., puis appuyez sur **entrée/menu**.
- **3** Utilisez la touche < ou > pour sélectionner Conf envoi téléc, puis appuyez sur **entrée/menu**.
- **4** Utilisez la touche < ou > pour sélectionner Clair/Foncé déf..
- **5** Utilisez la touche < pour déplacer le curseur vers la gauche et rendre la télécopie plus claire que l'original, ou utilisez la touche > pour déplacer le curseur vers la droite et rendre la télécopie plus foncée que l'original.
- **6** Appuyez sur **entrée/menu** pour enregistrer la sélection.

### <span id="page-60-2"></span>**Pour modifier la résolution par défaut**

La résolution joue sur la qualité (en points par pouce) des documents à télécopier. Elle influence également la vitesse de transmission.

Pour modifier la résolution par défaut de toutes les télécopies, procédez comme suit.

- **1** Appuyez sur la touche **résolution** pour afficher le paramètre de résolution actuel.
- **2** Utilisez la touche **<** ou **>** pour afficher le paramètre de résolution souhaité.
- **3** Appuyez sur **entrée/menu** pour enregistrer la sélection.

# <span id="page-61-0"></span>**Suppression de télécopies en mémoire**

Utilisez cette procédure uniquement pour éviter que d'autres utilisateurs ayant accès à votre produit tentent de réimprimer les télécopies stockées dans la mémoire de réimpression.

**ATTENTION** Outre le fait de supprimer les télécopies stockées dans la mémoire de réimpression, cette procédure supprime la télécopie en cours d'envoi, les télécopies non envoyées en attente de rappel, les télécopies programmées pour un envoi ultérieur et les télécopies non imprimées ou non transmises.

### <span id="page-61-1"></span>**Pour supprimer des télécopies en mémoire**

- **1** Appuyez sur **entrée/menu**.
- **2** Appuyez une fois sur la touche **>** pour afficher l'option Fonctions téléc., puis appuyez sur **entrée/menu**.
- **3** Utilisez la touche **<** ou **>** pour sélectionner Eff tél stockées, puis appuyez sur **entrée/menu**.
- **4** Appuyez sur **entrée/menu** pour confirmer la suppression.

## <span id="page-61-2"></span>**Envoi de télécopies à partir du logiciel**

Cette section et la suivante contiennent des instructions sur l'envoi et la réception de télécopies à l'aide du logiciel livré avec le produit. Toutes les rubriques associées au logiciel sont présentées dans l'aide de ce dernier et sont accessibles à partir de son menu **Aide**.

**Remarque** Les utilitaires HP LaserJet Director et Gestionnaire de documents HP LaserJet ne sont pas pris en charge sous Microsoft Windows 95. Si vous utilisez Windows 95, vous pouvez envoyer des télécopies avec le logiciel, mais non en recevoir. Toutefois, toutes les fonctions de télécopie sont disponibles à partir du panneau de commande.

> Vous pouvez télécopier des documents électroniques à partir de votre ordinateur dans les cas suivants :

Le produit HP LaserJet est directement connecté à l'ordinateur ou est relié à ce dernier via le réseau à l'aide d'un serveur d'impression HP Jetdirect.

**Remarque** Pour obtenir une liste complète des serveurs d'impression HP Jetdirect pris en charge, reportez-vous au guide de mise en marche.

- Le logiciel du produit est installé sur votre ordinateur.
- Vous utilisez Microsoft Windows 98, ME, NT 4.0 SP3, 2000 ou XP, ou Mac OS 9.1 ou X.

# <span id="page-62-0"></span>**Pour envoyer une télécopie à partir du logiciel**

La procédure de télécopie de travaux à partir du logiciel peut varier. Les étapes les plus courantes sont décrites ici.

- **1** Sélectionnez un document à télécopier via l'une des méthodes suivantes :
	- Ouvrez le document dans l'utilitaire Gestionnaire de documents HP LaserJet sur un ordinateur compatible Windows.
	- Ouvrez le document dans l'utilitaire HP LaserJet Workplace sur un ordinateur compatible Macintosh.
	- Ouvrez le document dans une application Windows telle que Microsoft Word. A partir de l'application, sélectionnez l'option **Imprimer** du menu Fichier, puis sélectionnez **HP LaserJet Series Fax** dans la liste déroulante Nom d'imprimante de la boîte de dialogue d'impression. Cliquez sur **OK**.
	- Chargez le document dans le bac d'alimentation automatique.
- **2** Ajoutez un ou plusieurs destinataires dans la boîte de dialogue d'envoi de télécopies HP LaserJet (HP LaserJet Send Fax).
- **3** Incluez une page de garde (facultatif).
- **4** Cliquez sur **Envoyer maintenant**. OU

Cliquez sur **Envoyer ultérieurement** et sélectionnez une date et une heure de report.

Pour plus d'informations sur l'envoi d'une télécopie à l'aide de HP LaserJet Workplace (Mac OS), Gestionnaire de documents HP LaserJet (Windows) ou HP LaserJet Director, reportez-vous au guide d'utilisation électronique.

# <span id="page-64-0"></span>3 Télécopie (fonctions avancées)

Ce chapitre présente certaines des fonctions avancées du télécopieur disponibles sur le produit HP LaserJet 3330. Pour obtenir des informations complètes sur toutes les fonctions du télécopieur, ainsi que des informations sur toutes les autres fonctions du produit, reportez-vous au guide d'utilisation électronique livré sur le CD-ROM du produit. Pour obtenir des instructions sur l'accès au guide d'utilisation électronique, reportez-vous à la section [« Accès au guide d'utilisation](#page-87-3)  [électronique », page 46.](#page-87-3)

# <span id="page-64-1"></span>**A propos des codes et touches de numérotation et des codes de liste**

Vous pouvez stocker des numéros de télécopie fréquemment composés ou des listes de numéros de télécopie sous forme de touches de numérotation rapide, de codes de numérotation rapide ou de codes de numérotation de liste.

L'annuaire du produit contient 275 codes disponibles qui peuvent être utilisés pour les codes de numérotation rapide et de numérotation de liste. Par exemple, si vous programmez 225 codes pour la numérotation rapide, vous pouvez utiliser les 50 autres pour la numérotation de liste.

Pour plus d'informations sur l'utilisation des codes et des touches de numérotation rapide, ainsi que des codes de numérotation de liste, reportez-vous aux procédures suivantes :

### <span id="page-64-3"></span><span id="page-64-2"></span>**Pour programmer des codes et des touches de numérotation rapide**

Les codes de numérotation rapide 1 à 9 sont également associés à la touche de numérotation rapide correspondante du panneau de commande. Vous pouvez utiliser les touches de numérotation rapide pour les codes de numérotation rapide ou de numérotation de liste. Vous pouvez entrer un maximum de 50 caractères pour un numéro de télécopie.

**Remarque** Le logiciel simplifie davantage la programmation des codes et des touches de numérotation rapide, ainsi que des codes de numérotation de liste. Pour obtenir des instructions sur la programmation des codes et des touches de numérotation rapide, et des codes de numérotation de liste via le logiciel du produit, reportez-vous au guide d'utilisation électronique.

> Pour programmer les codes et les touches de numérotation rapide à partir du panneau de commande du produit, procédez comme suit :

- **1** Appuyez sur **entrée/menu**.
- **2** Utilisez la touche **<** ou **>** pour sélectionner Config. télécop., puis appuyez sur **entrée/menu**.
- **3** Appuyez sur **entrée/menu** pour sélectionner Annuaire.
- **4** Appuyez sur **entrée/menu** pour sélectionner Conf. n° individ.
- **5** Appuyez sur **entrée/menu** pour sélectionner Ajouter.
- **6** A l'aide du clavier alphanumérique, entrez le numéro du code de numérotation rapide à associer à ce numéro de télécopie, puis appuyez sur **entrée/menu**. Si vous sélectionnez un numéro compris entre 1 et 9, le numéro de télécopie est associé à la touche de numérotation rapide correspondante.

**Remarque** Lors de l'entrée d'un numéro de télécopie, vous pouvez utiliser une virgule (**,**) pour insérer une pause, ou la lettre R si vous souhaitez que le produit attende une tonalité.

- **7** A l'aide du clavier alphanumérique, entrez le numéro de télécopie. Vous pouvez inclure des espaces ou d'autres chiffres, tels qu'un code de zone, un code d'accès pour les numéros externes à un système PBX (habituellement 9 ou 0) ou un préfixe longue distance.
- **8** Appuyez sur **entrée/menu**.
- **9** A l'aide du clavier alphanumérique, entrez le nom correspondant au numéro de télécopie. Pour ce faire, appuyez plusieurs fois sur la touche associée à la lettre à entrer, jusqu'à ce que la lettre souhaitée apparaisse. (Pour obtenir la liste des caractères disponibles, reportez-vous à la section « Utilisation de caractères [de numérotation », page 29.](#page-70-1))

**Remarque** Pour insérer un signe de ponctuation, appuyez plusieurs fois sur la touche **\*** jusqu'à ce que le caractère souhaité apparaisse. Appuyez ensuite sur **>** pour passer à l'espace suivant.

- **10** Appuyez sur **entrée/menu** pour enregistrer ces informations.
- **11** Si vous devez programmer d'autres codes ou touches de numérotation rapide, répétez les étapes 1 à 10.

# <span id="page-66-0"></span>**Pour supprimer des codes et des touches de numérotation rapide**

- **1** Appuyez sur **entrée/menu**.
- **2** Utilisez la touche **<** ou **>** pour sélectionner Config. télécop., puis appuyez sur **entrée/menu**.
- **3** Appuyez sur **entrée/menu** pour sélectionner Annuaire.
- **4** Appuyez sur **entrée/menu** pour sélectionner Conf. n° individ.
- **5** Utilisez la touche < ou > pour sélectionner Supprimer, puis appuyez sur **entrée/menu**.
- **6** A l'aide du clavier alphanumérique, entrez le numéro du code de numérotation rapide à supprimer, puis appuyez sur **entrée/menu**.
- **7** Appuyez sur **entrée/menu** pour confirmer la suppression.

# <span id="page-66-1"></span>**Pour programmer rapidement des codes ou des touches de numérotation rapide**

**Remarque** Cette procédure ne peut pas être utilisée pour programmer un code de numérotation de liste. Pour obtenir des instructions sur la programmation de codes de numérotation de liste, reportez-vous à la section [« Pour](#page-68-1)  [programmer des codes de numérotation de liste », page 27.](#page-68-1)

> Pour programmer aisément les codes et les touches de numérotation rapide à partir du panneau de commande du produit, procédez comme suit :

> **1** Sur le panneau de commande du produit, appuyez sur **répertoire**, entrez un code de numérotation rapide non programmé, puis appuyez sur **entrée/menu**. **OU**

Appuyez sur une touche de numérotation rapide non programmée. L'affichage du panneau de commande vous indique si la touche ou le code de numérotation rapide n'a pas été programmé.

- **2** Appuyez sur **entrée/menu** pour programmer le code ou la touche de numérotation rapide.
- **3** Entrez le numéro de télécopie, puis appuyez sur **entrée/menu**. Vous pouvez inclure des espaces ou d'autres chiffres, tels qu'un code de zone, un code d'accès pour les numéros externes à un système PBX (habituellement 9 ou 0) ou un préfixe longue distance. (Pour plus d'informations, reportez-vous à la section [« Utilisation de](#page-70-1)  [caractères de numérotation », page 29](#page-70-1).)

**Remarque** Lors de l'entrée d'un numéro de télécopie, vous pouvez utiliser une virgule (**,**) pour insérer une pause, ou la lettre R si vous souhaitez que le produit attende une tonalité.

- **4** Indiquez le nom correspondant au numéro de télécopie. Pour ce faire, appuyez plusieurs fois sur la touche associée à la lettre à entrer, jusqu'à ce que la lettre souhaitée apparaisse. (Pour obtenir la liste des caractères disponibles, reportez-vous à la section [« Utilisation de caractères de numérotation », page 29](#page-70-1).)
- **5** Appuyez sur **entrée/menu** pour enregistrer ces informations.

# <span id="page-67-0"></span>**Pour programmer une touche de numérotation rapide pour un autre service longue distance**

Si vous utilisez un autre service longue distance, vous pouvez programmer une touche de numérotation rapide afin de composer le numéro d'accès correspondant avant le numéro de télécopie. Lorsque vous devez utiliser cette touche de numérotation rapide, appuyez dessus, entrez le numéro de télécopie, puis appuyez sur **fax/envoi**. Les numéros d'accès et de télécopie sont composés simultanément. Si vous composez le numéro d'accès pour pratiquement chaque télécopie, il est plus simple de le programmer en tant que préfixe de numérotation (reportez-vous à la section [« Insertion d'un préfixe de numérotation »,](#page-71-1)  [page 30](#page-71-1)).

**Remarque** Le logiciel simplifie davantage la programmation des codes et des touches de numérotation rapide, ainsi que des codes de numérotation de liste (non disponible sous Windows 95). Pour obtenir des instructions sur la programmation des codes et des touches de numérotation rapide, et des codes de numérotation de liste via le logiciel du produit, reportez-vous au guide d'utilisation électronique.

> Si le numéro d'accès comporte plus de 10 caractères ou si vous n'utilisez que rarement ce dernier, procédez comme suit.

- **1** Suivez les étapes 1 à 6 de la section [« Pour programmer des codes](#page-64-2)  [et des touches de numérotation rapide », page 23.](#page-64-2) Lors de la saisie du numéro de télécopie, vous pouvez également devoir effectuer une ou plusieurs des tâches suivantes :
	- Si vous devez attendre une tonalité d'accès lors de la composition du numéro, insérez au moins une pause de trois secondes en appuyant sur **pause/rappel**.
	- Entrez un PIN (personal identification number numéro d'identification personnel), si nécessaire.
- **2** Une fois le numéro d'accès saisi, appuyez sur **pause/rappel**. Une pause à la fin de la chaîne indique au produit de ne pas composer ce numéro avant que vous ayez composé le numéro de télécopie.
- **3** Passez aux étapes 7 à 10 de la section [« Pour programmer des](#page-64-2)  [codes et des touches de numérotation rapide », page 23](#page-64-2).

# <span id="page-68-0"></span>**Pour gérer les codes de numérotation de liste**

Si vous envoyez régulièrement des informations vers la même liste de personnes, vous pouvez programmer un code de numérotation de liste pour simplifier la tâche. Tout code de numérotation rapide disponible peut être programmé avec les codes de numérotation de liste. Les codes de numérotation de liste 1 à 9 sont également associés à la touche de numérotation rapide correspondante du panneau de commande. Tout particulier peut être ajouté à une liste. Une touche ou un code de numérotation rapide programmé doit être attribué à tous les membres de liste avant que ces derniers puissent être ajoutés au code de numérotation de liste.

Pour gérer vos codes de numérotation de liste, procédez comme suit.

**Remarque** Le logiciel simplifie davantage la programmation des codes et des touches de numérotation rapide, ainsi que des codes de numérotation de liste. Pour obtenir des instructions sur la programmation des codes et des touches de numérotation rapide, et des codes de numérotation de liste via le logiciel du produit, reportez-vous au guide d'utilisation électronique.

### <span id="page-68-2"></span><span id="page-68-1"></span>**Pour programmer des codes de numérotation de liste**

- **1** Attribuez un code de numérotation rapide à chaque numéro de télécopie à ajouter à cette liste. (Pour obtenir des instructions, reportez-vous à la section [« Pour programmer des codes et des](#page-64-2)  [touches de numérotation rapide », page 23](#page-64-2).)
- **2** Appuyez sur **entrée/menu**.
- **3** Utilisez la touche **<** ou **>** pour sélectionner Config. télécop., puis appuyez sur **entrée/menu**.
- **4** Appuyez sur **entrée/menu** pour sélectionner Annuaire.
- **5** Utilisez la touche **<** ou **>** pour sélectionner Configur. groupe, puis appuyez sur **entrée/menu**.
- **6** Utilisez la touche **<** ou **>** pour sélectionner Ajouter groupe, puis appuyez sur **entrée/menu**.
- **7** A l'aide du clavier alphanumérique, entrez le numéro à associer à cette liste, puis appuyez sur **entrée/menu**. Si vous sélectionnez un numéro compris entre 1 et 9, cette liste est associée à la touche de numérotation rapide correspondante.
- **8** A l'aide du clavier alphanumérique, entrez le nom correspondant à la liste. Pour obtenir des instructions sur l'utilisation du clavier, reportez-vous à la section [« Utilisation de caractères de](#page-70-1)  [numérotation », page 29](#page-70-1). Une fois le nom de la liste entré, appuyez sur **entrée/menu**.
- **9** Appuyez sur la touche de numérotation rapide ou sélectionnez le code de numérotation rapide du membre souhaité, puis appuyez sur **entrée/menu**. Appuyez de nouveau sur **entrée/menu** pour confirmer l'ajout. Répétez cette étape pour chaque membre à ajouter.
- **10** Une fois terminé, appuyez sur **annuler**.
- **11** Si vous devez saisir d'autres codes de numérotation de liste, appuyez sur **entrée/menu**, puis répétez les étapes 1 à 11.

# <span id="page-69-0"></span>**Pour supprimer des codes de numérotation de liste**

- **1** Appuyez sur **entrée/menu**.
- **2** Utilisez la touche **<** ou **>** pour sélectionner Config. télécop., puis appuyez sur **entrée/menu**.
- **3** Appuyez sur **entrée/menu** pour sélectionner Annuaire.
- **4** Utilisez la touche **<** ou **>** pour sélectionner Configur. groupe, puis appuyez sur **entrée/menu**.
- **5** Utilisez la touche **<** ou **>** pour sélectionner Supprimer groupe, puis appuyez sur **entrée/menu**.
- **6** A l'aide du clavier alphanumérique, entrez le numéro du code de numérotation de liste à supprimer, puis appuyez sur **entrée/menu**.
- **7** Appuyez sur **entrée/menu** pour confirmer la suppression.

# <span id="page-69-1"></span>**Pour supprimer un individu d'un code de numérotation de liste**

- **1** Appuyez sur **entrée/menu**.
- **2** Utilisez la touche **<** ou **>** pour sélectionner Config. télécop., puis appuyez sur **entrée/menu**.
- **3** Appuyez sur **entrée/menu** pour sélectionner Annuaire.
- **4** Utilisez la touche **<** ou **>** pour sélectionner Configur. groupe, puis appuyez sur **entrée/menu**.
- **5** Utilisez la touche < ou > pour sélectionner Supplier n<sup>°</sup> groupe, puis appuyez sur **entrée/menu**.
- **6** Utilisez la touche **<** ou **>** pour sélectionner l'individu à supprimer de la liste.
- **7** Appuyez sur **entrée/menu** pour confirmer la suppression.
- **8** Répétez les étapes 6 et 7 pour supprimer d'autres particuliers de la liste.

**OU**

Appuyez sur **annuler** si vous avez terminé.

# <span id="page-70-0"></span>**Pour supprimer toutes les entrées de l'annuaire**

Vous pouvez supprimer la totalité des codes et des touches de numérotation rapide, ainsi que des codes de numérotation de liste programmés dans le produit.

**ATTENTION** Une fois que vous avez supprimé les codes et les touches de numérotation rapide, ainsi que les codes de numérotation de liste, vous ne pouvez pas les récupérer.

- **1** Appuyez sur **entrée/menu**.
- **2** Utilisez la touche **<** ou **>** pour sélectionner Config. télécop., puis appuyez sur **entrée/menu**.
- **3** Appuyez sur **entrée/menu** pour sélectionner Annuaire.
- **4** Utilisez la touche **<** ou **>** pour sélectionner Tout supprimer, puis appuyez sur **entrée/menu**.
- **5** Appuyez sur **entrée/menu** pour confirmer la suppression.

# <span id="page-70-2"></span><span id="page-70-1"></span>**Utilisation de caractères de numérotation**

Lors de l'utilisation du panneau de commande pour entrer votre nom dans l'en-tête, pour entrer le nom d'une touche ou d'un code de numérotation rapide, ou d'un code de numérotation de liste, appuyez plusieurs fois sur une touche numérique jusqu'à ce que la lettre voulue apparaisse. Appuyez ensuite sur la touche **>** pour sélectionner cette lettre et passer à l'espace suivant. Le tableau ci-dessous présente les lettres et numéros inscrits sur chaque touche du clavier alphanumérique lorsque la langue par défaut est configurée sur l'anglais :

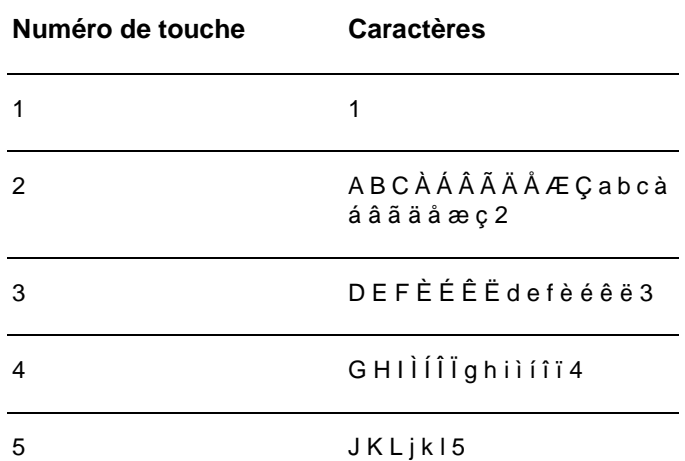

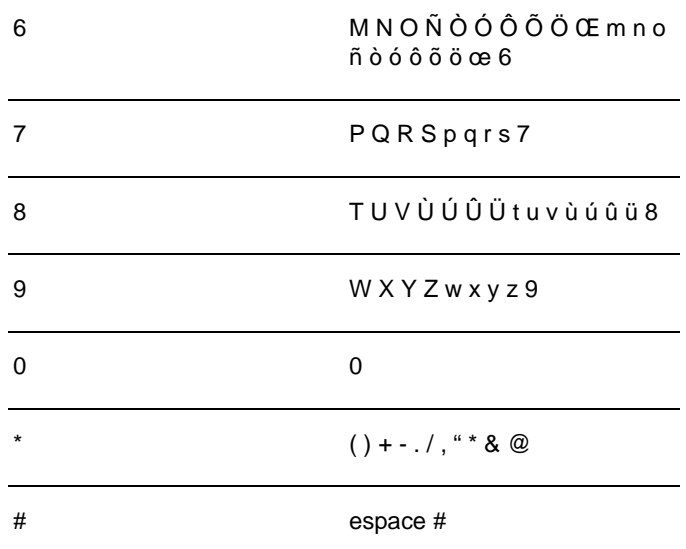

### <span id="page-71-0"></span>**Pour insérer une pause ou un délai d'attente**

Vous pouvez insérer des pauses dans le numéro de télécopie que vous composez, ou que vous programmez sous forme d'une touche ou d'un code de numérotation rapide, ou d'un code de numérotation de liste. Les pauses s'avèrent souvent nécessaires lors de la composition d'un numéro international ou de la connexion à une ligne extérieure.

Appuyez sur **pause/rappel** pour inclure une pause de trois secondes dans la séquence de numérotation. Une virgule apparaît sur le panneau de commande. Elle indique la présence d'une pause en ce point de la séquence de numérotation.

# <span id="page-71-1"></span>**Insertion d'un préfixe de numérotation**

Un préfixe de numérotation représente un ou plusieurs numéros ajoutés automatiquement au début de chaque numéro de télécopie saisi via le panneau de commande ou à partir du logiciel.

Par défaut, ce paramètre est désactivé. Vous pouvez activer ce paramètre et entrer un préfixe, par exemple si vous devez composer un numéro tel que « 9 » pour accéder à une ligne externe. Lorsque ce paramètre est activé, il est toujours possible de composer un numéro de télécopie ne comportant pas de préfixe de numérotation à l'aide de la numérotation manuelle. Pour obtenir des instructions, reportez-vous à la section [« Utilisation de la numérotation manuelle », page 31.](#page-72-2)
# **Pour configurer le préfixe de numérotation**

- **1** Appuyez sur **entrée/menu**.
- **2** Utilisez la touche **<** ou **>** pour sélectionner Config. télécop., puis appuyez sur **entrée/menu**.
- **3** Appuyez une fois sur **>** pour sélectionner Conf envoi téléc, puis appuyez sur **entrée/menu**.
- **4** Utilisez la touche **<** ou **>** pour sélectionner Préfixe, puis appuyez sur **entrée/menu**.
- **5** Utilisez la touche **<** ou **>** pour sélectionner Actif ou Inactif, puis appuyez sur **entrée/menu**.
- **6** Si vous avez sélectionné Actif, utilisez les touches numériques pour saisir le préfixe, puis appuyez sur **entrée/menu**. Vous pouvez utiliser des numéros, des pauses et des symboles de numérotation.

# <span id="page-72-0"></span>**Activation d'un téléphone personnel**

Lorsque ce paramètre est activé, vous pouvez signaler au produit qu'il doit se charger de l'appel de télécopie entrant en appuyant dans l'ordre sur 1-2-3 sur le clavier du téléphone. Par défaut, ce paramètre est activé. Ne désactivez ce paramètre que si vous disposez d'un service de votre compagnie de téléphone qui utilise également la séquence 1-2-3. Le service ne fonctionnera pas s'il est en conflit avec le produit.

- **1** Appuyez sur **entrée/menu**.
- **2** Utilisez la touche **<** ou **>** pour sélectionner Config. télécop., puis appuyez sur **entrée/menu**.
- **3** Utilisez la touche **<** ou **>** pour sélectionner Conf récep téléc, puis appuyez sur **entrée/menu**.
- **4** Utilisez la touche **<** ou **>** pour sélectionner Extension téléph, puis appuyez sur **entrée/menu**.
- **5** Utilisez la touche < ou > pour sélectionner Actif ou Inactif, puis appuyez sur **entrée/menu** pour enregistrer votre sélection.

# <span id="page-72-1"></span>**Utilisation de la numérotation manuelle**

En règle générale, le produit compose le numéro une fois que vous avez appuyé sur **fax/envoi**. Vous pouvez cependant souhaiter que le produit compose le numéro au fur et à mesure que vous appuyez sur les chiffres. Par exemple, si vous facturez votre appel sur une carte d'appel, vous devez composer le numéro de télécopie, attendre la tonalité d'acceptation de votre compagnie de téléphone, puis composer le numéro de la carte d'appel. Lorsque vous effectuez des appels internationaux, vous devez composer une partie du numéro, puis attendre les tonalités avant de poursuivre la numérotation.

# **Pour utiliser la numérotation manuelle**

- **1** Chargez le document dans le bac d'alimentation automatique.
- **2** Appuyez sur **fax/envoi**.
- **3** Commencez la numérotation. Le numéro de télécopie est composé au fur et à mesure que vous appuyez sur les chiffres. Vous pouvez ainsi attendre les pauses ou les tonalités d'accès international ou d'acceptation de la carte d'appel avant de poursuivre la numérotation.

# <span id="page-73-0"></span>**Impression du relevé d'activité de télécopie**

Vous pouvez, à la demande, imprimer un relevé des 40 dernières télécopies. Ce relevé contient les entrées suivantes :

- Toutes les télécopies reçues sur le produit
- Toutes les télécopies envoyées à partir du panneau de commande
- Toutes les télécopies envoyées via le Gestionnaire de documents HP LaserJet (pour les ordinateurs compatibles Windows directement connectés au produit)
- Toutes les télécopies envoyées via HP Workplace (pour les ordinateurs compatibles Macintosh directement connectés au produit)

**Remarque** L'utilitaire Gestionnaire de documents HP LaserJet n'est pas pris en charge sous Microsoft Windows 95.

# **Pour imprimer le relevé d'activité de télécopie**

- **1** Appuyez sur **entrée/menu**.
- **2** Utilisez la touche < ou > pour sélectionner Rapports, puis appuyez sur **entrée/menu**.
- **3** Utilisez la touche < ou > pour sélectionner Relevé télécopie, puis appuyez sur **entrée/menu**.
- **4** Appuyez sur **entrée/menu** pour sélectionner Imprimer relevé. Le produit quitte le menu de configuration et imprime le relevé.

# **Modification du moment d'impression du rapport d'appel de télécopie**

Un rapport d'appel de télécopie est un rapport bref qui indique l'état de la dernière télécopie envoyée ou reçue. Vous pouvez configurer le produit pour qu'il imprime un rapport d'appel de télécopie à la suite des événements suivants :

- Chaque erreur de télécopie (paramètre par défaut)
- Erreur d'envoi de télécopie
- Erreur de réception télécopie
- Chaque télécopie
- Envoi de télécopie uniquement
- Jamais

**Remarque** Si vous sélectionnez Jamais, vous n'aurez aucune indication permettant de savoir si la transmission de la télécopie a réussi, sauf si vous imprimez un relevé d'activité de télécopie.

# **Pour configurer le moment d'impression du rapport d'appel de télécopie**

Pour configurer le moment d'impression du rapport d'appel de télécopie, procédez comme suit :

- **1** Appuyez sur **entrée/menu**.
- **2** Utilisez la touche < ou > pour sélectionner Rapports, puis appuyez sur **entrée/menu**.
- **3** Utilisez la touche **<** ou **>** pour sélectionner Rapport appels téléc, puis appuyez sur **entrée/menu**.
- **4** Appuyez une fois sur la touche **>** pour sélectionner Imprimer rapport, puis appuyez sur **entrée/menu**.
- **5** Utilisez la touche **<** ou **>** pour sélectionner l'option correspondant au moment où vous voulez imprimer les rapports d'appel de télécopie.
- **6** Appuyez sur **entrée/menu** pour enregistrer la sélection.

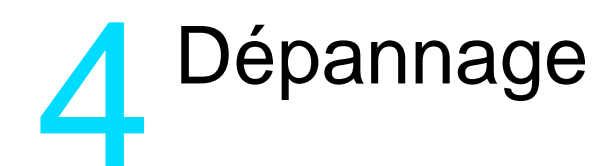

Utilisez les informations de ce chapitre pour résoudre des problèmes généraux de télécopie. Pour obtenir des informations de dépannage plus avancées, reportez-vous au guide d'utilisation électronique.

# **Votre télécopieur est-il correctement configuré ?**

Reportez-vous à la liste de vérifications suivante pour déterminer les causes des problèmes de télécopie que vous risquez de rencontrer.

- **Utilisez-vous le cordon téléphonique fourni avec le produit ?** Ce produit a été testé avec le cordon téléphonique fourni pour répondre à la norme RJ11.
- Le connecteur de ligne de télécopie/téléphone est-il installé **dans la prise correcte du produit ?** Il doit être branché sur la prise de ligne du produit (la prise supérieure indiquée par un « L »). Vous devez ouvrir le panneau latéral gauche pour accéder à la prise. Pour plus de détails, reportez-vous à la section [« Connexion du produit à une ligne](#page-47-0)  [téléphonique », page 6](#page-47-0).
- Le connecteur de ligne de télécopie/téléphone est-il **correctement inséré à l'arrière du produit ?** Tirez doucement sur le connecteur de ligne de télécopie/téléphone pour vérifier qu'il est fermement fixé sur le produit.
- **La prise téléphonique murale fonctionne-t-elle correctement ?** Vérifiez la présence d'une tonalité en connectant un téléphone à la prise murale. Entendez-vous une tonalité et pouvez-vous passer un appel ?

# **Quel type de ligne téléphonique utilisez-vous ?**

- Ligne dédiée : Un numéro de télécopie/téléphone unique attribué pour la réception ou l'envoi de télécopies. Le cordon téléphonique doit être connecté au port supérieur dans le panneau latéral gauche du produit (celui non représenté par une icône de téléphone).
- Ligne téléphonique partagée : Système dans lequel les télécopies et les appels téléphoniques sont reçus ou envoyés via la même ligne téléphonique et le même numéro. Une ligne

téléphonique standard simple peut uniquement effectuer une fonction à la fois. Vous ne pouvez pas envoyer de télécopie lorsque vous parlez au téléphone ou lors d'une connexion à Internet via la même ligne téléphonique.

- Système PBX : Système téléphonique utilisé dans un environnement professionnel. Les téléphones de particulier standard et le produit HP LaserJet 3330 utilisent un signal téléphonique analogique. Les systèmes PBX sont numériques et ne sont pas compatibles avec les téléphones de particulier et avec les appareils tels que le produit HP LaserJet 3330. Vous devez avoir accès à une ligne téléphonique analogique standard pour envoyer ou recevoir des télécopies.
- Lignes de transfert : Caractéristique de système téléphonique dans laquelle, lorsqu'une ligne entrante est occupée, l'appel suivant est reconduit vers la prochaine ligne disponible. Essayez de connecter le produit à la première ligne téléphonique entrante. Le produit répondra à l'appel après le nombre de sonneries défini dans le paramètre de nombre de sonneries avant réponse du produit. (Reportez-vous à la section [« Configuration de nombre de](#page-55-0)  [sonneries avant réponse », page 14.](#page-55-0))
- Service de sonnerie distincte : La compagnie de téléphone peut attribuer deux numéros de téléphone à une ligne physique et affecter à chaque numéro un motif de sonnerie différent. Assurez-vous que le produit est configuré pour répondre au motif de sonnerie distincte correct attribué par votre compagnie de téléphone. (Reportez-vous à la section « Activation des motifs de [sonnerie de réponse », page 15.](#page-56-0))

# **Utilisez-vous un protecteur de surtension ?**

Il s'agit d'un périphérique placé entre la prise murale et le produit pour protéger ce dernier de la puissance électrique circulant dans les lignes téléphoniques. Cette puissance électrique peut provoquer certains problèmes de communication de télécopieur en dégradant la qualité du signal téléphonique. Si vous rencontrez des problèmes lors de l'envoi ou de la réception de télécopies et utilisez un de ces périphériques, connectez directement le produit à la prise de téléphone murale pour déterminer si le problème est lié au protecteur de surtension.

# **Utilisez-vous un service de messagerie vocale d'une compagnie de téléphone ?**

Il s'agit d'un service de messagerie vocale utilisé pour remplacer les répondeurs téléphoniques. Si le paramètre de sonneries avant réponse du service de messagerie est inférieur à celui du produit, le service de messagerie répond à l'appel et le produit ne peut pas recevoir les télécopies. Si le paramètre de sonneries avant réponse du produit est inférieur à celui du service de messagerie, le produit répond à tous les appels et aucun appel n'est dirigé vers le service de messagerie. La

seule solution de messagerie vocale pouvant être utilisée avec satisfaction avec le produit consiste en un répondeur téléphonique autonome.

# **Utilisez-vous un répondeur ?**

Tout répondeur téléphonique doit être directement connecté au port situé dans le panneau latéral gauche du produit (identifié par une icône de téléphone) ou partagé sur le même poste de ligne téléphonique.

Configurez le nombre de sonneries avant réponse du produit sur une sonnerie de plus que le répondeur. Pour plus d'informations, reportez-vous à la section « Configuration de nombre de sonneries [avant réponse », page 14](#page-55-0).

**Remarque** Si un répondeur est connecté sur la même ligne téléphonique mais sur une prise différente, il peut interférer avec la possibilité du produit de recevoir des télécopies.

# **Problèmes généraux de télécopie**

Reportez-vous aux tableaux de cette section pour résoudre les problèmes de télécopie.

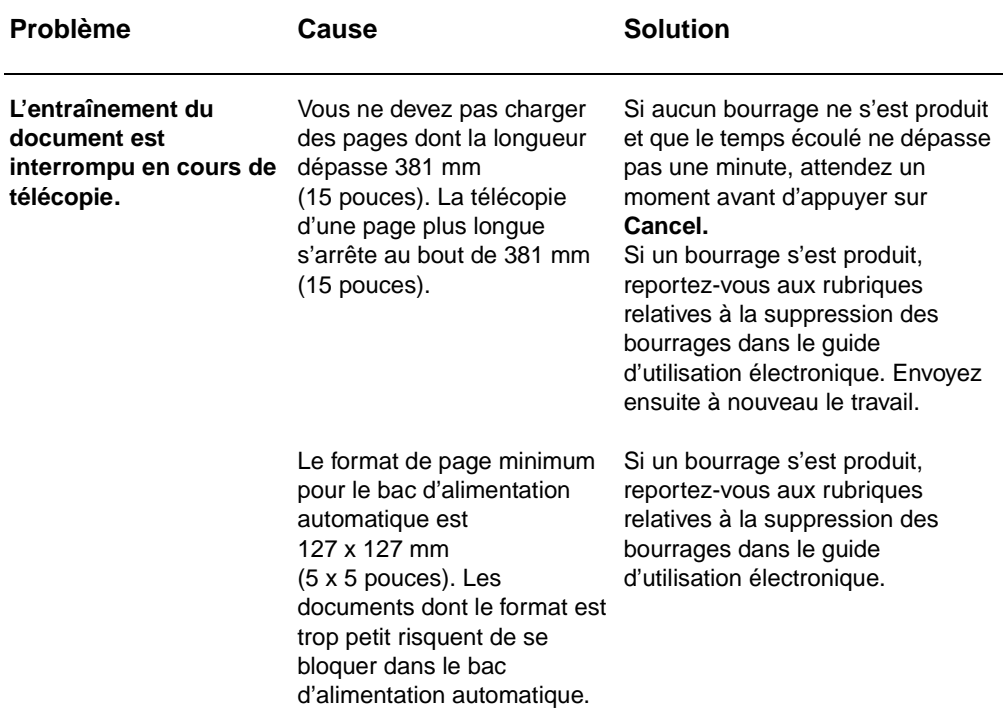

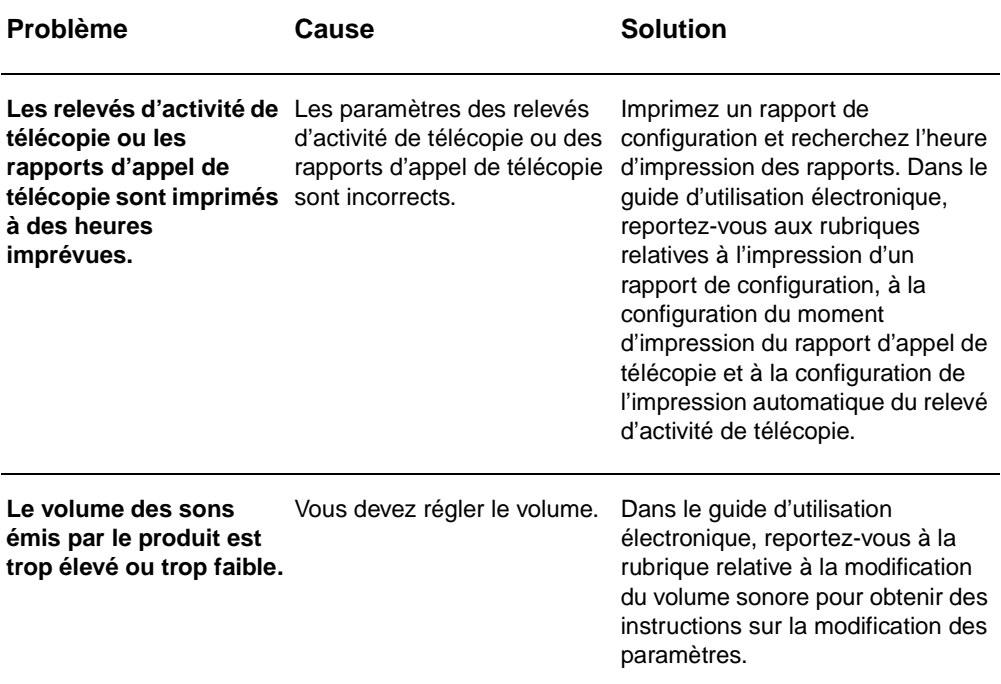

# **Problèmes de réception de télécopie**

Reportez-vous au tableau de cette section pour résoudre les problèmes pouvant survenir lors de la réception de télécopie.

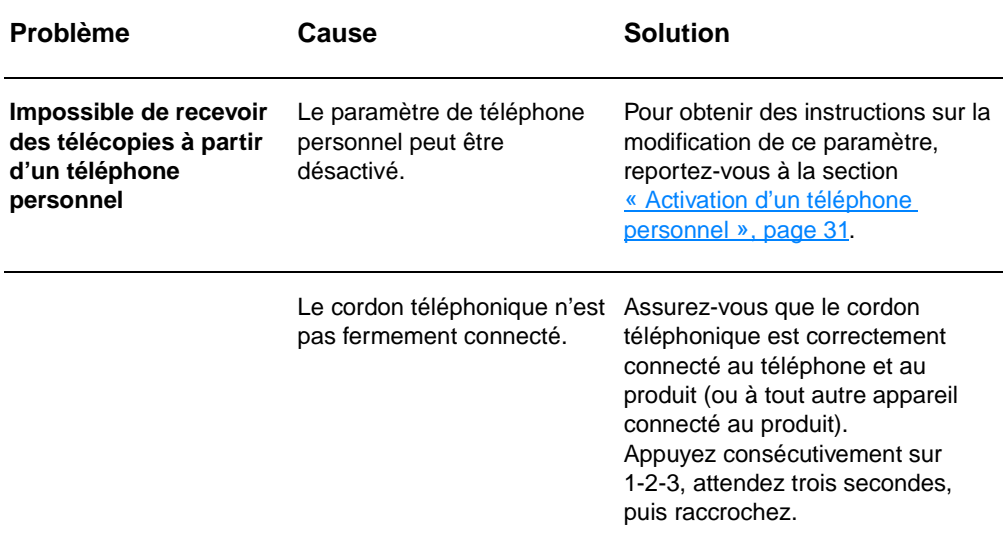

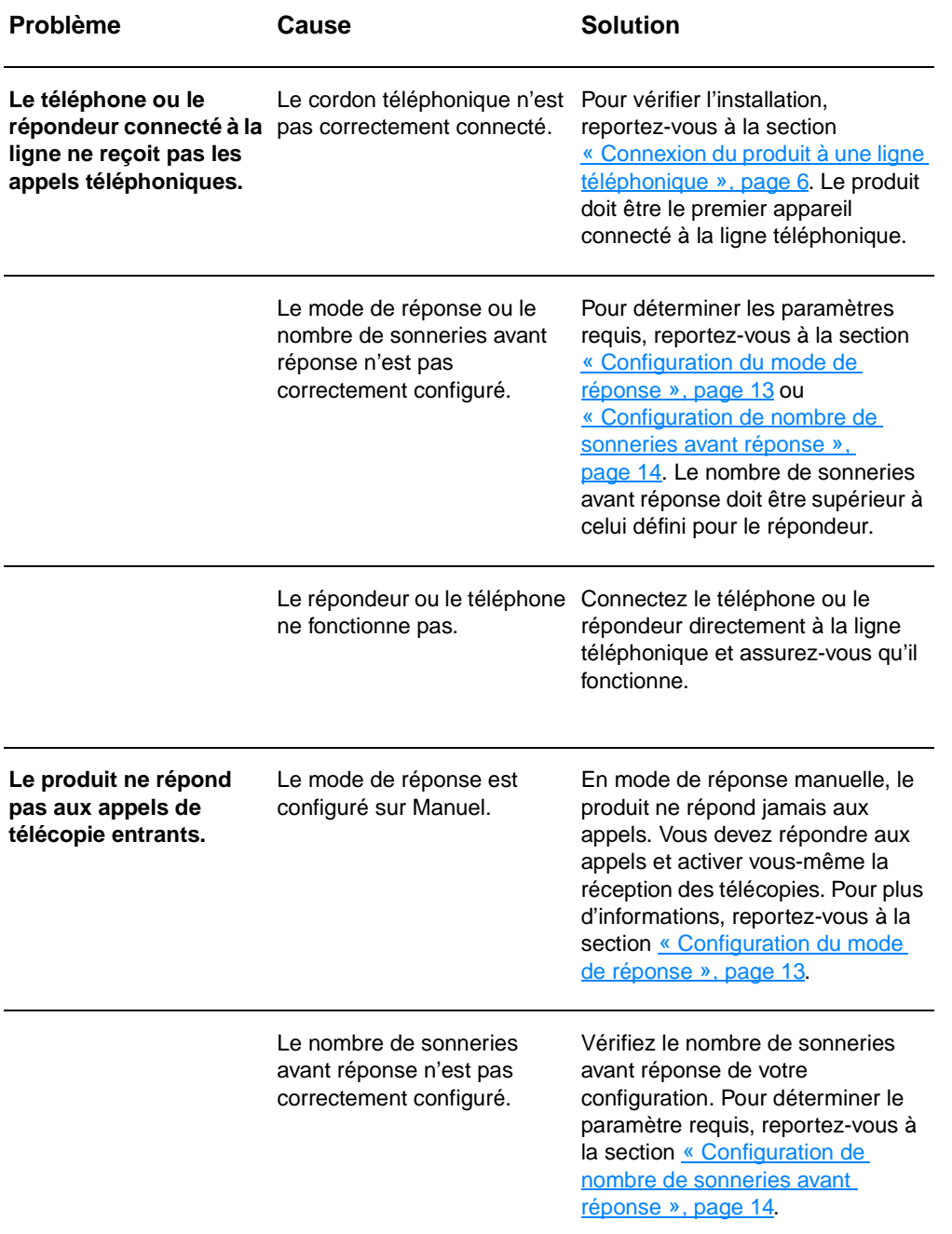

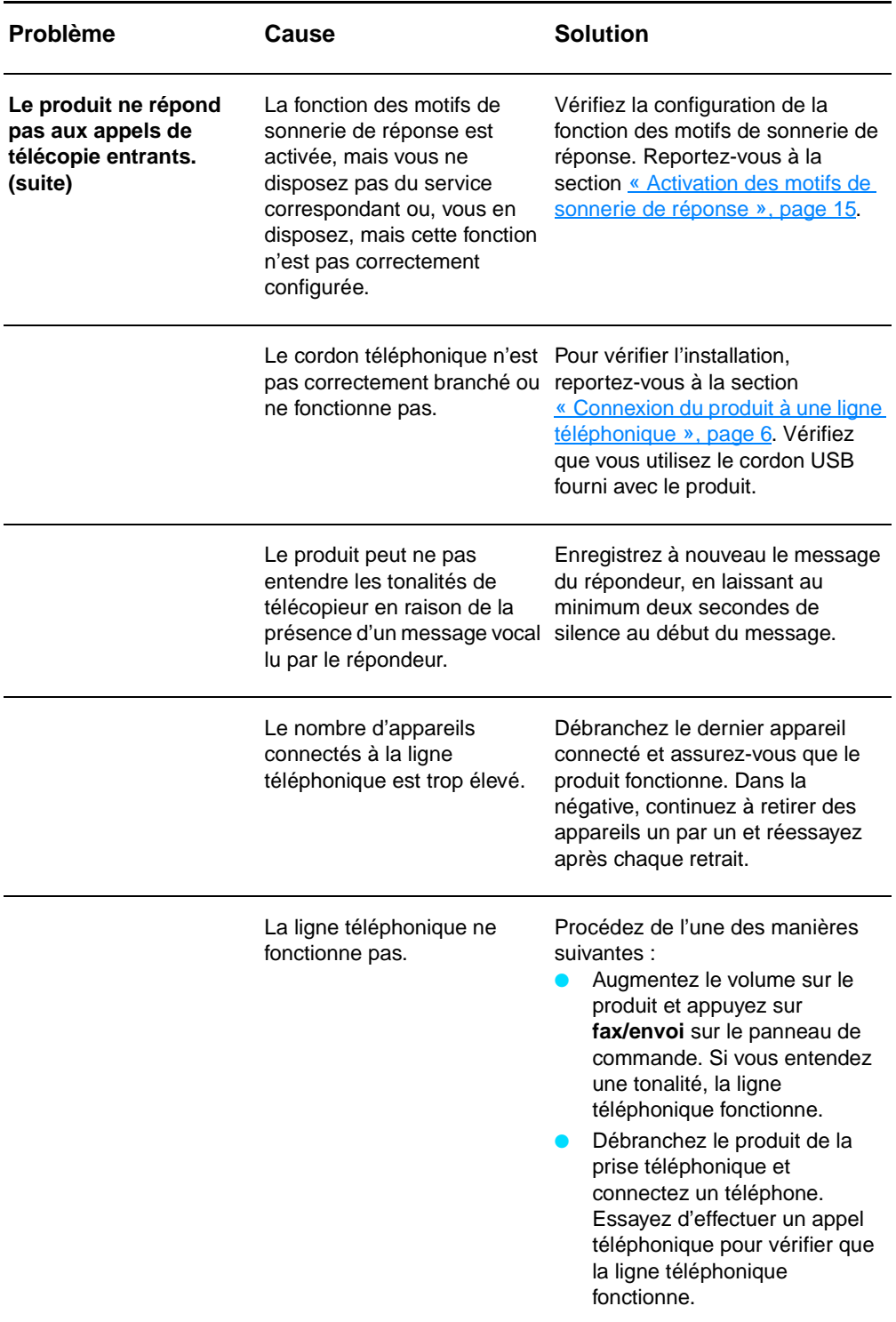

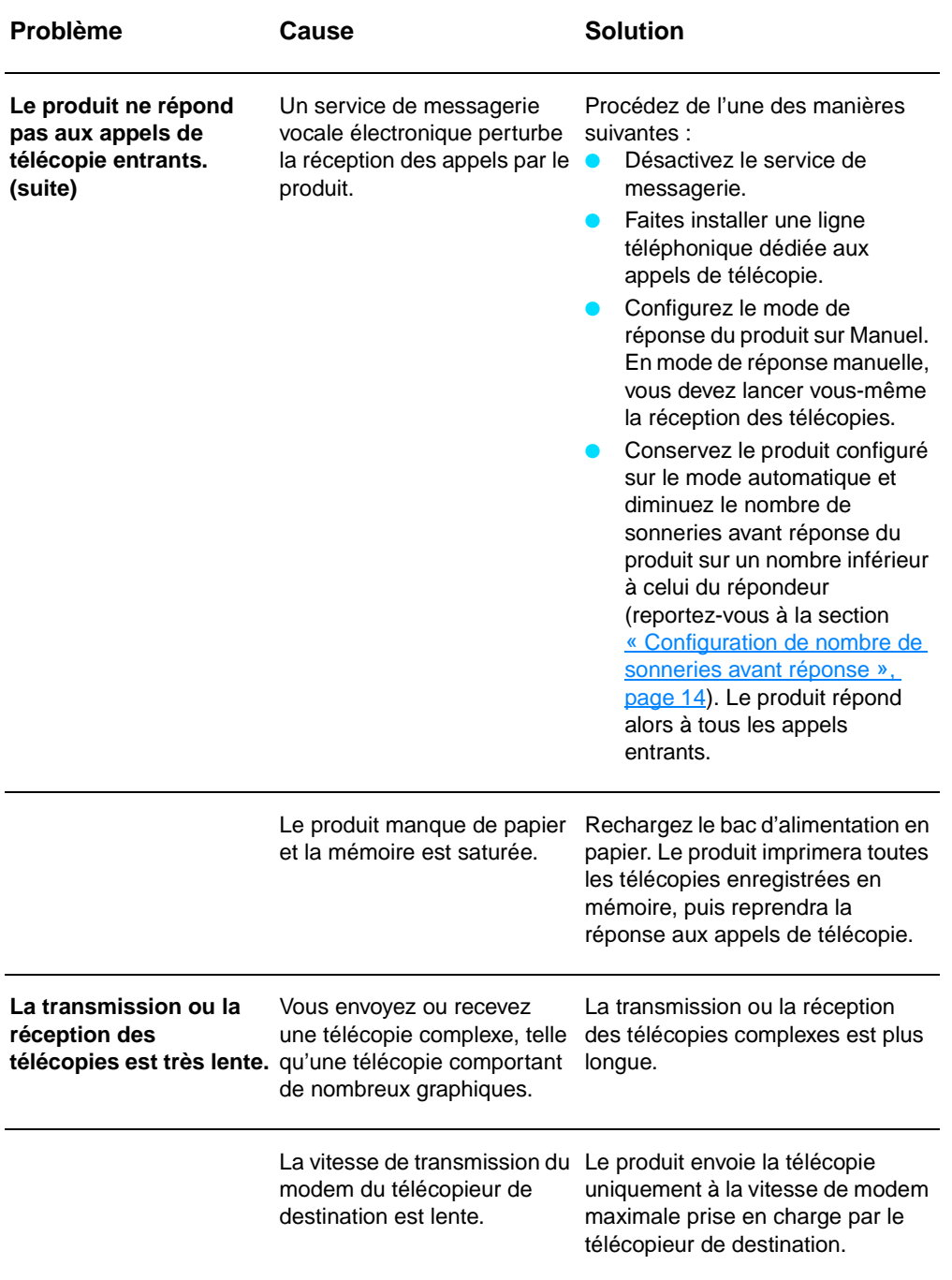

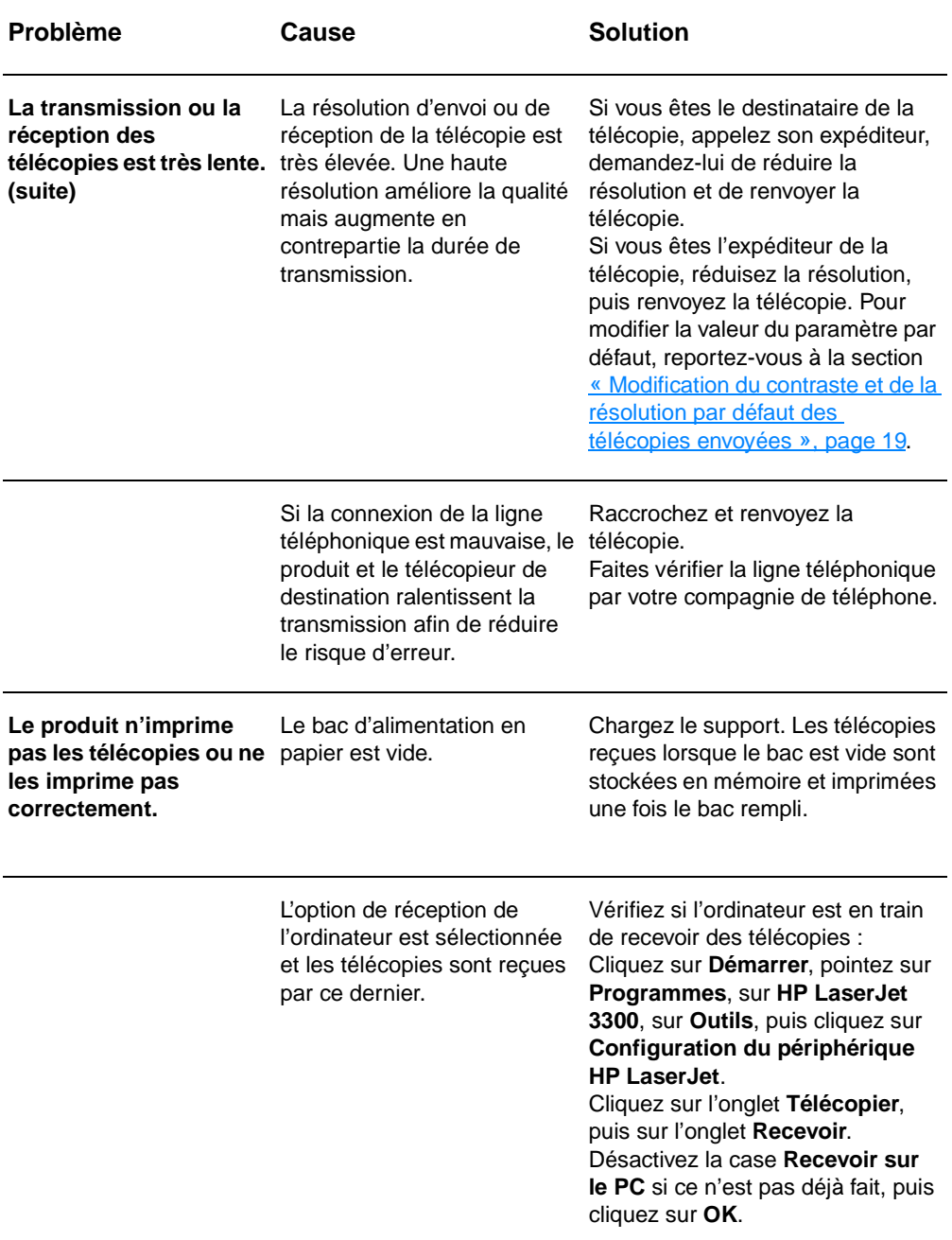

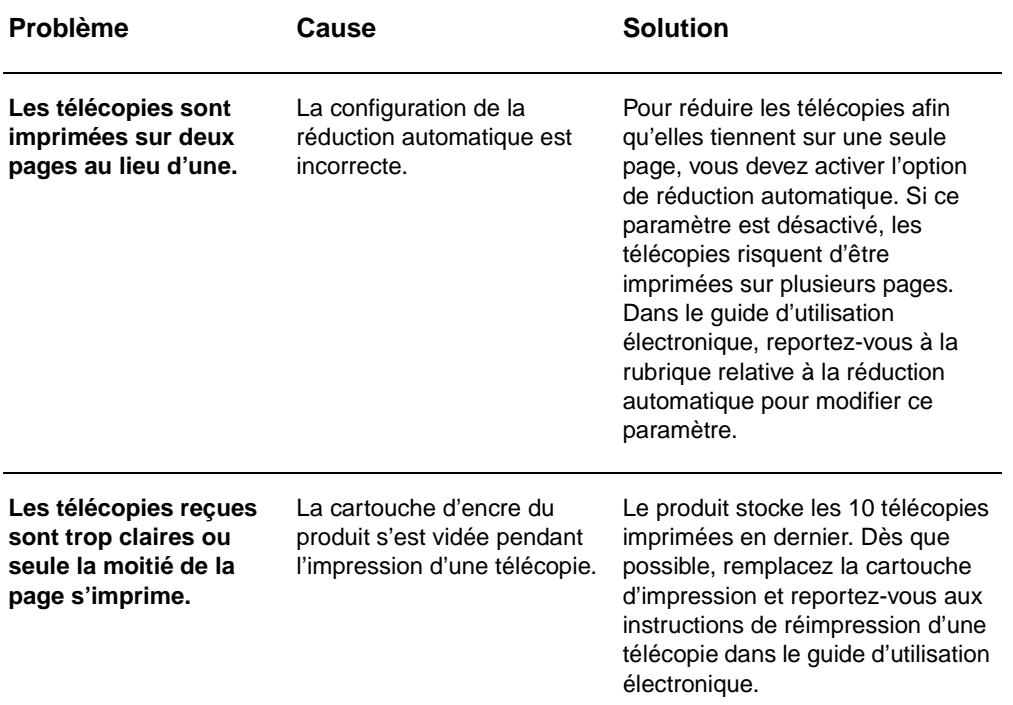

# **Problèmes d'envoi de télécopies**

Reportez-vous au tableau de cette section pour résoudre les problèmes pouvant survenir lors de l'envoi de télécopies.

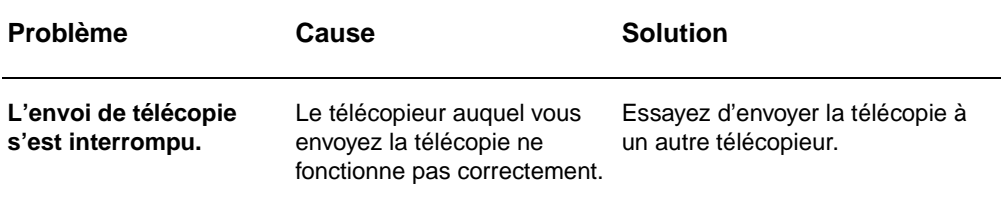

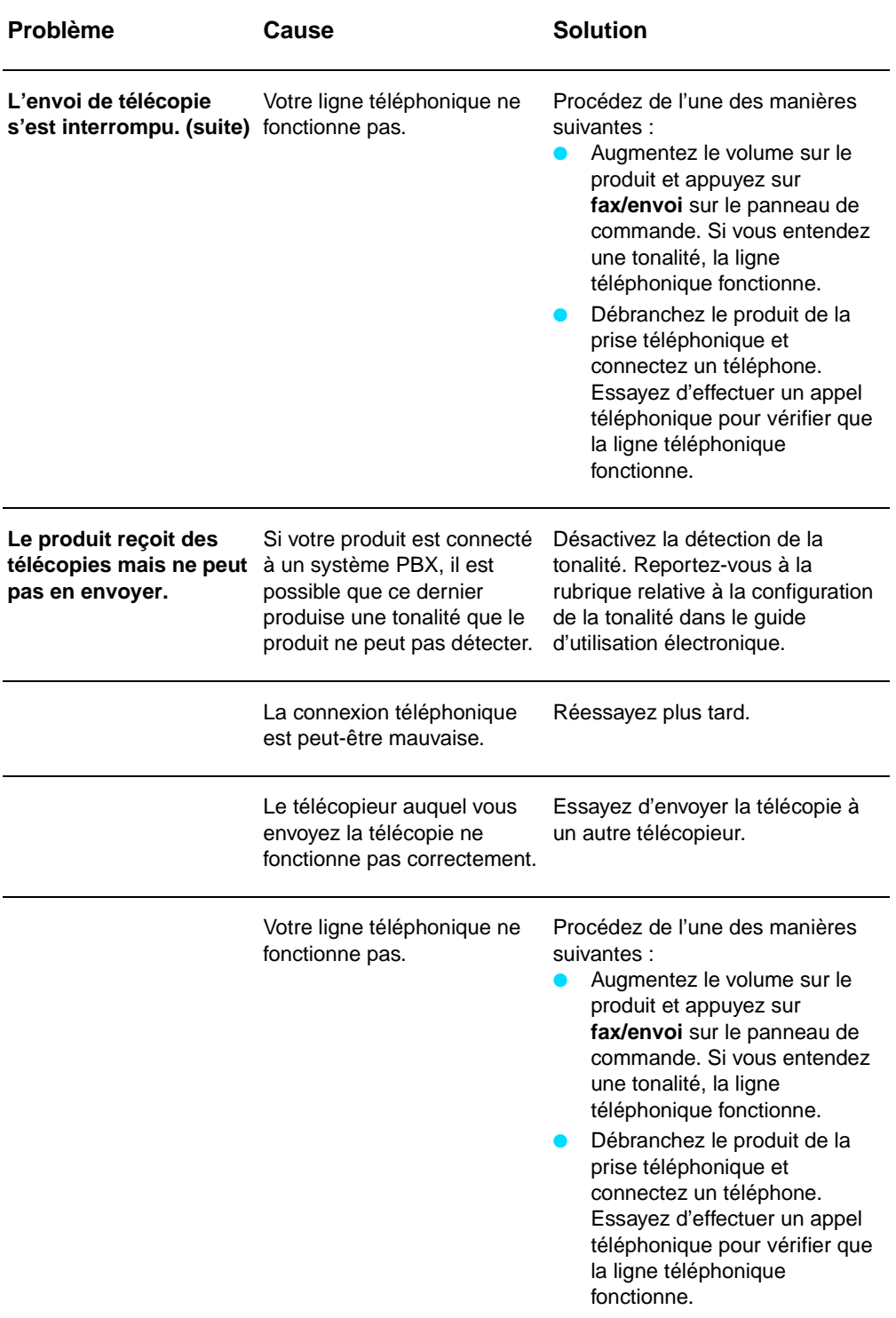

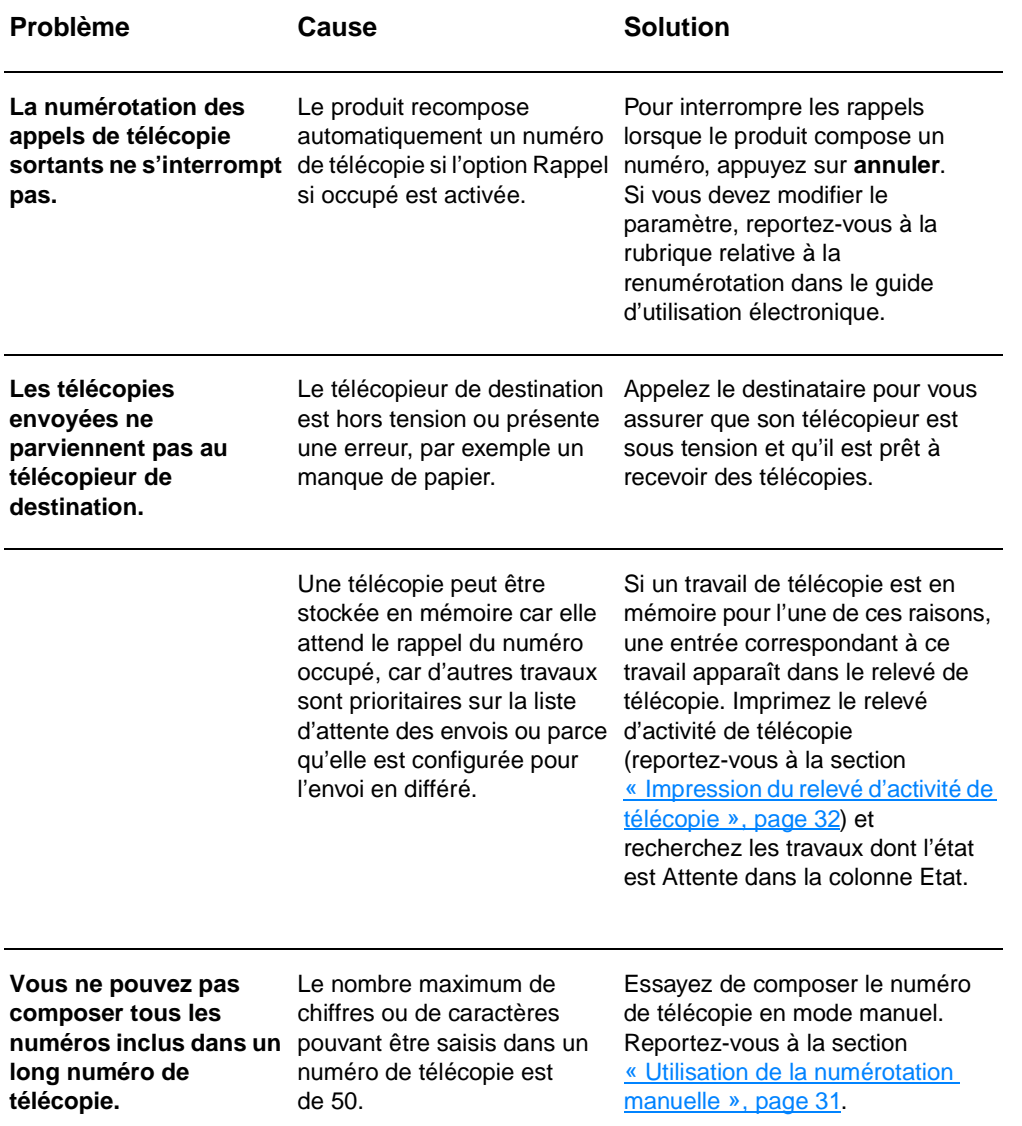

# **Accès au guide d'utilisation électronique**

# **Pour accéder au guide d'utilisation électronique à partir du logiciel du produit**

Si vous avez installé le logiciel du produit, vous pouvez accéder au guide d'utilisation électronique en sélectionnant **Guide d'utilisation électronique** dans le menu **Aide** du logiciel.

# **Pour accéder au guide d'utilisation électronique à partir du CD-ROM du produit**

Si vous n'avez pas installé le logiciel du produit, vous pouvez tout de même afficher le guide d'utilisation électronique sur l'ordinateur en procédant comme suit :

- **1** Pour ouvrir l'écran de bienvenue, insérez le CD-ROM du logiciel du produit dans le lecteur de CD de l'ordinateur.
	- Si l'écran de bienvenue n'apparaît pas, cliquez sur **Démarrer** sur la barre des tâches de Windows, puis sur **Exécuter**, entrez **Z:\setup** (où **Z** est la lettre du lecteur de CD), puis cliquez sur **OK**.
- **2** Dans l'écran de bienvenue, cliquez sur **Documentation**.
- **3** Dans l'écran Documentation, cliquez sur **Format PDF** ou **Format HTML** dans la boîte de dialogue des options d'affichage du guide d'utilisation.
- 

**Remarque** Si votre ordinateur fonctionne sous Windows 95, vous devez avoir installé Internet Explorer version 4.01 ou ultérieure pour afficher ou imprimer le guide d'utilisation électronique dans le format d'aide HTML.

> Pour afficher ou imprimer le guide d'utilisation électronique dans le format PDF, vous devez disposer d'Adobe Acrobat installé sur votre ordinateur.

# hp LaserJet 3330mfp

# **Faxhandbuch**

## **Copyright-Informationen**

© 2001 Hewlett-Packard Company

Alle Rechte vorbehalten. Außer im Rahmen der geltenden Copyright-Gesetze darf kein Teil dieses Handbuchs ohne vorherige schriftliche Genehmigung des Herstellers reproduziert, adaptiert oder in eine andere Sprache übersetzt werden.

Teilenummer C9126-90913 Erste Ausgabe, September 2001

## **Gewährleistung**

Die in diesem Handbuch enthaltenen Informationen können ohne Vorankündigung geändert werden.

Hewlett-Packard übernimmt keinerlei Gewährleistung in Bezug auf diese Informationen. HEWLETT-PACKARD ÜBERNIMMT KEINE GEWÄHRLEISTUNG DAFÜR, DASS DAS PRODUKT VON DURCHSCHNITTLICHER QUALITÄT UND FÜR DEN NORMALEN GEBRAUCH SOWIE FÜR EINEN BESTIMMTEN ZWECK GEEIGNET IST.

Hewlett-Packard übernimmt keine Haftung für direkte, indirekte, zufällige, Folge- oder andere Schäden, die im Zusammenhang mit der Bereitstellung oder Verwendung dieser Informationen stehen sollen.

HINWEIS FÜR BENUTZER IM DIENSTE DER US-REGIERUNG: KOMMERZIELLE COMPUTERSOFTWARE MIT BESCHRÄNKTEN NUTZUNGSRECHTEN: "Die Benutzung, Vervielfältigung oder Offenlegung durch die Regierung der USA unterliegt den Beschränkungen nach

Hewlett-Packard Company 11311 Chinden Boulevard Boise, Idaho 83714, USA

Maßgabe des Paragraphen (c)(1)(ii) der Bestimmung über die Rechte an technischen Daten und Computersoftware in DFARS 52.227-7013."

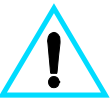

### **Sicherheitsinformationen WARNUNG! Stromschlagrisiko**

Treffen Sie beim Gebrauch dieses Produkts stets grundlegende Sicherheitsmaßnahmen, um Verletzungen durch Feuer oder einen elektrischen Schlag zu vermeiden.

- **1** Lesen Sie alle Anleitungen im elektronischen Benutzerhandbuch aufmerksam durch.
- **2** Beachten Sie alle Warnungen und Anleitungen auf dem Produkt.
- **3** Wenn Sie den HP LaserJet 3330 an eine Stromquelle anschließen, verwenden Sie nur eine geerdete elektrische Steckdose. Wenn Sie nicht wissen, ob die Steckdose geerdet ist, ziehen Sie einen qualifizierten Fachmann zu Rate.
- **4** Berühren Sie keine Kontakte am Ende des Telefonkabels oder an den Anschlüssen des HP LaserJet 3330. Ersetzen Sie beschädigte Kabel unverzüglich durch neue Kabel.
- **5** Installieren Sie **Telefonkabe**
- **6** l nie während eines Gewitters.
- **7** Trennen Sie das Gerät vor der Reinigung vom Stromnetz sowie von Telefondosen.
- **8** Installieren Sie das Gerät nicht in der Nähe von Wasser oder wenn Sie selbst nass sind.
- **9** Installieren Sie das Gerät sicher auf einer stabilen Stellfläche.
- **10** Installieren Sie das Gerät an einem sicheren Standort, an dem niemand auf den Telefonanschluss treten bzw. darüber stolpern kann und an dem der Telefonanschluss vor Beschädigungen geschützt ist.
- **11** Wenn das Gerät nicht einwandfrei arbeitet, sehen Sie im elektronischen Benutzerhandbuch nach.
- **12** Überlassen Sie die Wartung nur qualifiziertem Personal.

Informationen zu Anforderungen gemäß Abschnitt 15 und 68 der FCC-Bestimmungen für Geräte der Klasse B und zu anderen gesetzlichen Bestimmungen finden Sie im Benutzerhandbuch.

### **Marken**

Microsoft®, Windows® und Windows NT® sind in den USA registrierte Marken der Microsoft Corporation.

Alle anderen in diesem Dokument genannten Produkte sind möglicherweise Marken der jeweiligen Unternehmen.

Lokale Gesetze können die Verwendung dieses Geräts außerhalb der angegebenen Länder bzw. Regionen untersagen. In den meisten Ländern und Regionen ist es strengstens untersagt, nicht genehmigte Telekommunikationsgeräte (Faxgeräte) an öffentliche Telefonnetze anzuschließen.

# Inhalt

# **1 Einrichten**

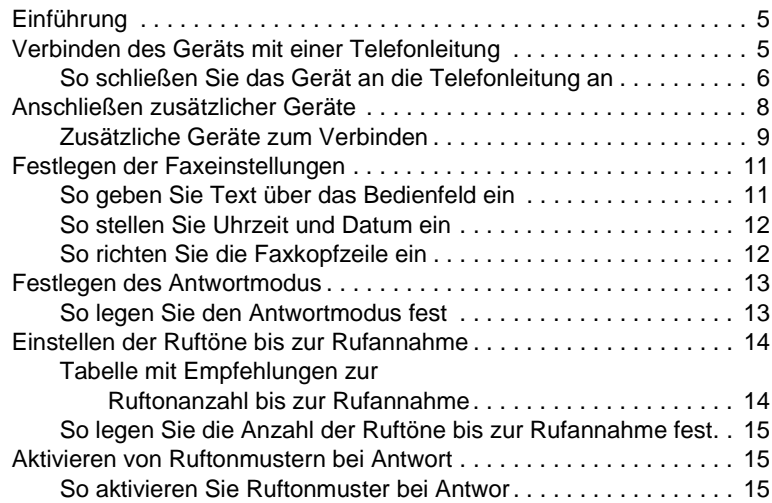

# **[2 Faxen \(Grundlagen\)](#page-104-0)**

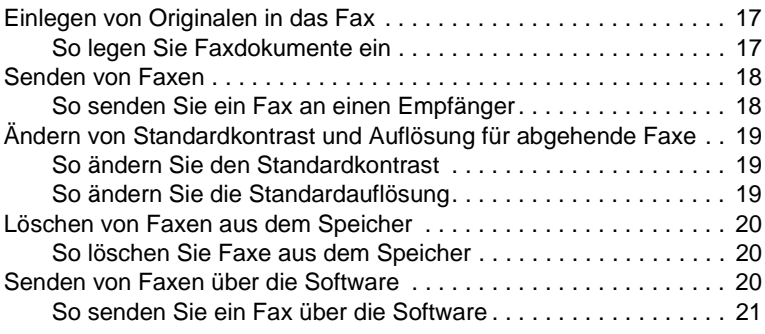

# **[3 Faxen \(erweiterte Funktionen\)](#page-110-0)**

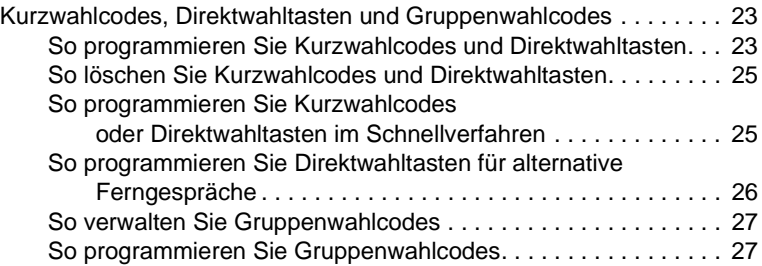

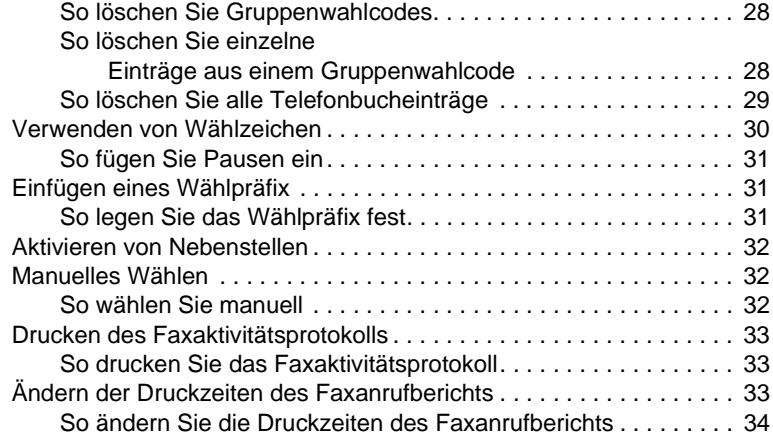

# **[4 Fehlerbehebung](#page-122-0)**

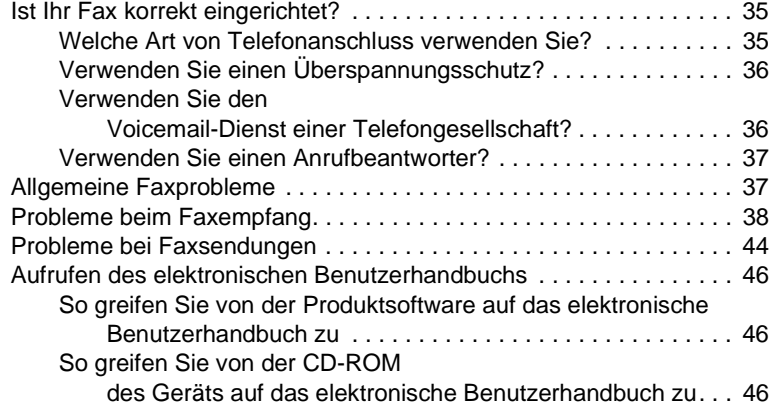

# **Einrichten**

# <span id="page-92-0"></span>**Einführung**

Wir gratulieren Ihnen zum Kauf des HP LaserJet 3330mfp. Sie besitzen damit ein leistungsstarkes Gerät für den geschäftlichen Einsatz, das die Fähigkeiten einer breiten Palette von Bürogeräten in sich vereint. Sie können mit dem Gerät faxen, drucken, kopieren und scannen.

In diesem Handbuch werden die Faxfunktionen dieses Geräts sowie folgende Aufgaben beschrieben:

- Verbinden des Geräts mit einer Telefonleitung
- Anschließen zusätzlicher Geräte
- Festlegen der Faxeinstellungen
- Einstellen des Antwortmodus und der Anzahl der Ruftöne bis zur Rufannahme
- Aktivieren von Ruftonmustern bei Antwort

Sie sollten dieses Faxhandbuch aufbewahren, damit Sie die Anleitungen zu bestimmten Faxfunktionen jederzeit nachlesen können.

Im Leitfaden zur Inbetriebnahme, der mit dem Gerät geliefert wurde, finden Sie allgemeine Anleitungen zu Ihrem Gerät, z. B. zur Installation der Druckpatrone, der Medienzufuhrfächer, der automatischen Dokumentzufuhr (ADF) und der Produktsoftware sowie zum Anschließen des Geräts an ein Netzwerk.

# <span id="page-92-1"></span>**Verbinden des Geräts mit einer Telefonleitung**

Im ersten Schritt schließen Sie das Gerät an die Telefonleitung an.

**Hinweis** Damit das Gerät ordungsgemäß faxen kann, muss es als erstes Gerät an die Telefonbuchse angeschlossen werden.

**Hinweis** Falls keine RJ11-Telefonbuchse vorhanden ist oder kein RJ11-Adapter mit dem Produkt mitgeliefert wurde, müssen Sie einen Adapter kaufen und installieren, um aus der vorhandenen Telefonbuchse eine RJ11-Telefonbuchse zu machen.

<span id="page-93-0"></span>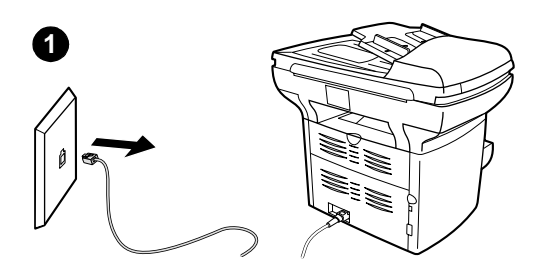

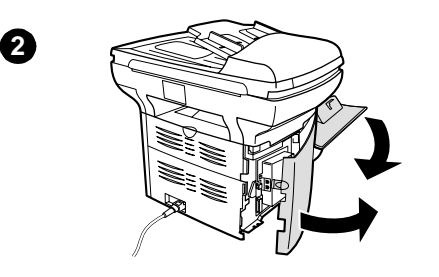

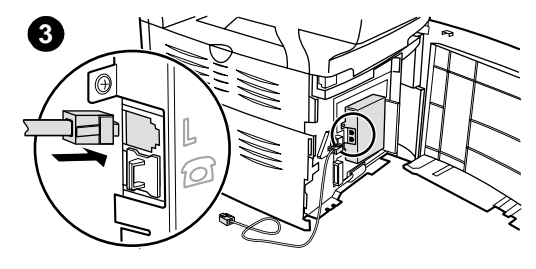

## **So schließen Sie das Gerät an die Telefonleitung an**

Führen Sie folgende Schritte aus, um das Gerät an eine Telefonleitung anzuschließen, selbst, wenn für diese Leitung zwei Telefonnummern vorhanden sind und ein Ruftonmuster (z. B. eine Spezialtonfolge) verwendet wird.

- **1** Falls ein Telefonkabel an die Telefonbuchse angeschlossen ist, ziehen Sie das Kabel heraus und legen es zur Seite.
- **2** Öffnen Sie die Druckpatronenklappe und die linke Seitenabdeckung, um die Telefonanschlussbuchsen freizulegen.
- **3** Stecken Sie ein Ende des mit dem Gerät gelieferten Telefonkabels in die Anschlussbuchse (obere Buchse) des Geräts.

## **Hinweis**

Damit das Gerät ordnungsgemäß funktioniert, müssen Sie das mit dem Gerät gelieferte Telefonkabel verwenden.

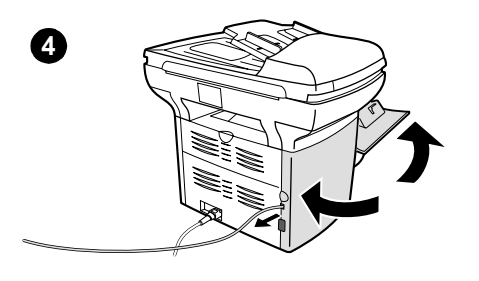

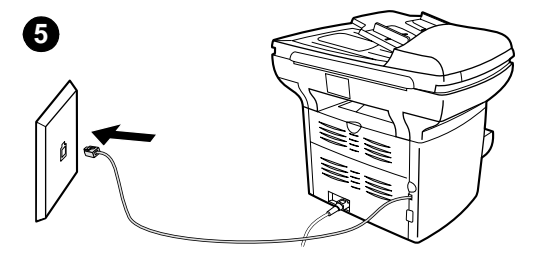

- **4** Schließen Sie die linke Seitenabdeckung und die Druckpatronenklappe. Vergewissern Sie sich beim Schließen der linken Seitenabdeckung, dass die Telefonleitung durch die obere Kerbe in der Abdeckung geführt wird.
- **5** Stecken Sie das andere Ende des Telefonkabels in die Telefonanschlussbuchse.

Wenn Sie weitere Geräte, wie beispielsweise ein Telefon, mit der Telefonleitung verbinden möchten, fahren Sie mit "Anschließen [zusätzlicher Geräte" auf Seite 8](#page-95-0) fort.

Wenn Sie keine weiteren Geräte anschließen möchten, fahren Sie mit "Festlegen der [Faxeinstellungen" auf Seite 11](#page-98-0) fort.

# <span id="page-95-0"></span>**Anschließen zusätzlicher Geräte**

Abhängig vom Setup Ihrer Telefonleitungen können Sie zusätzliche Geräte zusammen mit dem HP LaserJet 3330 damit verbinden.

Im Allgemeinen sollten nicht mehr als drei oder vier Geräte mit einer einzelnen Telefonleitung verbunden werden. Wenn zu viele Geräte mit einer einzelnen Telefonleitung verbunden sind, stellen ein oder mehrere Geräte keinen ankommenden Anruf fest. In diesem Fall müssen Sie ein oder mehrere Geräte von der Leitung trennen.

**Hinweis** Der HP LaserJet 3330 kann ein Computermodem nicht ersetzen. Es kann nicht als Datenmodem zum Senden und Empfangen von E-Mails, für den Zugriff auf das Internet oder zur Kommunikation mit anderen Computern verwendet werden.

## **Separater Faxanschluss**

Wenn Sie den HP LaserJet 3330 an eine Telefonleitung anschließen, die nur für Faxanrufe verwendet wird, können Sie folgende Geräte anschließen:

- **Modem:** Sie können ein Computermodem (extern oder intern) mit der Faxleitung verbinden, wenn Sie die Faxleitung für E-Mails oder den Zugriff auf das Internet verwenden möchten. Während Sie die Leitung für diese Zwecke nutzen, können Sie jedoch keine Faxe senden oder empfangen.
- **Zusätzliches Telefon:** Sie können ein zusätzliches Telefon mit der Faxleitung verbinden, wenn Sie abgehende Gespräche über die Faxleitung tätigen möchten.

Folgende Geräte dürfen **nicht** angeschlossen werden:

● **Anrufbeantworter oder Voicemail-Computer:** Wenn Sie einen Voicemail-Computer verwenden, müssen Sie ein Modem (extern oder intern) mit dem separaten Gesprächsanschluss verbinden. Verwenden Sie dann den separaten Gesprächsanschluss für den Aufbau einer Internetverbindung und das Empfangen von Voicemails.

## **Gemeinschaftstelefonanschluss**

Wenn Sie den HP LaserJet 3330 an eine Telefonleitung mit gemeinsamem Fax- und Gesprächsanschluss angeschlossen haben oder Sie über eine Telefonleitung mit zwei Telefonnummern und verschiedenen Ruftonmustern verfügen, können Sie folgende Geräte anschließen:

● **Modem:** Sie können ein Computermodem (extern oder intern) mit dem Gemeinschaftsanschluss verbinden, wenn Sie den Gemeinschaftsanschluss für E-Mails oder den Zugriff auf das

Internet verwenden möchten. Während Sie den Anschluss für diese Zwecke nutzen, können Sie jedoch keine Faxe senden oder empfangen.

- **Telefon:** Sie können ein Telefon mit dem Gemeinschaftsanschluss verbinden, wenn Sie Gespräche über den Gemeinschaftsanschluss tätigen oder erhalten möchten.
- **Anrufbeantworter oder Voicemail-Computer:** Diese Geräte müssen an dieselbe Telefonbuchse wie dieses Gerät angeschlossen werden, um sicherzustellen, dass die verschiedenen Geräte sich nicht gegenseitig stören.

**Hinweis** Sie können auch Geräte an eine andere Telefonbuchse für dieselbe Telefonleitung anschließen (z. B. in einem anderen Zimmer). Jedoch können dann Geräte Faxvorgänge und andere Geräte stören.

<span id="page-96-0"></span>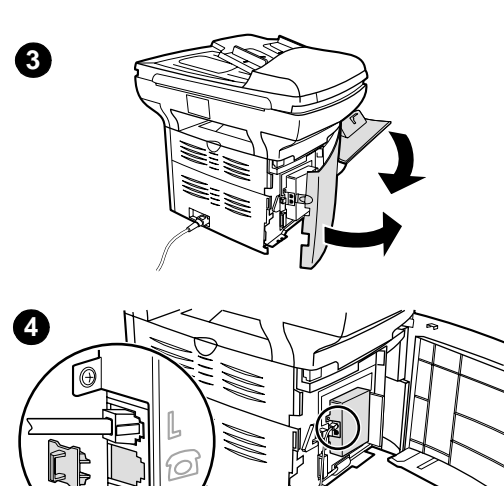

# **Zusätzliche Geräte zum Verbinden**

Schließen Sie zusätzliche Geräte in der unten gezeigten Reihenfolge an. Der Ausgang eines Geräts ist jeweils mit dem Eingang des nächsten Geräts verbunden. Die Geräte bilden eine Kette. Wenn Sie ein Gerät nicht anschließen möchten, lassen Sie es aus und schließen Sie erst wieder das nächste Gerät an.

- **1** Trennen Sie alle Geräte, die Sie anschließen möchten, vom Stromnetz.
- **2** Wenn Sie das Gerät noch nicht an eine Telefonleitung angeschlossen haben, lesen Sie den Abschnitt "Verbinden des [Geräts mit einer Telefonleitung" auf](#page-92-1)  [Seite 5,](#page-92-1) bevor Sie diese Schritte ausführen. Das Produkt sollte bereits an einer Telefonbuchse angeschlossen sein.
- **3** Offnen Sie die Druckpatronenklappe und die linke Seitenabdeckung, um die Telefonanschlussbuchsen freizulegen.
- **4** Entfernen Sie die Plastikeinlage aus der unteren Telefonbuchse auf der Innenseite der linken Seitenabdeckung des Produkts.

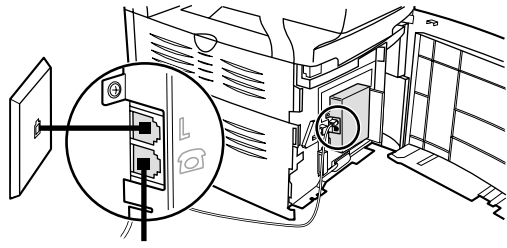

**5**

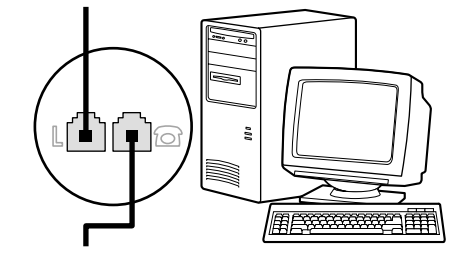

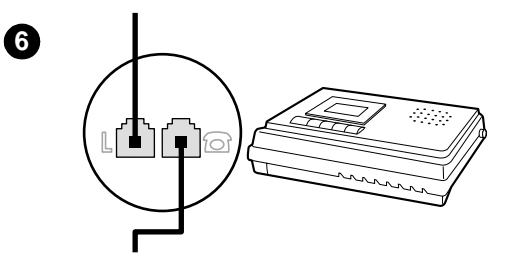

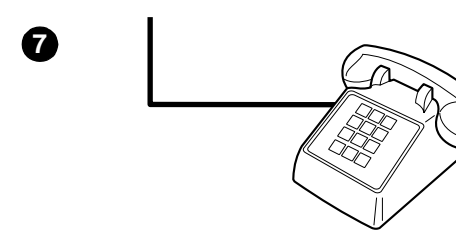

**5** Ein internes oder externes Modem schließen Sie an einen Computer an, indem Sie ein Ende eines Telefonkabels in die "Telefon"-Buchse (die Buchse auf der Unterseite) des Produkts stecken. Stecken Sie das andere Ende des Telefonkabels in die "Leitungs"-Buchse des Modems.

## **Hinweis**

Einige Modems verfügben über eine zweite "Leitungs"-Buchse, mit der eine separate Sprechleitung angeschlossen werden kann. Wenn zwei "Leitungs"-Buchsen vorhanden sind, schlagen Sie in der Dokumentation zu Ihrem Computer nach, welche die richtige "Leitungs"-Buchse ist.

- **6** Wenn Sie einen Anrufbeantworter anschließen möchten, stecken Sie ein Telefonkabel in die "Telefon"-Buchse des Geräts. Stecken Sie das andere Ende des Telefonkabels in die "Leitungs"-Buchse des Anrufbeantworters.
- **7** Wenn Sie ein Telefon anschließen möchten, stecken Sie das Telefonkabel in die "Telefon"-Buchse des vorherigen Geräts. Stecken Sie das andere Ende des Telefonkabels in die "Leitungs"-Buchse des Telefons.
- **8** Wenn Sie die zusätzlichen Geräte angeschlossen haben, verbinden Sie sie wieder mit dem Stromnetz.
- **9** Schließen Sie die linke Seitenabdeckung des Produkts und die Druckpatronenklappe. Vergewissern Sie sich beim Schließen der linken Seitenabdeckung, dass die Telefonleitung durch die obere Kerbe in der Abdeckung geführt wird.

# <span id="page-98-0"></span>**Festlegen der Faxeinstellungen**

Bevor Sie die Faxfunktionen des Geräts verwenden können, müssen Sie folgende Schritte ausführen:

- Uhrzeit und Datum einstellen
- Faxkopfzeile einrichten
- Antwortmodus festlegen
- Ruftöne bis zur Rufannahme einstellen
- Ruftonmuster bei Antwort aktivieren (falls erforderlich)

**Hinweis** Wenn Sie die Produktsoftware auf dem Computer installieren, können Sie die restlichen Anleitungen in diesem Kapitel überspringen. Das Softwareinstallationsprogramm führt Sie automatisch durch das Setup der Faxeinstellungen. Im Leitfaden zur Inbetriebnahme finden Sie Anleitungen zur Installation dieser Software.

**Hinweis** In den USA und in vielen anderen Ländern ist das Einstellen der Uhrzeit, des Datums und der Informationen der Faxkopfzeile gesetzlich vorgeschrieben.

# <span id="page-98-1"></span>**So geben Sie Text über das Bedienfeld ein**

Führen Sie die folgenden Anweisungen aus, um die Informationen vom Bedienfeld des Geräts aus mithilfe der alphanumerischen Tastatur sowie der Tasten **<** und **>** einzugeben:

- **Nummern:** Zum Eingeben von Nummern drücken Sie die numerische Taste der gewünschten Nummer.
- **Buchstaben:** Zum Eingeben von Buchstaben drücken Sie mehrmals die numerische Taste für den gewünschten Buchstaben, bis der Buchstabe angezeigt wird (wenn Sie z. B. zuerst ein "C" benötigen, drücken Sie mehrmals die Taste **2**, bis ein "C" in der Anzeige des Bedienfelds angezeigt wird).
- **Interpunktionszeichen:** Zum Eingeben von Interpunktionszeichen drücken Sie mehrmals die Taste **\***, bis das gewünschte Zeichen in der Anzeige des Bedienfelds angezeigt wird.
- **Leerzeichen:** Wenn Sie hinter einem Zeichen ein Leerzeichen einfügen und den Cursor an den Einfügepunkt nach dem Leerzeichen verschieben möchten, drücken Sie zweimal die Taste **>**.
- **Fehler:** Wenn Sie ein Zeichen falsch eingeben, drücken Sie die Taste **<**, um das falsche Zeichen zu löschen, und geben dann das korrekte Zeichen ein.

# <span id="page-99-0"></span>**So stellen Sie Uhrzeit und Datum ein**

Führen Sie die folgenden Schritte aus, um die Uhrzeit und das Datum einzustellen. Weitere Hilfe zum Eingeben von Informationen finden Sie unter ["So geben Sie Text über das Bedienfeld ein" auf Seite 11](#page-98-1).

- **1** Drücken Sie auf dem Bedienfeld die Taste **Menü/Enter**.
- **2** Wählen Sie mit den Tasten **<** und **>** die Option Time/Date, Header (Uhrzeit/Datum, Kopfzeile) und drücken Sie dann **Menü/Enter**.
- **3** Drücken Sie **Menü/Enter**, um Time/Date (Uhrzeit/Datum) auszuwählen.
- **4** Wählen Sie mit den Tasten **<** und **>** aus, ob die Zeit im 12- oder 24-Stunden-Modus angezeigt wird, und drücken Sie dann **Menü/Enter**.
- **5** Geben Sie die aktuelle Uhrzeit über die alphanumerischen Tasten ein.
- **6** Wenn Sie die 12-Stunden-Anzeige gewählt haben, bewegen Sie den Cursor mit den Tasten **<** und **>** hinter das vierte Zeichen. Wählen Sie 1 für vormittags oder 2 für nachmittags und drücken Sie dann die Taste **Menü/Enter**.

## **ODER**

Wenn Sie das 24-Stunden-Format gewählt haben, drücken Sie die Taste **Menü/Enter**.

- **7** Geben Sie das aktuelle Datum über die alphanumerischen Tasten ein.
	- Verwenden Sie für die Angabe von Monat und Tag zwei Ziffern (z. B. "05" für Mai und "01" für den ersten Tag im Monat).
- **8** Drücken Sie die Taste **Menü/Enter**.

# <span id="page-99-1"></span>**So richten Sie die Faxkopfzeile ein**

Führen Sie die folgenden Schritte aus, um die Faxkopfzeile einzurichten oder zu ändern. Weitere Hilfe zum Eingeben von Informationen finden Sie unter ["So geben Sie Text über das Bedienfeld ein" auf Seite 11.](#page-98-1)

- **1** Drücken Sie auf dem Bedienfeld die Taste **Menü/Enter**.
- **2** Wählen Sie mit den Tasten **<** und **>** die Option Time/Date, Header (Uhrzeit/Datum, Kopfzeile) und drücken Sie dann **Menü/Enter**.
- **3** Wählen Sie mit den Tasten **<** und **>** die Option Faxkopf und drücken Sie dann **Menü/Enter**.
- **4** Geben Sie mithilfe der alphanumerischen Tasten Ihre Faxnummer ein und drücken Sie die Taste **Menü/Enter**.
- **5** Geben Sie mithilfe der alphanumerischen Tasten den Namen Ihrer Firma ein und drücken Sie die Taste **Menü/Enter**.

# <span id="page-100-0"></span>**Festlegen des Antwortmodus**

Abhängig von der jeweiligen Situation können Sie den Antwortmodus des HP LaserJet 3330 auf automatisch oder manuell einstellen.

- **Automatisch: Im automatischen Antwortmodus werden** eingehende Anrufe nach der angegebenen Anzahl der Ruftöne oder nach der Erkennung bestimmter Faxtöne beantwortet. Informationen zum Festlegen der Anzahl der Ruftöne finden Sie unter ["Einstellen der Ruftöne bis zur Rufannahme" auf Seite 14](#page-101-0).
- **Manuell:** Im manuellen Antwortmodus beantwortet das Gerät keine Anrufe. Sie müssen den Faxempfang selbst starten, indem Sie auf dem Bedienfeld die Taste **Fax starten** drücken oder das mit der Leitung verbundene Telefon abnehmen und 1-2-3 wählen.

Der Standardantwortmodus ist "Automatisch".

**Hinweis** Obwohl die meisten Benutzer den Antwortmodus auf automatisch einstellen, hören Sprachanrufer, die die Faxnummer wählen, Faxtöne, wenn das Telefon nicht antwortet oder wenn sie nicht nach der angegebenen Anzahl von Ruftönen bis zur Antwort auflegen. Wenn Sprachanrufer keine Faxtöne hören sollen, verwenden Sie die manuelle Einstellung. Denken Sie jedoch daran, dass in diesem Fall Faxanrufe nicht automatisch entgegengenommen werden.

# <span id="page-100-1"></span>**So legen Sie den Antwortmodus fest**

Führen Sie folgende Schritte aus, um den Antwortmodus einzustellen.

- **1** Drücken Sie auf dem Bedienfeld die Taste **Menü/Enter**.
- **2** Wählen Sie mit den Tasten **<** und **>** die Option Fax Setup (Fax-Setup) und drücken Sie dann **Menü/Enter**.
- **3** Wählen Sie mit den Tasten **<** und **>** die Option Fax Recv. Setup (Setup für Faxempfang) auszuwählen, und drücken Sie die Taste **Menü/Enter**.
- **4** Drücken Sie **Menü/Enter**, um Antwortmodus auszuwählen.
- **5** Wählen Sie mit den Tasten **<** und **>** die Option Automatisch oder Manuell und drücken Sie dann **Menü/Enter**.
- **6** Die Anzeige des Bedienfelds zeigt die von Ihnen gewählte Einstellung für den Antwortmodus an.

# <span id="page-101-0"></span>**Einstellen der Ruftöne bis zur Rufannahme**

Wenn der Antwortmodus auf automatisch eingestellt ist, legt die Einstellung für die Ruftöne bis zur Rufannahme die Anzahl der Ruftöne fest, bevor ein ankommender Anruf beantwortet wird.

Wenn das Gerät mit einer Leitung verbunden ist, an der Fax- und Sprachanrufe (Gemeinschaftsanschluss) mit einem Anrufbeantworter empfangen werden, müssen Sie die Ruftöne bis zur Rufannahme eventuell einstellen. Die Anzahl der Ruftöne bis zur Rufannahme für das Gerät muss höher als die Anzahl beim Anrufbeantworter sein. So kann der Anrufbeantworter den ankommenden Anruf entgegennehmen und eine Nachricht aufzeichnen, wenn es sich um einen Sprachanruf handelt. Wenn der Anrufbeantworter den Anruf entgegennimmt, hört das Gerät den Anruf ab und beantwortet ihn automatisch, wenn es Faxtöne feststellt.

Die Standardeinstellung der Ruftöne bis zur Rufannahme ist zwei.

# <span id="page-101-1"></span>**Tabelle mit Empfehlungen zur Ruftonanzahl bis zur Rufannahme**

Mithilfe der folgenden Tabelle können Sie die Anzahl der Ruftöne bis zur Rufannahme festlegen.

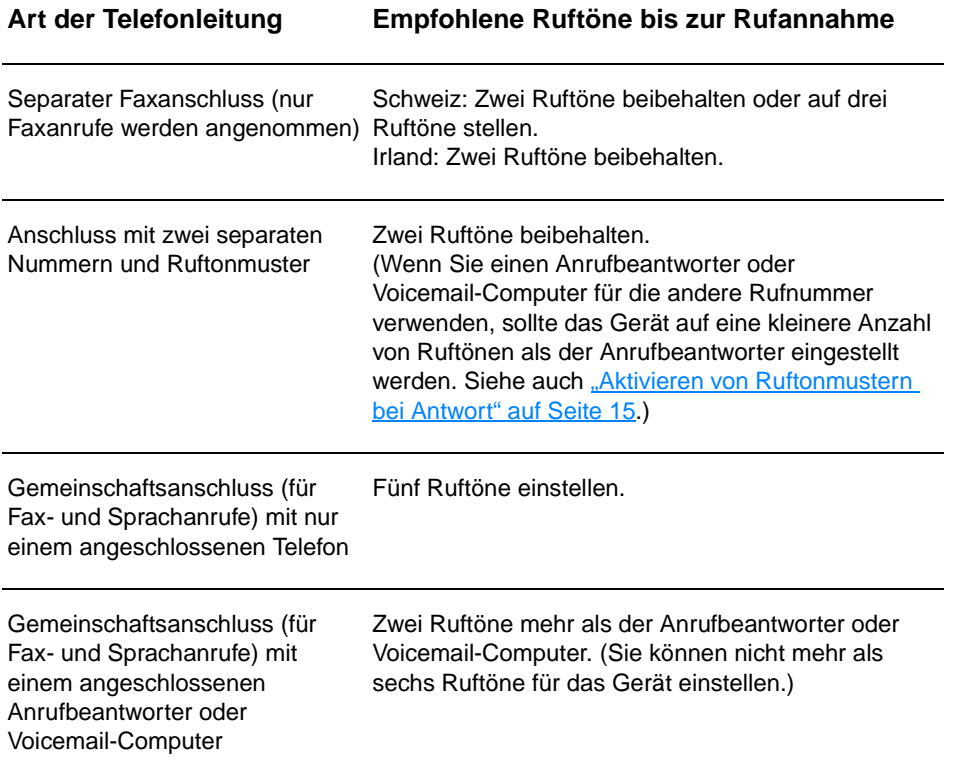

# <span id="page-102-0"></span>**So legen Sie die Anzahl der Ruftöne bis zur Rufannahme fest**

Führen Sie die folgenden Schritte aus, um die Ruftöne bis zur Rufannahme einzustellen oder zu ändern:

- **1** Drücken Sie auf dem Bedienfeld die Taste **Menü/Enter**.
- **2** Wählen Sie mit den Tasten **<** und **>** die Option Fax Setup (Fax-Setup) und drücken Sie dann **Menü/Enter**.
- **3** Wählen Sie mit den Tasten **<** und **>** die Option Fax Recv. Setup (Setup für Faxempfang) auszuwählen, und drücken Sie die Taste **Menü/Enter**.
- **4** Wählen Sie mit den Tasten **<** und **>** die Option Rings To Answer (Ruftöne bis zur Antwort) und drücken Sie dann **Menü/Enter**.
- **5** Geben Sie mithilfe der alphanumerischen Tasten die Anzahl der Ruftöne bis zur Rufannahme ein und drücken Sie die Taste **Menü/Enter**.

# <span id="page-102-1"></span>**Aktivieren von Ruftonmustern bei Antwort**

Ruftonmuster oder Spezialtonfolgen werden von einigen lokalen Telefongesellschaften angeboten und ermöglichen es Ihnen, mehrere Telefonnummern auf einer einzelnen Leitung zu unterhalten. Jede Telefonnummer weist ein eindeutiges Ruftonmuster auf, das Ihnen das Entgegennehmen von Sprachanrufen und dem Gerät das Entgegennehmen von Faxanrufen ermöglicht.

Wenn Sie über Ihre Telefongesellschaft verschiedene Ruftonmuster erworben haben, stellen Sie das Gerät so ein, dass dieses das richtige Ruftonmuster beantwortet.

**Hinweis** Wenn Sie nicht über verschiedene Ruftonmuster verfügen und Sie die Einstellung für Ruftonmuster nicht auf Alle Ruftöne ändern, kann das Gerät eventuell keine Faxe empfangen.

# <span id="page-102-2"></span>**So aktivieren Sie Ruftonmuster bei Antwor**

Führen Sie folgende Schritte aus, um Ruftonmuster bei Antwort zu aktivieren:

- **1** Drücken Sie auf dem Bedienfeld die Taste **Menü/Enter**.
- **2** Wählen Sie mit den Tasten **<** und **>** die Option Fax Setup (Fax-Setup) und drücken Sie dann **Menü/Enter**.
- **3** Wählen Sie mit den Tasten **<** und **>** die Option Fax Recv. Setup (Setup für Faxempfang) auszuwählen, und drücken Sie die Taste **Menü/Enter**.
- **4** Wählen Sie mit den Tasten **<** und **>** die Option Answer Ring Type (Ruftontyp bei Antwort) und drücken Sie dann **Menü/Enter**.
- **5** Wählen Sie mit den Tasten **<** und **>** das gewünschte Ruftonmuster aus und drücken Sie dann **Menü/Enter**.
- **6** Wenn Sie die Installation des Geräts abgeschlossen haben, bitten Sie einen Bekannten, Ihnen ein Fax zu senden, um die korrekte Funktionsweise der Ruftonmuster zu prüfen.

<span id="page-104-0"></span>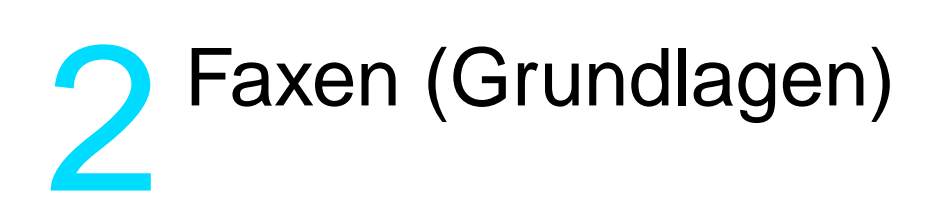

Dieses Kapitel beschreibt einige grundlegende Faxfunktionen Ihres HP LaserJet 3330. Vollständige Informationen über alle Faxfunktionen sowie Informationen über alle anderen Produktfunktionen finden Sie im elektronischen Benutzerhandbuch auf der Produkt-CD-ROM. Anleitungen zum Aufrufen des elektronischen Benutzerhandbuchs finden Sie unter "Aufrufen des elektronischen Benutzerhandbuchs" auf [Seite 46.](#page-133-3)

# <span id="page-104-1"></span>**Einlegen von Originalen in das Fax**

Führen Sie die folgenden Schritte aus, um zu faxende Originaldokumente einzulegen.

# <span id="page-104-2"></span>**So legen Sie Faxdokumente ein**

- **1** Bevor Sie Faxdokumente in das ADF-Zufuhrfach einlegen, vergewissern Sie sich, dass keine Objekte auf dem Vorlagenglas liegen.
- **2** Legen Sie das obere Ende des zu faxenden Dokuments mit der bedruckten Seite nach oben in das ADF-Zufuhrfach ein, wobei die erste zu scannende Seite oben im Stapel liegen sollte.
- **3** Schieben Sie das Dokument gegen die Seite des ADF-Zufuhrfachs.
- **4** Schieben Sie das Dokument in das ADF-Zufuhrfach bis zum Ende des Fachs.

Das Dokument kann jetzt gefaxt werden.

# <span id="page-105-0"></span>**Senden von Faxen**

# <span id="page-105-1"></span>**So senden Sie ein Fax an einen Empfänger**

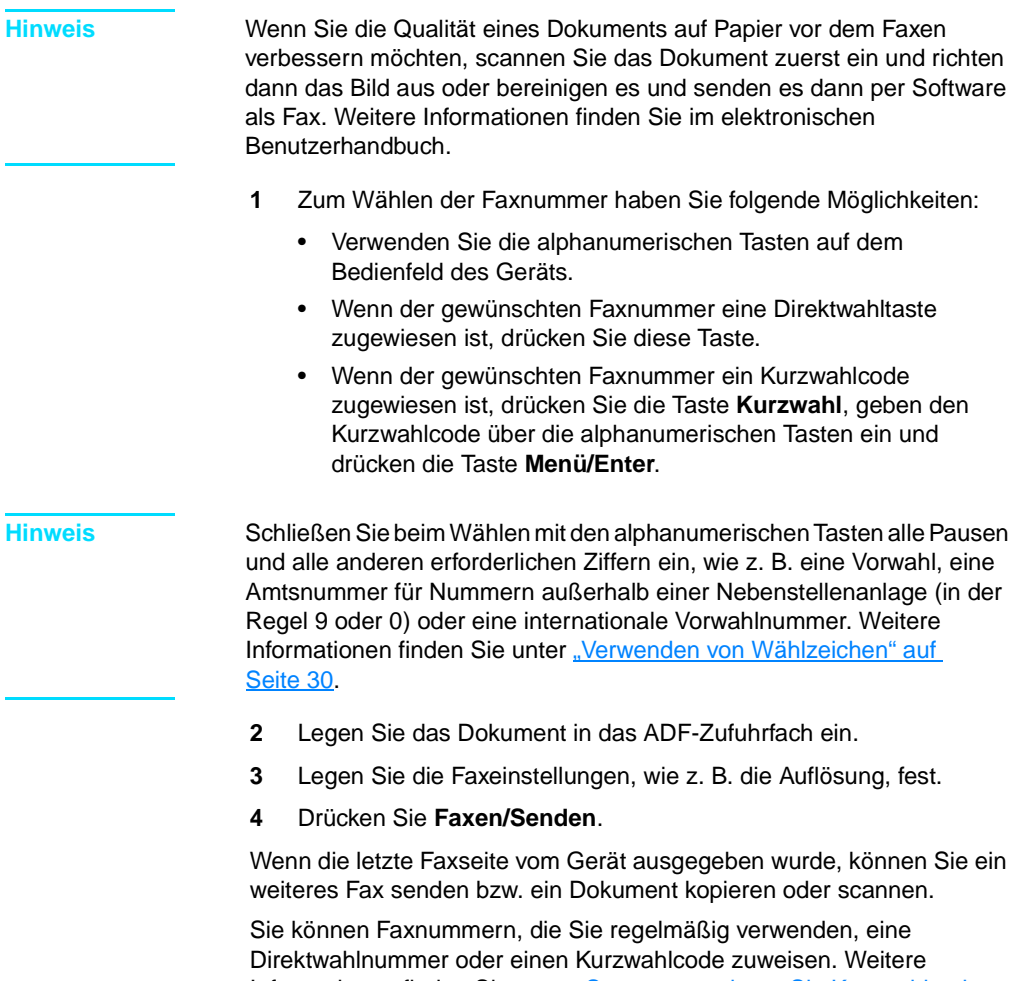

Informationen finden Sie unter "So programmieren Sie Kurzwahlcodes [und Direktwahltasten" auf Seite 23](#page-110-3) und "So programmieren Sie [Gruppenwahlcodes" auf Seite 27.](#page-114-2) Wenn Ihnen ein elektronisches Telefonbuch zur Verfügung steht, können Sie die Empfänger daraus auswählen. Elektronische Telefonbücher werden mit Anwendungen von Fremdherstellern erstellt.

# <span id="page-106-0"></span>**Ändern von Standardkontrast und Auflösung für abgehende Faxe**

Der Kontrast hat Auswirkungen auf die Helligkeit eines abgehenden Faxes. Die Auflösung hat Auswirkungen auf die Schärfe eines abgehenden Faxes. Sie wirkt sich außerdem auf die Übertragungsgeschwindigkeit der Faxe aus.

# <span id="page-106-1"></span>**So ändern Sie den Standardkontrast**

Der Standardkontrast ist der Kontrast, mit dem Dokumente normalerweise gefaxt werden. Der Schieberegler steht in der standardmäßigen Kontrasteinstellung in der Mitte.

- **1** Drücken Sie die Taste **Menü/Enter**.
- **2** Wählen Sie mit der Taste < oder > die Option Fax Setup (Fax-Setup) und drücken Sie dann **Menü/Enter**.
- **3** Wählen Sie mit der Taste < oder > die Option Fax Send Setup (Setup für Faxsenden) und drücken Sie dann **Menü/Enter**.
- **4** Wählen Sie mit der Taste < oder > die Option Def. Light/Dark (Stand. Hell/Dunkel).
- **5** Verschieben Sie den Schieberegler mit der Taste < nach links, damit das Fax oder die Kopie heller wird als das Original, bzw. mit der Taste > nach rechts, damit das Fax oder die Kopie dunkler wird als das Original.
- **6** Drücken Sie die Taste **Menü/Enter**, um die Auswahl zu speichern.

# <span id="page-106-2"></span>**So ändern Sie die Standardauflösung**

Die Auflösung betrifft die Qualität des zu faxenden Dokuments in Bildpunkten pro Zoll. Außerdem wirkt sie sich auf die Übertragungsgeschwindigkeit aus.

Mit dem folgenden Verfahren wird die Standardauflösung für alle Faxe geändert.

- **1** Drücken Sie die Taste **Auflösung**, um die aktuellen Auflösungseinstellungen anzuzeigen.
- **2** Mit der Taste **<** oder **>** können Sie die gewünschte Auflösungseinstellung anzeigen.
- **3** Drücken Sie die Taste **Menü/Enter**, um die Auswahl zu speichern.

# <span id="page-107-0"></span>**Löschen von Faxen aus dem Speicher**

Wenden Sie dieses Verfahren nur an, wenn Sie Bedenken haben, dass Dritte Zugriff auf das Gerät haben und versuchen könnten, im Speicher befindliche Faxe zu drucken.

**VORSICHT** Neben dem Neudruckspeicher werden auch gerade gesendete Faxe, noch nicht gesendete Faxe, bei denen eine Wahlwiederholung durchgeführt werden soll, für zeitversetztes Senden programmierte Faxe und Faxe, die noch nicht gedruckt oder weitergeleitet wurden, gelöscht.

# <span id="page-107-1"></span>**So löschen Sie Faxe aus dem Speicher**

- **1** Drücken Sie die Taste **Menü/Enter**.
- **2** Drücken Sie einmal die Taste **>**, um Fax Functions (Faxfunktionen) anzuzeigen und drücken Sie die Taste **Menü/Enter**.
- **3** Wählen Sie mit der Taste **<** oder **>** die Option Clear Saved Faxs (Gespeicherte Faxe löschen) und drücken Sie dann **Menü/Enter**.
- **4** Drücken Sie **Menü/Enter**, um den Löschvorgang zu bestätigen.

# <span id="page-107-2"></span>**Senden von Faxen über die Software**

Dieser und der nächste Abschnitt enthalten Anleitungen zum Senden und Empfangen von Faxen mithilfe der Software, die mit dem Gerät geliefert wurde. Alle anderen Themen zur Software werden in der Hilfe zur Software behandelt, die im Menü **Hilfe** der Softwareanwendung aufgerufen werden kann.

**Hinweis** Der HP LaserJet Director und der HP LaserJet Document Manager werden unter Microsoft Windows 95 nicht unterstützt. Deshalb können Sie unter Windows 95 über die Software nur Faxe senden, aber nicht empfangen. Alle Faxfunktionen stehen jedoch über das Bedienfeld zur Verfügung.

Sie können über Ihren Computer elektronische Dokumente faxen, wenn:

- das HP LaserJet Gerät direkt an Ihren Computer oder über ein Netzwerk und einen HP Jetdirect Druckserver an Ihren Computer angeschlossen ist.
- die Produktsoftware auf Ihrem Computer installiert ist.
- Sie Microsoft Windows 98, ME, NT 4.0 SP3, 2000 oder XP oder Mac OS 9.1 oder X verwenden.

**Hinweis** Dem Leitfaden zur Inbetriebnahme können Sie eine Liste mit den unterstützten HP Jetdirect Druckservern entnehmen.
#### **So senden Sie ein Fax über die Software**

Die Vorgehensweise für das Faxen von Aufträgen per Software kann unterschiedlich sein. Die typischen Schritte werden nachfolgend beschrieben.

- **1** Zum Auswählen eines zu faxendes Dokuments haben Sie folgende Möglichkeiten:
	- Öffnen Sie das Dokument im HP LaserJet Document Manager auf einem Windows-kompatiblen Computer.
	- Öffnen Sie das Dokument auf einem Macintosh-kompatiblen Computer im HP LaserJet Workplace.
	- Öffnen Sie ein Dokument in einer Windows-Anwendung, wie z. B. Microsoft Word. Wählen Sie in der Anwendung die Option **Drucken** aus dem Menü "Datei". Wählen Sie anschließend **HP LaserJet Series Fax** aus der Dropdownliste der Druckernamen im Dialogfeld "Drucken". Klicken Sie auf OK.
	- Legen Sie das Dokument in das ADF-Zufuhrfach ein.
- 2 Fügen Sie im Dialogfeld "HP LaserJet Faxsenden" einen oder mehrere Empfänger hinzu.
- **3** Optional können Sie ein Deckblatt einschließen.
- **4** Klicken Sie auf **Jetzt senden**. ODER Klicken Sie auf **Später senden** und wählen Sie Datum und Uhrzeit aus.

Weitere Informationen zum Senden eines Faxes über den HP LaserJet Workplace (Mac OS), den HP LaserJet Document Manager (Windows) oder den HP LaserJet Director können Sie dem elektronischen Benutzerhandbuch entnehmen.

# 3 Faxen (erweiterte Funktionen)

Dieses Kapitel beschreibt einige erweiterte Faxfunktionen Ihres HP LaserJet 3330. Vollständige Informationen über alle Faxfunktionen sowie Informationen über alle anderen Produktfunktionen finden Sie im elektronischen Benutzerhandbuch auf der Produkt-CD-ROM. Anleitungen zum Aufrufen des elektronischen Benutzerhandbuchs finden Sie unter "Aufrufen des elektronischen Benutzerhandbuchs" auf [Seite 46.](#page-133-0)

#### **Kurzwahlcodes, Direktwahltasten und Gruppenwahlcodes**

Sie können oft zu wählende Faxnummern oder Gruppen von Faxnummern als Direktwahltasten, Kurzwahlcodes oder Gruppenwahlcodes speichern.

Im Telefonbuch des Geräts stehen insgesamt 275 Codes zur Verfügung, die als Kurzwahlcodes und Gruppenwahlcodes verwendet werden können. Wenn Sie beispielsweise 225 der Codes für Kurzwahl programmieren, können die übrigen 50 für die Gruppenwahl verwendet werden.

Nachfolgend finden Sie weitere Informationen über die Verwendung von Kurzwahlcodes, Direktwahltasten und Gruppenwahlcodes.

#### <span id="page-110-0"></span>**So programmieren Sie Kurzwahlcodes und Direktwahltasten**

Die Kurzwahlcodes 1 bis 9 sind mit der entsprechenden Direktwahltaste auf dem Bedienfeld verknüpft. Die Direktwahltasten können für Kurzwahl- oder Gruppenwahlcodes verwendet werden. Für eine einzige Faxnummer können max. 50 Zeichen eingegeben werden.

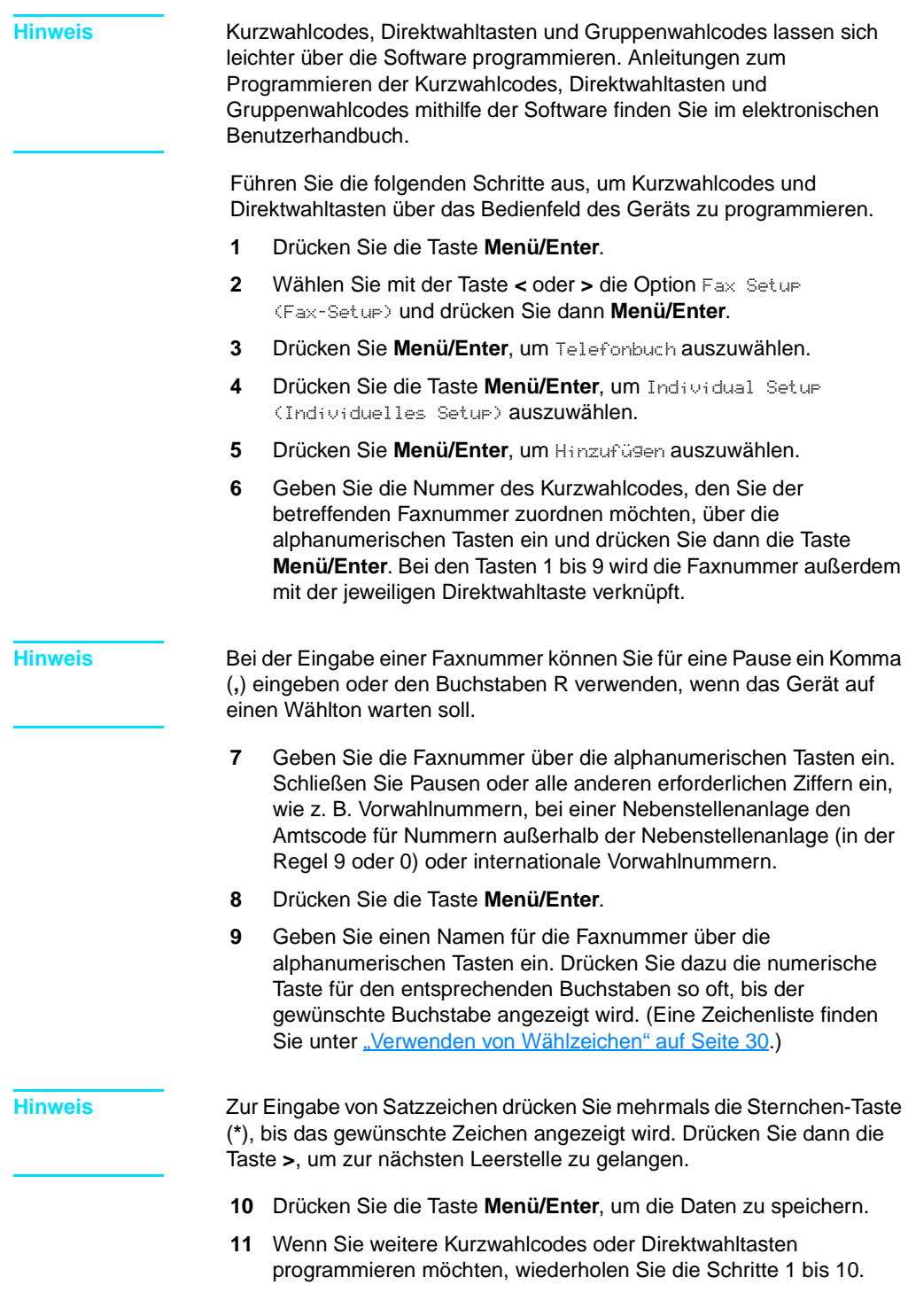

- **1** Drücken Sie die Taste **Menü/Enter**.
- **2** Wählen Sie mit der Taste **<** oder **>** die Option Fax Setup (Fax-Setup) und drücken Sie dann **Menü/Enter**.
- **3** Drücken Sie **Menü/Enter**, um Telefonbuch auszuwählen.
- **4** Drücken Sie die Taste **Menü/Enter**, um Individual Setup (Individuelles Setup) auszuwählen.
- **5** Wählen Sie mit der Taste **<** oder **>** die Option Löschen und drücken Sie dann **Menü/Enter**.
- **6** Geben Sie die Nummer des Kurzwahlcodes, den Sie löschen möchten, über die alphanumerischen Tasten ein und drücken Sie dann die Taste **Menü/Enter**.
- **7** Drücken Sie **Menü/Enter**, um den Löschvorgang zu bestätigen.

### **So programmieren Sie Kurzwahlcodes oder Direktwahltasten im Schnellverfahren**

**Hinweis** Zum Programmieren eines Gruppenwahlcodes können Sie dieses Verfahren nicht anwenden. Anleitungen zu Gruppenwahlcodes finden Sie unter ["So programmieren Sie Gruppenwahlcodes" auf Seite 27](#page-114-0).

> Sie haben folgende Möglichkeiten, um Kurzwahlcodes und Direktwahltasten einfach über das Bedienfeld des Geräts zu programmieren.

**1** Drücken Sie auf dem Bedienfeld des Geräts die Taste **Telefonbuch**, geben Sie einen noch nicht programmierten Kurzwahlcode ein und drücken Sie **Menü/Enter**. **ODER**

Drücken Sie eine noch nicht programmierte Direktwahltaste. Die Anzeige am Bedienfeld informiert Sie darüber, dass der Kurzwahlcode oder die Direktwahltaste noch nicht programmiert wurde.

- **2** Drücken Sie **Menü/Enter**, um den Kurzwahlcode oder Direktwahltaste zu programmieren.
- **3** Geben Sie die Faxnummer ein und drücken Sie die Taste **Menü/Enter**. Schließen Sie Pausen oder alle anderen erforderlichen Ziffern ein, wie z. B. Vorwahlnummern, bei einer Nebenstellenanlage den Amtscode für Nummern außerhalb der Nebenstellenanlage (in der Regel 9 oder 0) oder internationale Vorwahlnummern. (Weitere Informationen finden Sie unter ["Verwenden von Wählzeichen" auf Seite 30.](#page-117-0))

**Hinweis** Bei der Eingabe einer Faxnummer können Sie für eine Pause ein Komma (**,**) eingeben oder den Buchstaben R verwenden, wenn das Gerät auf einen Wählton warten soll.

- **4** Geben Sie einen Namen für die Faxnummer ein. Drücken Sie dazu die numerische Taste für den entsprechenden Buchstaben so oft, bis der gewünschte Buchstabe angezeigt wird. (Eine Zeichenliste finden Sie unter ["Verwenden von Wählzeichen" auf Seite 30.](#page-117-0))
- **5** Drücken Sie die Taste **Menü/Enter**, um die Daten zu speichern.

#### **So programmieren Sie Direktwahltasten für alternative Ferngespräche**

Wenn Sie einen anderen Telekommunikationsanbieter nutzen möchten, können Sie eine Direktwahltaste programmieren, die vor der eigentlichen Faxnummer zunächst die Zugriffsnummer für diesen Anbieter wählt. Wenn Sie diese Direktwahltaste verwenden müssen, drücken Sie die Taste, geben die Faxnummer ein und drücken dann **Faxen/Senden**. Die Zugriffsnummer und die Faxnummer werden dann gemeinsam gewählt. Wenn Sie die Zugriffsnummer fast immer verwenden, wenn Sie eine Faxnummer wählen, ist es unter Umständen einfacher, die Zugriffsnummer als Wählpräfix zu programmieren (weitere Informationen finden Sie unter "Einfügen eines Wählpräfix" auf [Seite 31\)](#page-118-0).

**Hinweis** Kurzwahlcodes, Direktwahltasten und Gruppenwahlcodes lassen sich leichter über die Software programmieren (steht unter Windows 95 nicht zur Verfügung). Anleitungen zum Programmieren der Kurzwahlcodes, Direktwahltasten und Gruppenwahlcodes mithilfe der Software finden Sie im elektronischen Benutzerhandbuch.

> Verwenden Sie die folgende Vorgehensweise, wenn die Zugriffsnummer mehr als zehn Stellen umfasst oder Sie die Zugriffsnummer nur gelegentlich verwenden müssen.

- **1** Führen Sie die Schritte 1 bis 6 von "So programmieren Sie [Kurzwahlcodes und Direktwahltasten" auf Seite 23](#page-110-0) aus. Bei der Eingabe der Faxnummer müssen Sie möglicherweise auch einen oder beide der folgenden Schritte ausführen:
	- Wenn Sie an einer bestimmten Stelle in der Nummer auf ein Freizeichen warten müssen, können Sie eine oder mehrere Pausen von drei Sekunden eingeben. Drücken Sie dazu die Taste **Pause/Wahlwiederholung**.
	- Geben Sie gegebenenfalls eine persönliche Identifikationsnummer (PIN) ein.
- **2** Drücken Sie nach der Eingabe der Zugriffsnummer die Taste **Pause/Wahlwiederholung**. Das Pausenzeichen am Ende der Zeichenfolge bewirkt, dass das Gerät diese Nummer erst nach Eingabe der Faxnummer wählt.
- **3** Fahren Sie mit Schritt 7 bis 10 von "So programmieren Sie [Kurzwahlcodes und Direktwahltasten" auf Seite 23](#page-110-0) fort.

#### **So verwalten Sie Gruppenwahlcodes**

Wenn Sie an die gleiche Personengruppe regelmäßig Informationen schicken, können Sie einen Gruppenwahlcode programmieren, um diese Aktion zu vereinfachen. Alle verfügbaren Kurzwahlcodes können mit Gruppenwahlcodes programmiert werden. Die Gruppenwahlcodes 1 bis 9 sind außerdem mit der entsprechenden Direktwahltaste auf dem Bedienfeld verknüpft. Einzelpersonen können zu einer Gruppe hinzugefügt werden. Allen Mitgliedern der Gruppe muss ein programmierter Kurzwahlcode oder eine Direktwahltaste zugewiesen werden, bevor sie zum Gruppenwahlcode hinzugefügt werden.

Befolgen Sie die nachstehenden Anleitungen, um Gruppenwahlcodes zu verwalten.

**Hinweis** Kurzwahlcodes, Direktwahltasten und Gruppenwahlcodes lassen sich leichter über die Software programmieren. Anleitungen zum Programmieren der Kurzwahlcodes, Direktwahltasten und Gruppenwahlcodes mithilfe der Software finden Sie im elektronischen Benutzerhandbuch.

#### <span id="page-114-0"></span>**So programmieren Sie Gruppenwahlcodes**

- **1** Weisen Sie jeder Faxnummer, die in die Gruppe aufgenommen werden soll, einen Kurzwahlcode zu. (Anleitungen hierzu finden Sie unter "So programmieren Sie Kurzwahlcodes und Direktwahltasten" [auf Seite 23.](#page-110-0))
- **2** Drücken Sie die Taste **Menü/Enter**.
- **3** Wählen Sie mit der Taste **<** oder **>** die Option Fax Setup (Fax-Setup) und drücken Sie dann **Menü/Enter**.
- **4** Drücken Sie **Menü/Enter**, um Telefonbuch auszuwählen.
- **5** Wählen Sie mit der Taste **<** oder **>** die Option Group Setup (Gruppen-Setup) und drücken Sie dann **Menü/Enter**.
- **6** Wählen Sie mit der Taste **<** oder **>** die Option Zu Gruppe und drücken Sie dann **Menü/Enter**.
- **7** Geben Sie die Nummer, die Sie der betreffenden Gruppe zuweisen möchten, über die alphanumerischen Tasten ein und drücken Sie die Taste **Menü/Enter**. Wenn Sie die Codes 1 bis 9 wählen, wird die Gruppe mit der jeweiligen Direktwahltaste verknüpft.
- **8** Geben Sie einen Namen für die Gruppe über die numerischen Tasten ein. Anleitungen zur Verwendung der Tastatur finden Sie im Abschnitt ["Verwenden von Wählzeichen" auf Seite 30.](#page-117-0) Nachdem Sie den Namen der Gruppe eingegeben haben, drücken Sie **Menü/Enter**.
- **9** Drücken Sie die Direktwahltaste oder wählen Sie den Kurzwahlcode für das gewünschte Gruppenmitglied und drücken Sie dann **Menü/Enter**. Drücken Sie **Menü/Enter** erneut, um das Hinzufügen zu bestätigen. Wiederholen Sie diesen Schritt für jedes weitere Mitglied, das Sie zur Gruppe hinzufügen möchten.
- **10** Wenn Sie die Daten eingegeben haben, drücken Sie die Taste **Abbrechen**.
- **11** Wenn Sie weitere Gruppenwahlcodes eingeben möchten, drücken Sie die Taste **Menü/Enter** und wiederholen die Schritte 1 bis 11.

#### **So löschen Sie Gruppenwahlcodes**

- **1** Drücken Sie die Taste **Menü/Enter**.
- **2** Wählen Sie mit der Taste **<** oder **>** die Option Fax Setup (Fax-Setup) und drücken Sie dann **Menü/Enter**.
- **3** Drücken Sie **Menü/Enter**, um Telefonbuch auszuwählen.
- **4** Wählen Sie mit der Taste **<** oder **>** die Option Group Setup (Gruppen-Setup) und drücken Sie dann **Menü/Enter**.
- **5** Wählen Sie mit der Taste **<** oder **>** die Option Gruppe löschen und drücken Sie dann **Menü/Enter**.
- **6** Geben Sie die Nummer des Gruppenwahlcodes, den Sie löschen möchten, über die alphanumerischen Tasten ein und drücken Sie dann die Taste **Menü/Enter**.
- **7** Drücken Sie **Menü/Enter**, um den Löschvorgang zu bestätigen.

#### **So löschen Sie einzelne Einträge aus einem Gruppenwahlcode**

- **1** Drücken Sie die Taste **Menü/Enter**.
- **2** Wählen Sie mit der Taste **<** oder **>** die Option Fax Setup (Fax-Setup) und drücken Sie dann **Menü/Enter**.
- **3** Drücken Sie **Menü/Enter**, um Telefonbuch auszuwählen.
- **4** Wählen Sie mit der Taste **<** oder **>** die Option Group Setup (Gruppen-Setup) und drücken Sie dann **Menü/Enter**.
- **5** Wählen Sie mit der Taste **<** oder **>** die Option Del. # in Group (Nr. in Gruppe löschen) und drücken Sie dann **Menü/Enter**.
- **6** Wählen Sie mit der Taste **<** oder **>** den Eintrag aus, den Sie aus der Gruppe löschen möchten.
- **7** Drücken Sie **Menü/Enter**, um den Löschvorgang zu bestätigen.
- **8** Wiederholen Sie die Schritte 6 und 7, um weitere Einträge aus der Gruppe zu löschen. **ODER** Drücken Sie zum Abschluss die Taste **Abbrechen**.

#### **So löschen Sie alle Telefonbucheinträge**

Sie können alle Kurzwahlcodes, Direktwahltasten und Gruppenwahlcodes löschen, die im Gerät programmiert sind.

**VORSICHT** Wenn Kurzwahlcodes, Direktwahltasten und Gruppenwahlcodes erst einmal gelöscht sind, können sie nicht wiederhergestellt werden.

- **1** Drücken Sie die Taste **Menü/Enter**.
- **2** Wählen Sie mit der Taste **<** oder **>** die Option Fax Setup (Fax-Setup) und drücken Sie dann **Menü/Enter**.
- **3** Drücken Sie **Menü/Enter**, um Telefonbuch auszuwählen.
- **4** Wählen Sie mit der Taste **<** oder **>** die Option Delete All (Alle löschen) und drücken Sie dann **Menü/Enter**.
- **5** Drücken Sie **Menü/Enter**, um den Löschvorgang zu bestätigen.

#### <span id="page-117-0"></span>**Verwenden von Wählzeichen**

Zur Eingabe Ihres Namens in die Kopfzeile über das Bedienfeld oder eines Namens für eine Direktwahltaste, einen Kurz- oder einen Gruppenwahlcode müssen Sie die entsprechende Zifferntaste so oft drücken, bis der gewünschte Buchstabe erscheint. Drücken Sie dann die Taste **>**, um diesen Buchstaben auszuwählen und zur nächsten Leerstelle zu gelangen. Die folgende Tabelle zeigt, welche Buchstaben und Ziffern für jede numerische Zahl angezeigt werden, wenn die Standardsprache auf Englisch eingestellt ist:

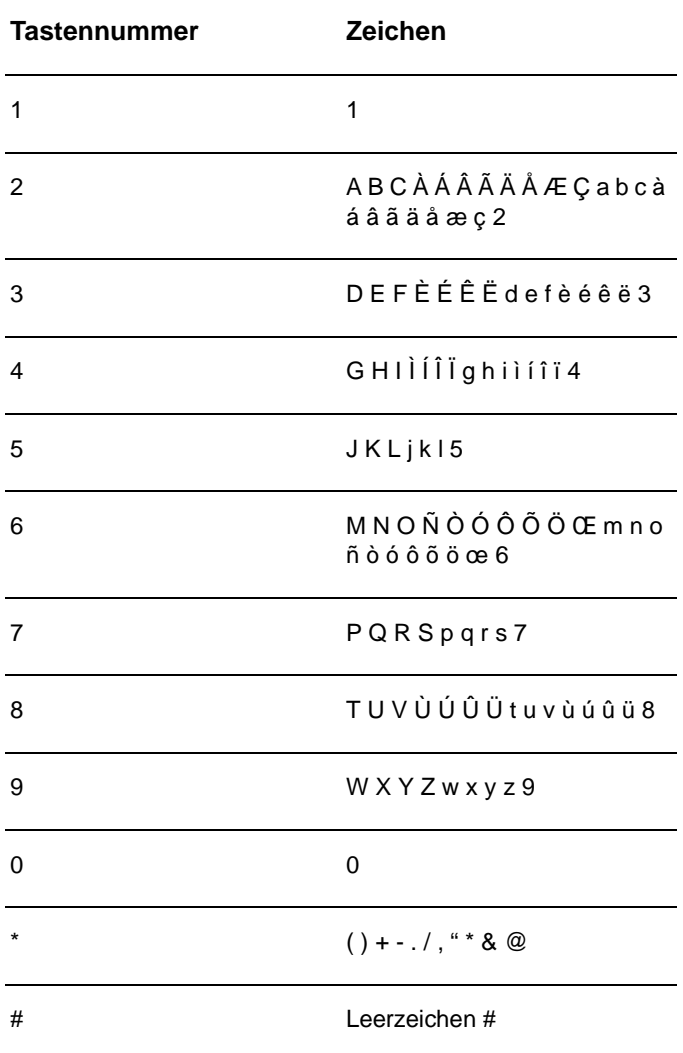

### **So fügen Sie Pausen ein**

Sie können Pausen in Faxnummern einfügen, die Sie wählen oder für eine Direktwahltaste bzw. einen Kurz- oder Gruppenwahlcode programmieren möchten. Pausen sind oftmals notwendig, wenn Nummern im Ausland angewählt werden oder um ein Amt zu bekommen.

Drücken Sie die Taste **Pause/Wahlwiederholung**, um eine Pause von drei Sekunden in die zu wählende Ziffernfolge einzufügen. In der Anzeige des Bedienfelds erscheint ein Komma. Dadurch wird angezeigt, dass an dieser Stelle eine Pause in die zu wählende Ziffernfolge eingefügt wird.

# <span id="page-118-0"></span>**Einfügen eines Wählpräfix**

Wählpräfixe sind Nummern oder eine Gruppe von Nummern, die allen über das Bedienfeld oder die Software eingegebenen Faxnummern automatisch vorangestellt werden.

Standardmäßig ist diese Einstellung deaktiviert. Sie können sie aktivieren und ein Präfix eingeben, wenn Sie z. B. eine Nummer wie die "0" wählen müssen, um eine Amtsleitung außerhalb des Telefonsystems Ihrer Firma zu erhalten. Auch wenn diese Einstellung aktiviert ist, können Faxnummern ohne Wählpräfix angerufen werden. In diesem Fall müssen Sie die Nummer manuell wählen. Anleitungen hierzu finden Sie unter ["Manuelles Wählen" auf Seite 32.](#page-119-0)

### **So legen Sie das Wählpräfix fest**

- **1** Drücken Sie die Taste **Menü/Enter**.
- **2** Wählen Sie mit der Taste **<** oder **>** die Option Fax Setup (Fax-Setup) und drücken Sie dann **Menü/Enter**.
- **3** Drücken Sie einmal die Taste **<**, um die Option Fax Send Setup (Setup für Faxsenden) auszuwählen, und drücken Sie dann **Menü/Enter**.
- **4** Wählen Sie mit der Taste **<** oder **>** die Option Wählpräfix und drücken Sie dann **Menü/Enter**.
- **5** Wählen Sie mit der Taste **<** oder **>** die Option Ein oder Aus und drücken Sie dann **Menü/Enter**.
- **6** Wenn Sie Ein wählen, geben Sie das Präfix mit den Zifferntasten ein und drücken dann die Taste **Menü/Enter**. Sie können Ziffern, Pausen und Wählzeichen verwenden.

### <span id="page-119-1"></span>**Aktivieren von Nebenstellen**

Wenn diese Einstellung aktiviert ist, können Sie dem Gerät signalisieren, dass es ein ankommendes Fax entgegennehmen soll, indem Sie auf dem Telefon nacheinander die Tasten 1-2-3 drücken. Die Funktion ist standardmäßig aktiviert. Deaktivieren Sie diese Funktion nur, wenn Sie einen Dienst Ihres Telefonanbieters in Anspruch nehmen, der ebenfalls die Tastenkombination 1-2-3 verwendet. Der Dienst funktioniert nicht, wenn er mit dem Gerät in Konflikt steht.

- **1** Drücken Sie die Taste **Menü/Enter**.
- **2** Wählen Sie mit der Taste **<** oder **>** die Option Fax Setup (Fax-Setup) und drücken Sie dann **Menü/Enter**.
- **3** Wählen Sie mit der Taste **<** oder **>**, um die Option Fax Recv. Setup (Setup für Faxempfang) auszuwählen, und drücken Sie die Taste **Menü/Enter**.
- **4** Wählen Sie mit der Taste **<** oder **>** die Option Extension Phone (Nebenstelle) und drücken Sie dann **Menü/Enter**.
- **5** Wählen Sie mit der Taste **<** oder **>** die Option Ein oder Aus und drücken Sie dann **Menü/Enter**.

#### <span id="page-119-2"></span><span id="page-119-0"></span>**Manuelles Wählen**

Normalerweise wählt das Gerät, wenn Sie **Faxen/Senden** gedrückt haben. Es kann jedoch sein, dass das Gerät die Nummern einzeln wählen soll, während Sie diese drücken. Wenn Sie den Faxanruf über eine Telefonkarte abrechnen, wählen Sie die Faxnummer, warten den Freigabeton der Telefongesellschaft ab und wählen anschließend die Nummer der Telefonkarte. Bei Ferngesprächen ins Ausland müssen Sie möglicherweise nach einem Teil der Nummer den Wählton abwarten, bevor Sie die restlichen Ziffern wählen können.

#### **So wählen Sie manuell**

- **1** Legen Sie das Dokument in das ADF-Zufuhrfach ein.
- **2** Drücken Sie **Faxen/Senden**.
- **3** Beginnen Sie, die Nummer zu wählen. Die Ziffern der Faxnummer werden sofort beim Drücken gewählt. So können Sie Pausen, Wähltöne, internationale Wähltöne oder Freigabetöne von Telefonkontokarten abwarten, bevor Sie weiterwählen.

### <span id="page-120-0"></span>**Drucken des Faxaktivitätsprotokolls**

Bei Bedarf können Sie ein Protokoll der letzten 40 gesendeten Faxe drucken. Dieses Protokoll umfasst Folgendes:

- Alle Faxe, die mit dem Gerät empfangen wurden
- Alle über das Bedienfeld gesendeten Faxe
- Alle über den HP LaserJet Document Manager gesendeten Faxe (bei direkt an das Gerät angeschlossenen Windows-kompatiblen Computern)
- Alle über den HP Workplace gesendeten Faxe (bei direkt an das Gerät angeschlossenen Macintosh-kompatiblen Computern)

**Hinweis** Microsoft Windows 95 unterstützt den HP LaserJet Document Manager nicht.

#### **So drucken Sie das Faxaktivitätsprotokoll**

- **1** Drücken Sie die Taste **Menü/Enter**.
- **2** Wählen Sie mit der Taste < oder > die Option Berichte und drücken Sie dann **Menü/Enter**.
- **3** Wählen Sie mit der Taste < oder > die Option Fax Activity Log (Faxaktivitätsprotokoll) und drücken Sie dann **Menü/Enter**.
- **4** Drücken Sie die Taste **Menü/Enter**, um die Option Print Log Now (Protokoll jetzt drucken) auszuwählen. Die Menüeinstellungen des Geräts werden beendet und das Protokoll wird gedruckt.

### **Ändern der Druckzeiten des Faxanrufberichts**

Der Faxanrufbericht ist ein kurzer Bericht, der den Status des letzten gesendeten oder empfangenen Faxes angibt. Sie können das Gerät so einstellen, dass ein Faxanrufbericht nach folgenden Ereignissen gedruckt wird:

- In jedem Fehlerfall (Standardeinstellung)
- Fehler bei der Faxsendung
- Fehler beim Faxempfang
- Nach jedem Fax
- Nur nach einer Faxsendung
- Nie

Hinweis Falls Sie die Option "Nie" wählen, erfahren Sie nur über das Faxaktivitätsprotokoll, wenn eine Übertragung gescheitert ist.

#### **So ändern Sie die Druckzeiten des Faxanrufberichts**

Führen Sie folgende Schritte aus, um die Druckzeiten des Faxanrufberichts festzulegen:

- **1** Drücken Sie die Taste **Menü/Enter**.
- **2** Wählen Sie mit der Taste **<** oder **>** die Option Berichte und drücken Sie dann **Menü/Enter**.
- **3** Wählen Sie mit der Taste **<** oder **>** die Option Faxanrufber und drücken Sie dann **Menü/Enter**.
- **4** Drücken Sie einmal die Taste **>**, um die Option Bericht drucken auszuwählen, und drücken Sie dann **Menü/Enter**.
- **5** Wählen Sie mit der Taste **<** oder **>** die gewünschte Option für den Druckzeitpunkt des Faxanrufberichts.
- **6** Drücken Sie die Taste **Menü/Enter**, um die Auswahl zu speichern.

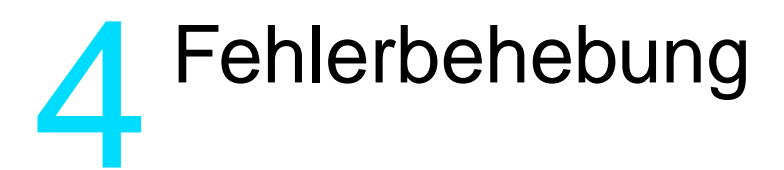

Anhand der Informationen in diesem Kapitel können Sie allgemeine Faxprobleme beheben. Weitere Informationen zur Fehlerbehebung finden Sie im elektronischen Benutzerhandbuch.

# **Ist Ihr Fax korrekt eingerichtet?**

Anhand folgender Prüfliste können Sie herausfinden, wodurch das Faxproblem verursacht wird.

- **Wird das im Lieferumfang enthaltene Telefonkabel verwendet?** Das Gerät wurde mit dem im Lieferumfang enthaltenen Telefonkabel auf Einhaltung der RJ11-Spezifikationen geprüft.
- Ist der Leitungsanschluss für Fax/Telefon in der richtigen **Buchse des Geräts eingesteckt?** Er muss in der Anschlussbuchse des Geräts (obere Buchse, gekennzeichnet durch ein "L") eingesteckt sein. Sie müssen die linke Seitenabdeckung öffnen, um auf die Buchse zugreifen zu können. Weitere Einzelheiten dazu finden Sie im Abschnitt ["Verbinden des Geräts mit einer Telefonleitung" auf Seite 5](#page-92-0).

Sitzt der Leitungsanschluss für Fax/Telefon richtig in der **Buchse des Geräts?** Ziehen Sie vorsichtig am Leitungsanschluss für Fax/Telefon, um

sicherzustellen, dass er richtig in der Buchse sitzt.

**Ist die Telefonbuchse fehlerfrei?** Prüfen Sie, ob ein Wählton vorliegt. Schließen Sie dazu ein Telefon an die Telefonbuchse an. Können Sie einen Wählton hören und einen Anruf tätigen?

### **Welche Art von Telefonanschluss verwenden Sie?**

**Separater Anschluss:** Eine eindeutige Fax-/Telefonnummer, die dem Empfangen und Senden von Faxen zugeordnet ist. Das Telefonkabel muss mit dem oberen Anschluss an der Innenseite der linken Seitenabdeckung des Geräts (der Anschluss, der nicht durch ein Telefonsymbol gekennzeichnet ist) verbunden sein.

- **Gemeinschaftstelefonanschluss:** Ein System, bei dem Telefongespräche sowie Faxsendungen und -empfänge über die gleiche Telefonnummer und Leitung erfolgen. Ein einzelner Standardtelefonanschluss kann jeweils nur eine Funktion ausführen. Sie können mit demselben Telefonanschluss kein Fax senden, während Sie telefonieren oder mit dem Internet verbunden sind.
- **Nebenstellenanlage:** Eine Telefonanlage für eine Geschäftsumgebung. Private Standardtelefone und der HP LaserJet 3330 verwenden ein analoges Telefonsignal. Nebenstellenanlagen sind digital und nicht mit Standardtelefonen und Geräten, wie z. B. dem HP LaserJet 3330 kompatibel. Sie benötigen einen analogen Standardanschluss, um Faxe zu senden und zu empfangen.
- **Roll-over-Anschlüsse:** Eine Funktion einer Telefonanlage, bei der der nächste Anruf bei besetztem Anschluss zum nächsten verfügbaren Anschluss weitergeschaltet wird. Das Gerät sollte mit der ersten eingehenden Telefonleitung verbunden werden. Das Gerät beantwortet den Anruf nach einer bestimmten Anzahl von Ruftönen, die Sie in der Einstellung für die Anzahl der Ruftöne bis zur Antwort des Geräts festlegen. (Weitere Informationen finden Sie unter ["Einstellen der Ruftöne bis zur Rufannahme" auf Seite 14](#page-101-0).)
- **Dienst für Spezialtonfolgen:** Die Telefongesellschaft kann einem physischen Anschluss zwei Telefonnummern und jeder Nummer ein Spezialtonfolgenmuster zuweisen. Vergewissern Sie sich, dass das Gerät auf das richtige Spezialtonfolgenmuster eingestellt ist, das der Faxnummer von Ihrer Telefongesellschaft zugewiesen wurde. (Weitere Informationen finden Sie unter "Aktivieren von [Ruftonmustern bei Antwort" auf Seite 15](#page-102-0).)

#### **Verwenden Sie einen Überspannungsschutz?**

Hierbei handelt es sich um ein Gerät, das zwischen der Telefonbuchse und dem Gerät eingesetzt wird, um das Gerät vor Stromspitzen zu schützen, die in den Telefonleitungen auftreten können. Diese Geräte können einige Probleme bei der Faxkommunikation verursachen, da sie die Qualität des Telefonsignals beeinträchtigen. Wenn beim Senden oder Empfangen von Faxen Probleme auftreten und Sie solch ein Gerät verwenden, sollten Sie das Gerät direkt an die Telefonbuchse anschließen, um festzustellen, ob das Problem durch den Überspannungsschutz verursacht wird.

### **Verwenden Sie den Voicemail-Dienst einer Telefongesellschaft?**

Der Voicemail-Dienst ersetzt einen Anrufbeantworter. Wenn die Einstellung für Ruftöne bis zur Antwort des Voicemail-Diensts niedriger liegt als die entsprechende Einstellung für das Gerät, beantwortet der Voicemail-Dienst den Anruf und das Gerät kann keine Faxe empfangen. Wenn die Einstellung für Ruftöne bis zur Antwort des Geräts niedriger liegt als die entsprechende Einstellung für den Voicemail-Dienst, beantwortet das Gerät alle Anrufe und es werden keine Anrufe an den Voicemail-Dienst umgeleitet. Die einzige Voicemail-Lösung, die Sie mit dem Gerät anwenden können, ist ein Stand-Alone-Anrufbeantworter.

#### **Verwenden Sie einen Anrufbeantworter?**

Ein Anrufbeantworter muss direkt mit dem Anschluss an der Innenseite der linken Seitenabdeckung des Geräts verbunden werden, der mit dem Telefonsymbol gekennzeichnet ist, oder die gleiche Telefonnebenstelle verwenden.

Stellen Sie die Anzahl der Ruftöne bis zur Antwort des Geräts auf einen Rufton mehr ein als für den Anrufbeantworter. Weitere Informationen finden Sie unter "Einstellen der Ruftöne bis zur Rufannahme" auf [Seite 14.](#page-101-0)

**Hinweis** Wenn ein Anrufbeantworter an dieselbe Telefonleitung, aber eine andere Buchse angeschlossen ist, kann dies zu Problemen beim Empfangen von Faxen führen.

# **Allgemeine Faxprobleme**

Anhand der Tabellen in diesem Abschnitt können Sie Faxprobleme beheben.

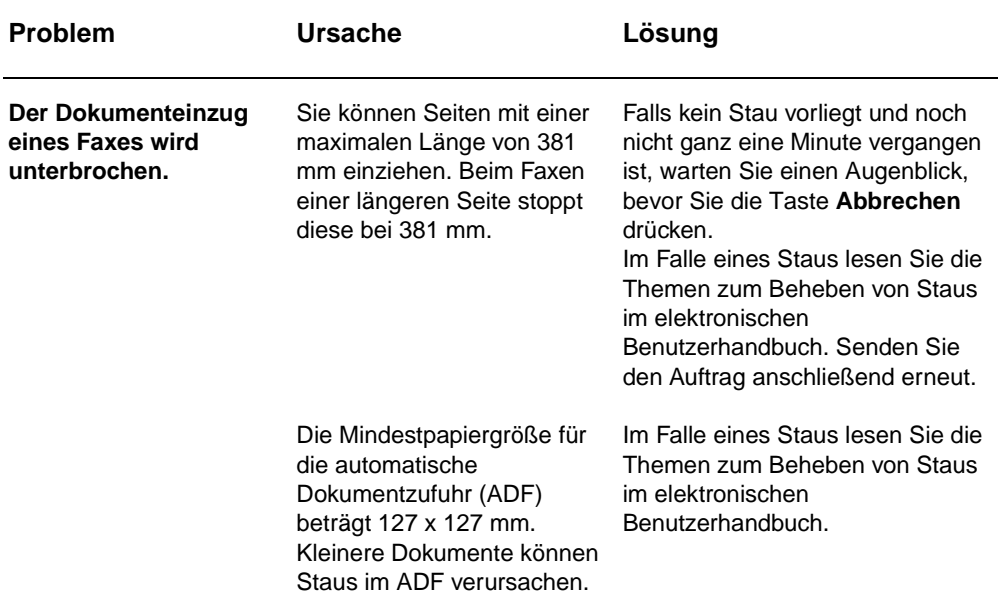

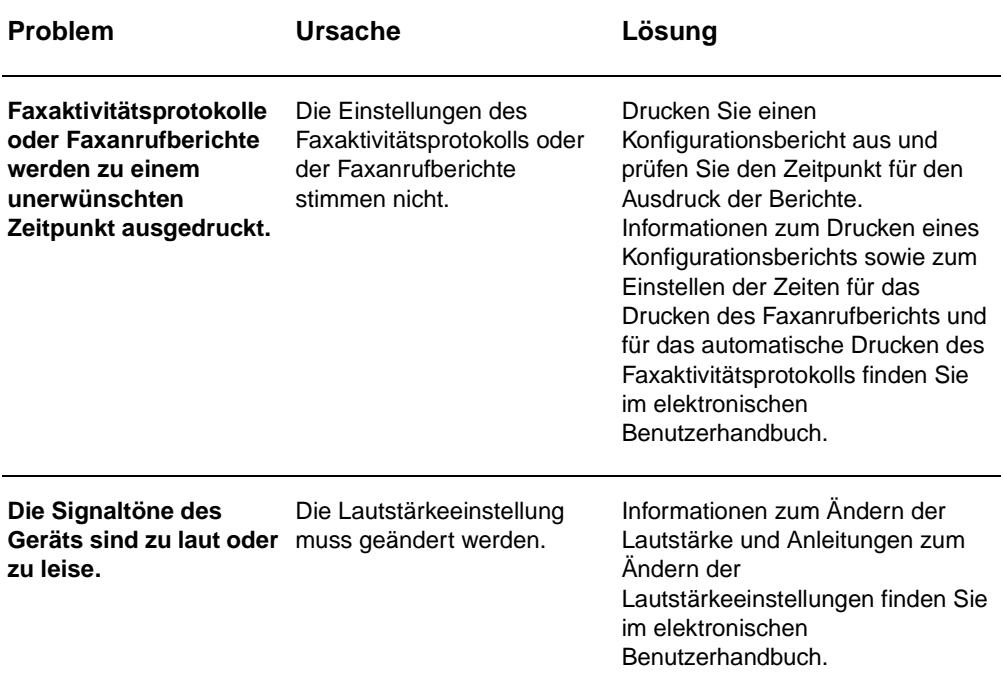

### **Probleme beim Faxempfang**

Anhand der Tabelle in diesem Abschnitt können Sie Probleme beheben, die beim Empfangen von Faxen auftreten können.

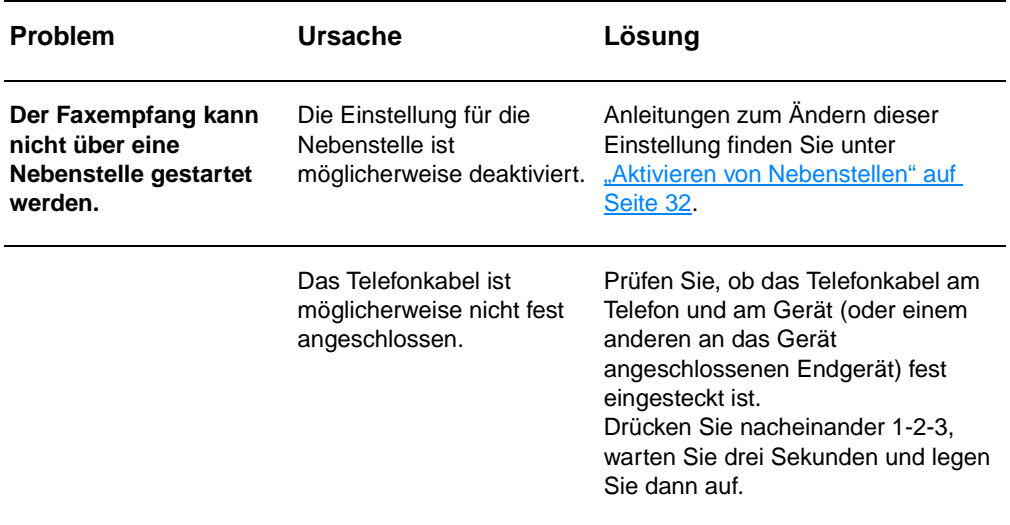

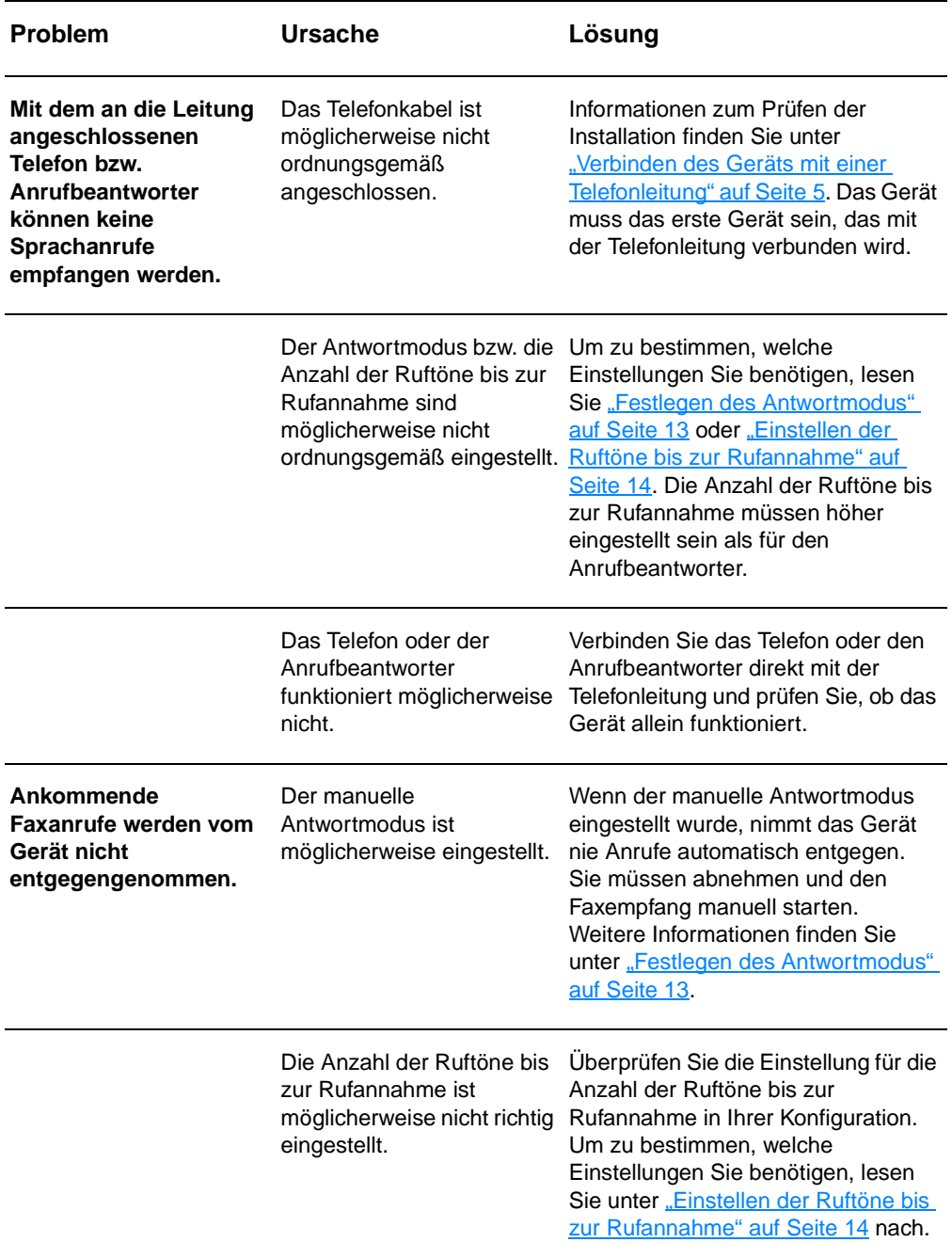

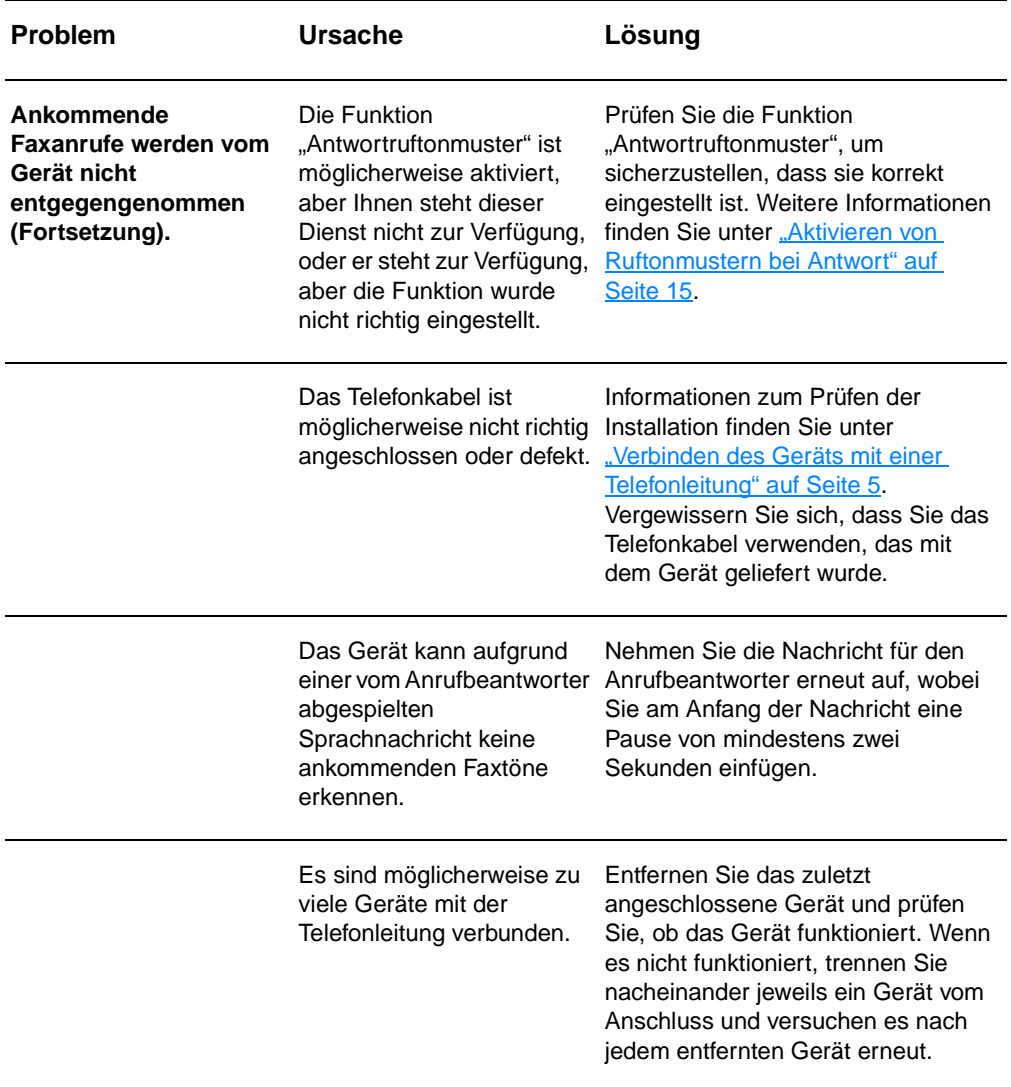

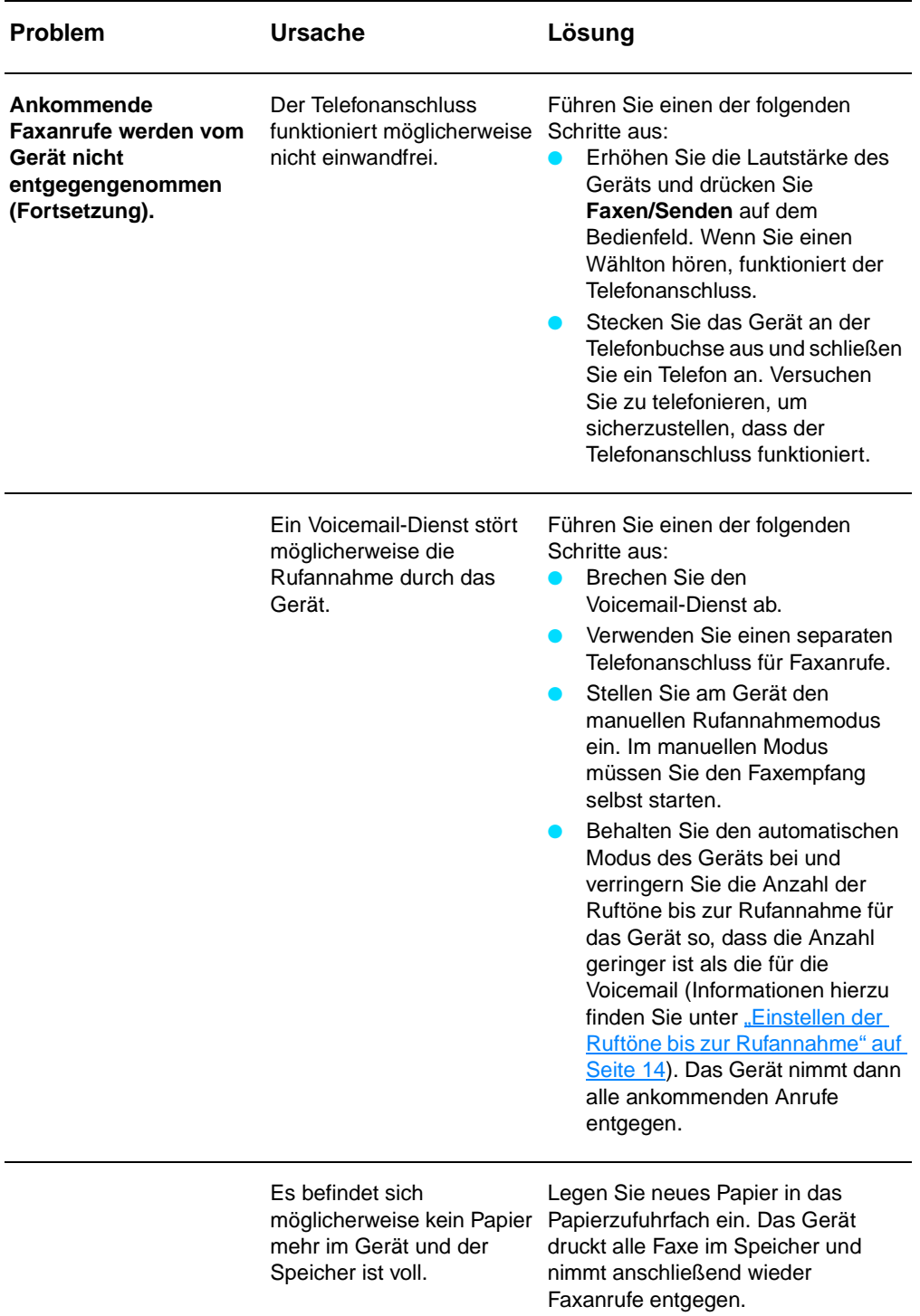

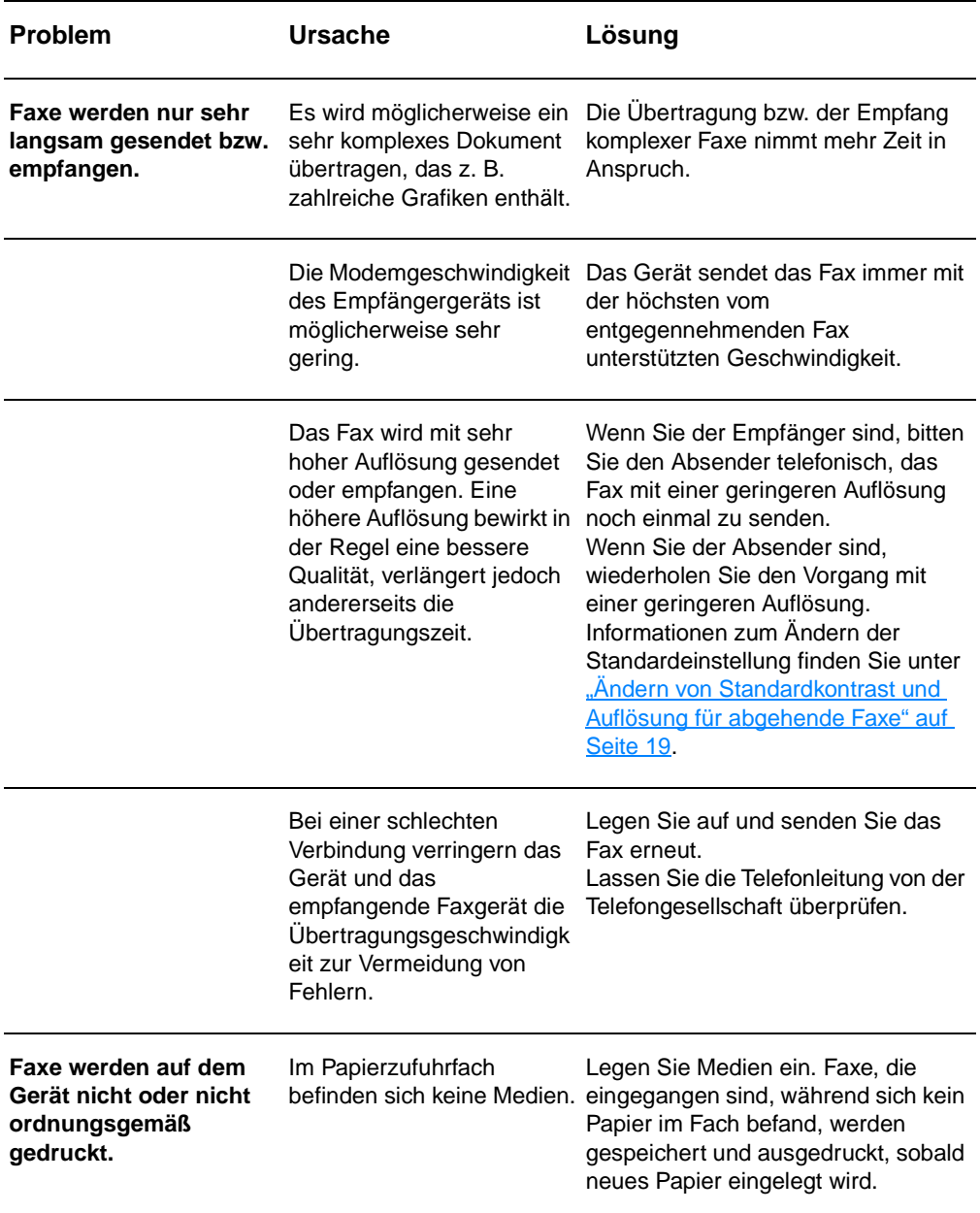

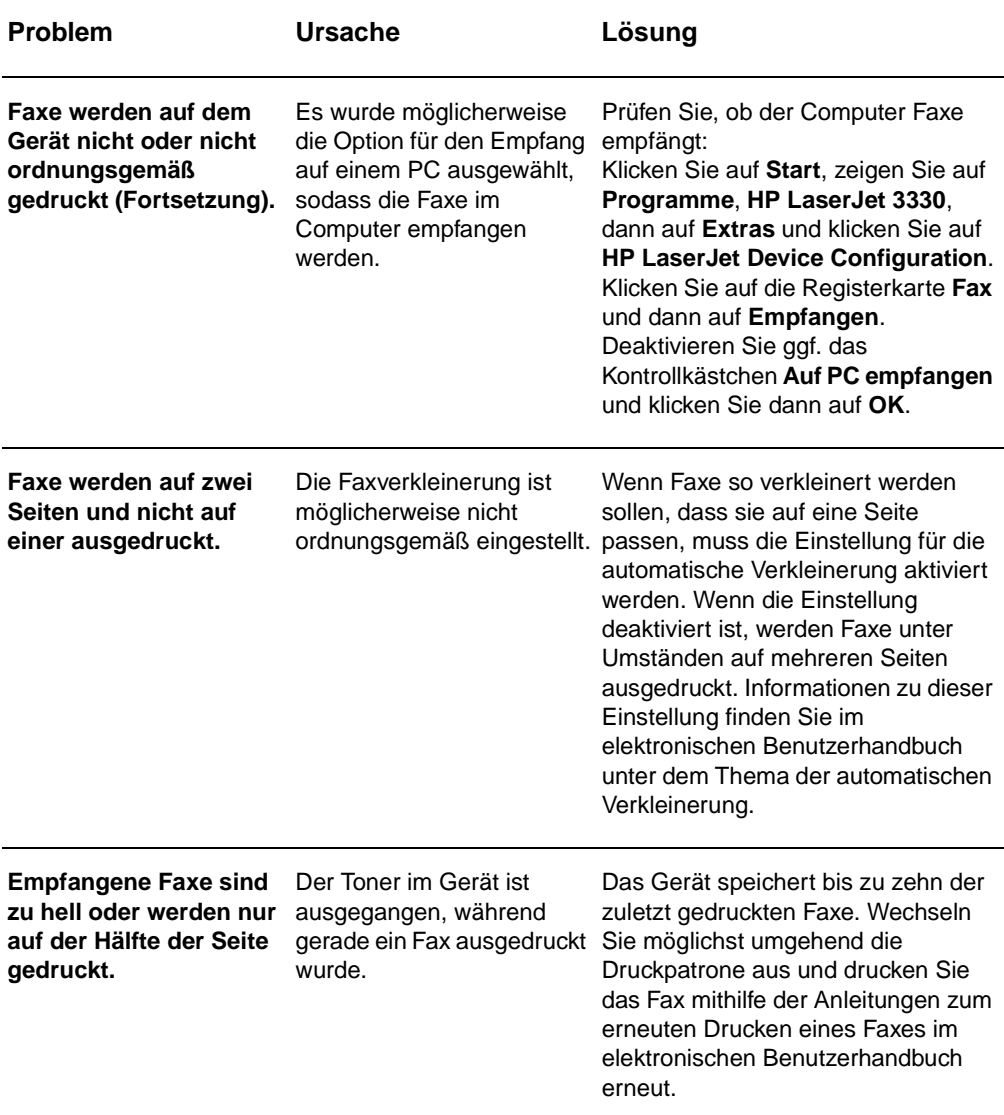

# **Probleme bei Faxsendungen**

Anhand der Tabelle in diesem Abschnitt können Sie Probleme beheben, die beim Senden von Faxen auftreten können.

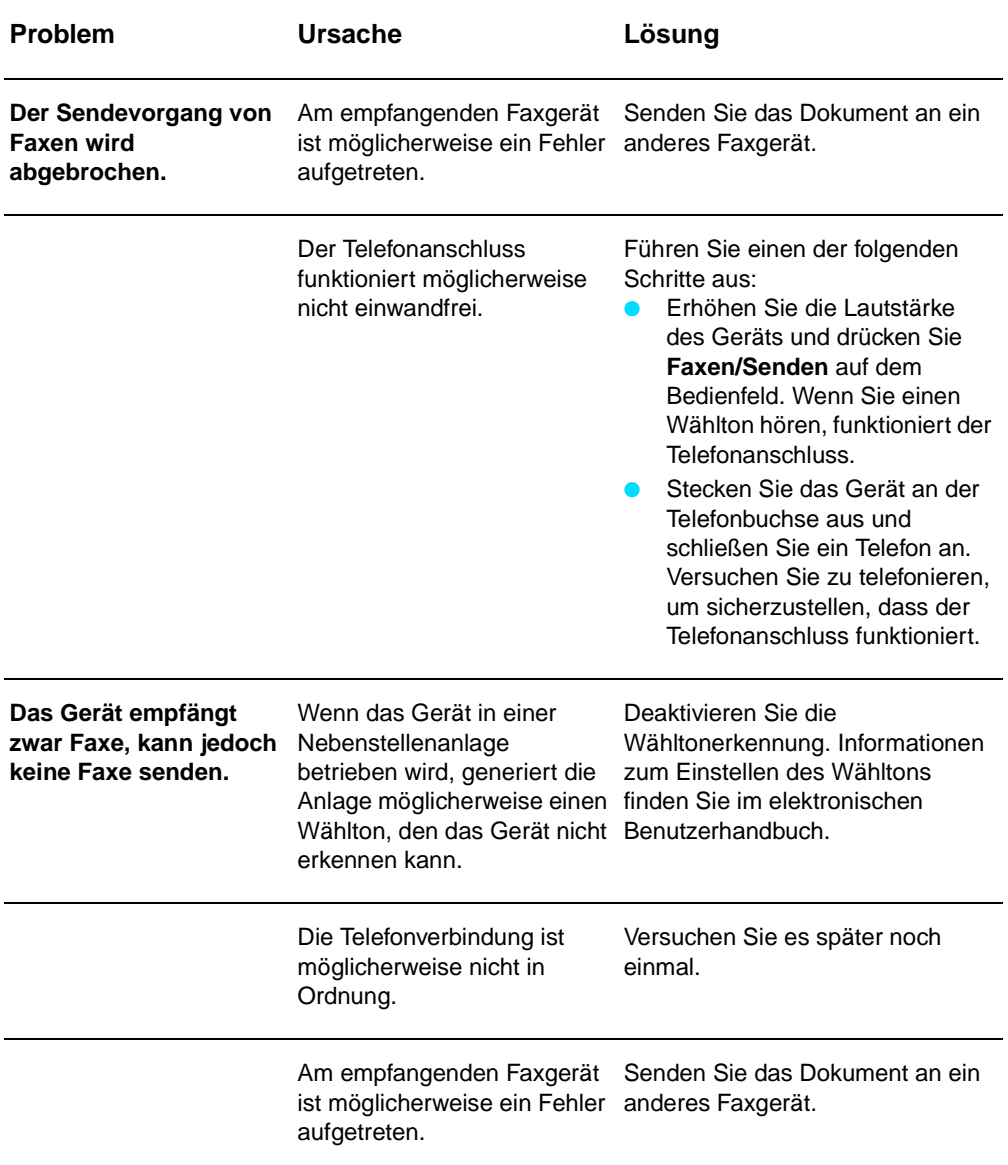

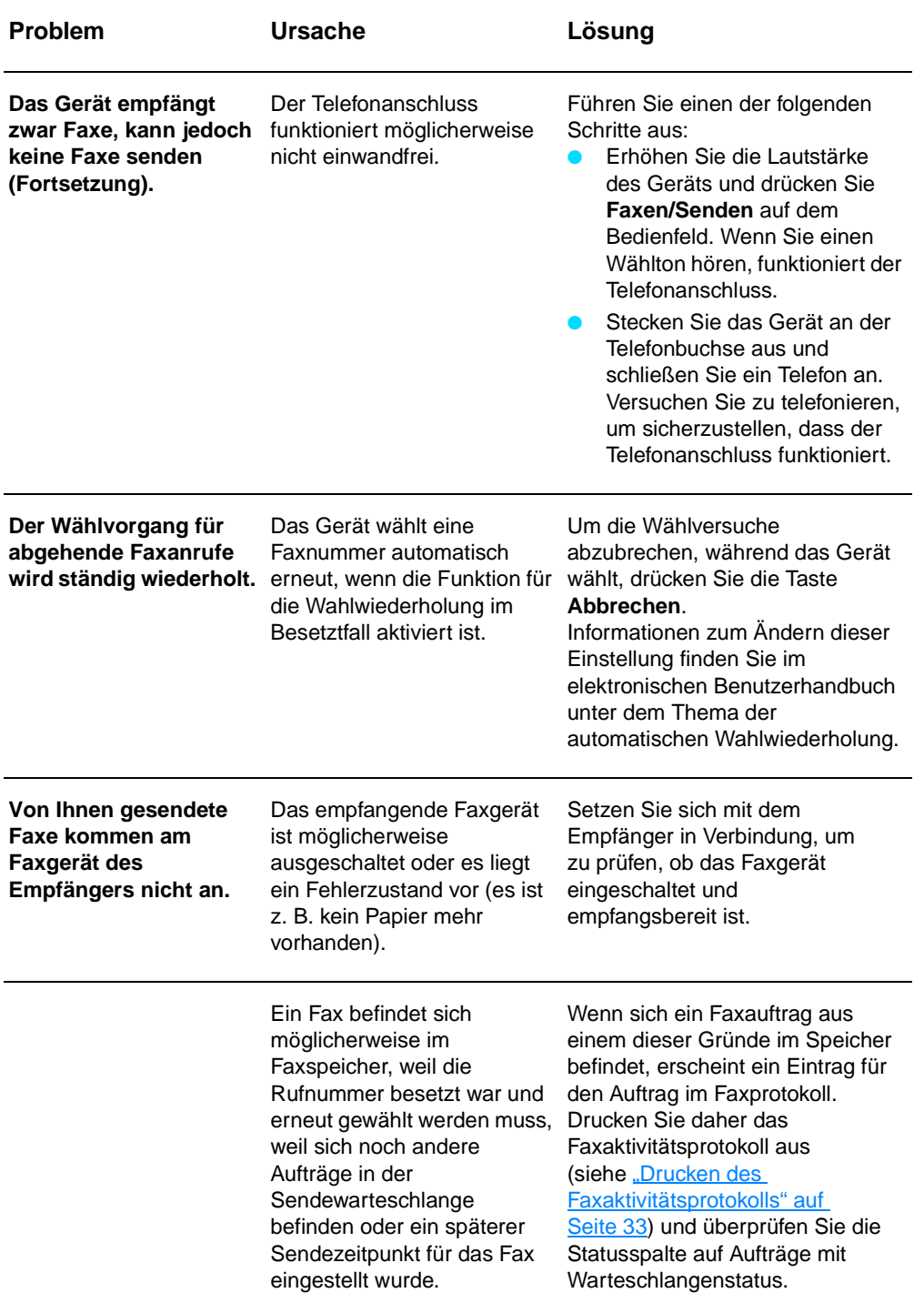

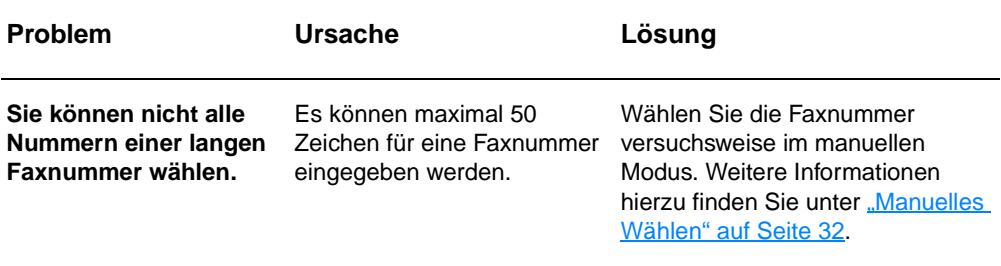

#### <span id="page-133-0"></span>**Aufrufen des elektronischen Benutzerhandbuchs**

### **So greifen Sie von der Produktsoftware auf das elektronische Benutzerhandbuch zu**

Wenn Sie die Produktsoftware installiert haben, können Sie das elektronische Benutzerhandbuch aufrufen, indem Sie **Benutzerhandbuch** aus dem Softwaremenü **Hilfe** aufrufen.

### **So greifen Sie von der CD-ROM des Geräts auf das elektronische Benutzerhandbuch zu**

Wenn Sie die Produktsoftware nicht installiert haben, können Sie das elektronische Benutzerhandbuch ebenfalls aufrufen, indem Sie folgende Schritte ausführen:

- **1** Legen Sie die CD-ROM mit der Produktsoftware in das CD-ROM Laufwerk des Computers, um den Begrüßungsbildschirm zu öffnen.
	- Wenn der Begrüßungsbildschirm nicht angezeigt wird, klicken Sie in der Windows-Taskleiste auf **Start**, dann auf **Ausführen**, geben **Z:\setup** ein wobei **Z** für den Buchstaben des CD-ROM-Laufwerks steht) und klicken dann auf **OK**.
- **2** Klicken Sie im Begrüßungsbildschirm auf **Dokumentation**.
- **3** Klicken Sie im Dialogfenster für die Benutzerhandbuch-Anzeigeoptionen des Fensters "Dokumentation" auf **PDF Format (PDF-Format)** oder **HTML Help Format (HTML-Hilfeformat)**
- 

**Hinweis** Wenn der Computer unter Windows 95 ausgeführt wird, benötigen Sie Internet Explorer 4.01 oder höher, um das elektronische Benutzerhandbuch im HTML-Hilfeformat anzuzeigen oder auszudrucken.

> Wenn Sie das elektronische Benutzerhandbuch im PDF-Format anzeigen oder drucken möchten, benötigen Sie Adobe Acrobat Reader auf dem Computer.

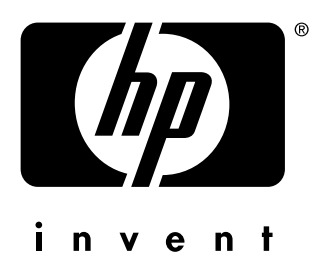

copyright © 2001 Hewlett-Packard Company

www.hp.com/support/lj3300

English - Français - Deutsch

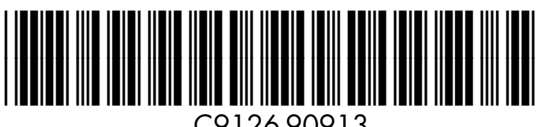

C9126-90913